# IKHI

# **Digital Camcorder User's Guide**

**Changing Entertainment. Again.** 

## **CC9373**

#### **WARNING**

To reduce the risk of fire or electric shock, do not expose this product or AC charger to rain or moisture.

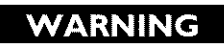

**RISK OF FLECTRIC SHOCK DO NOT OPEN** 

shock, do not remove cover (or back). No user serviceable parts inside. Refer servicing to qualified service personnel.

To reduce the risk of electric

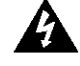

This symbol indicates "dangerous voltage" inside the product that presents a risk of electric shock or personal injury.

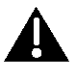

This symbol indicates important instructions accompanying the product.

To reduce risk of injury, charge only rechargeable batteries recommended by the manufacturer for this product. Other types of batteries may burst causing damage and personal injury.

FCC Regulations state that unauthorized changes or modifications to this equipment may void the user's authority to operate it.

#### **Product Registration**

Please fill out the product registration card and return it immediately. Returning this card allows us to contact you if needed.

Keep your sales receipt for proof of purchase to obtain warranty parts and service and attach it here, Record the serial number and model numbers located on the bottom of the camcorder.

Model No,

Serial No.

Purchase Date.

Purchased From.

#### **Chapter 1: Connections & Setup**

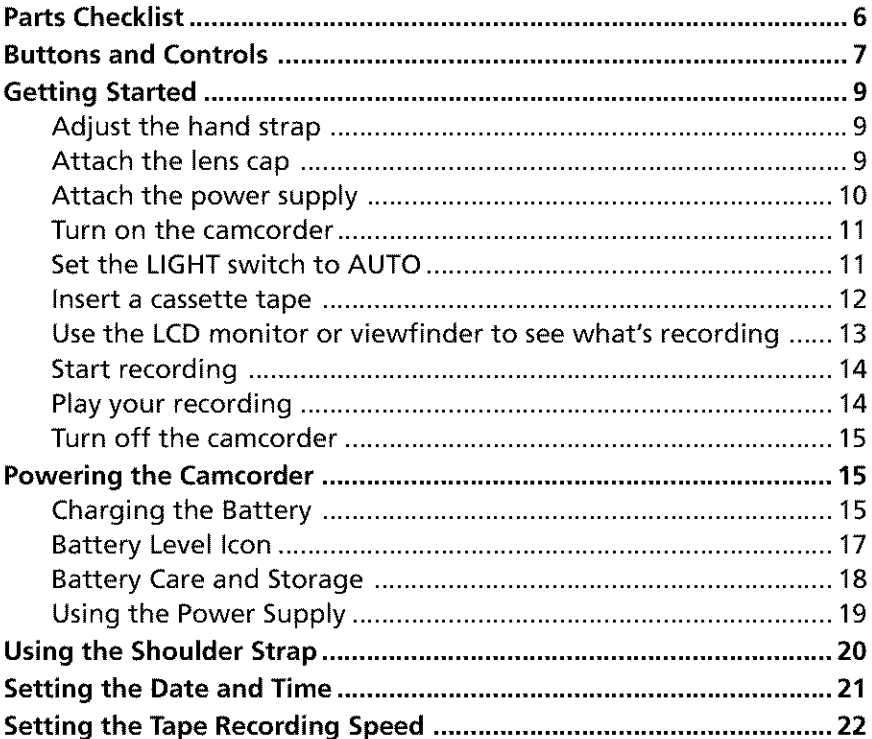

## **Chapter 2: Using the Monitors**

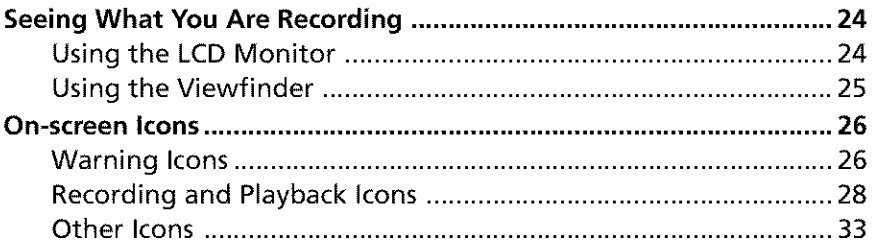

(continued on the next page)

## **Chapter 3: Recording**

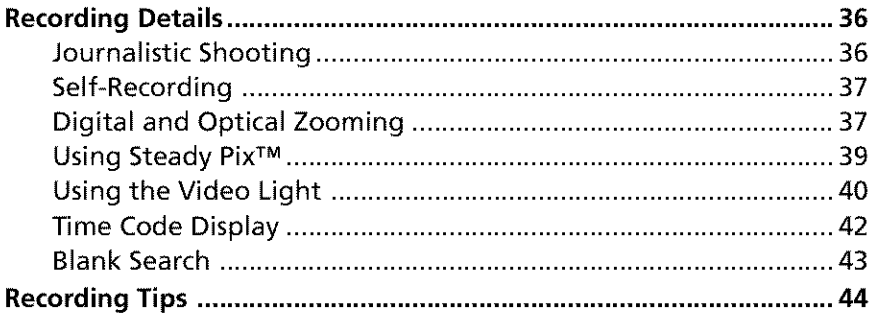

#### **Chapter 4: Playback**

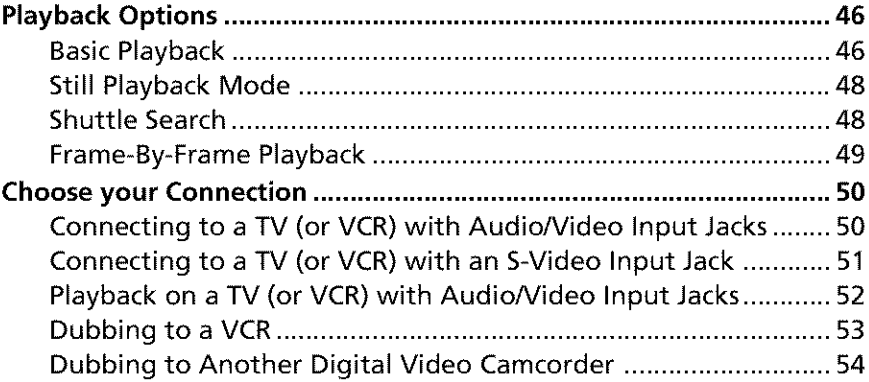

## **Chapter 5: Digital Still Camera**

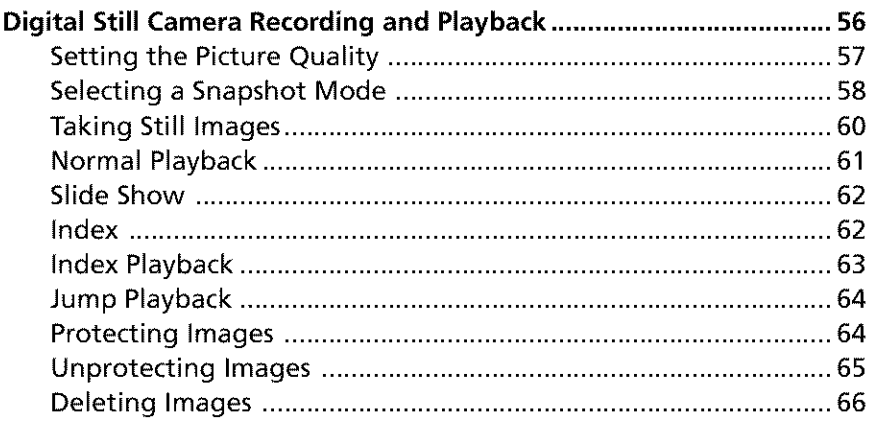

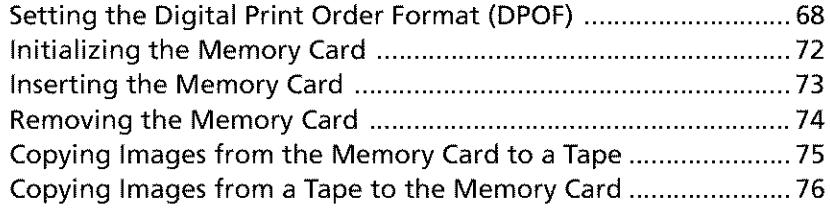

#### **Chapter 6: Viewing and Downloading**

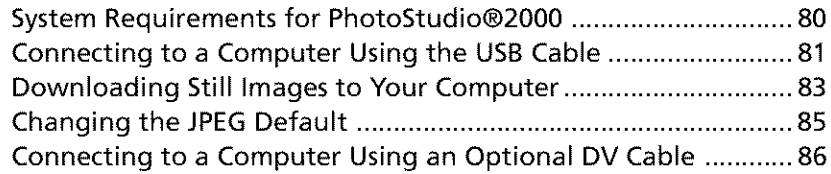

#### Chapter **7: Advanced** Features

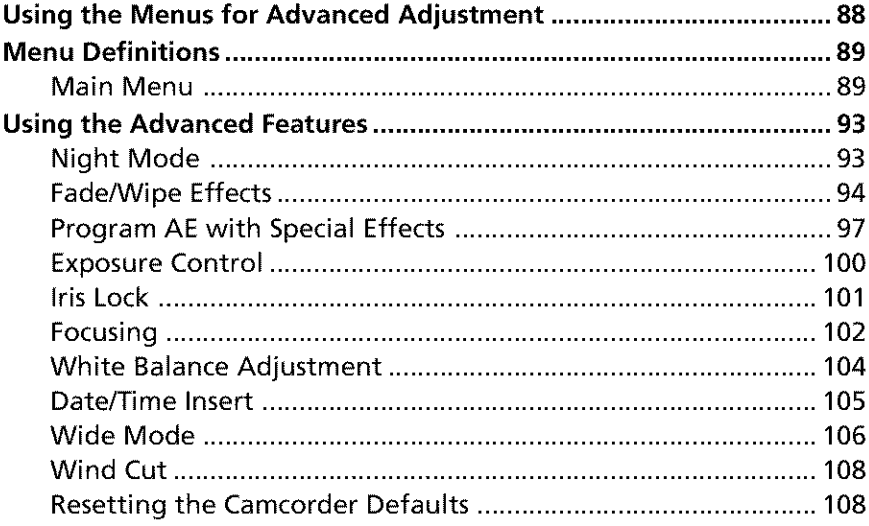

## **Chapter 8: Other Information**

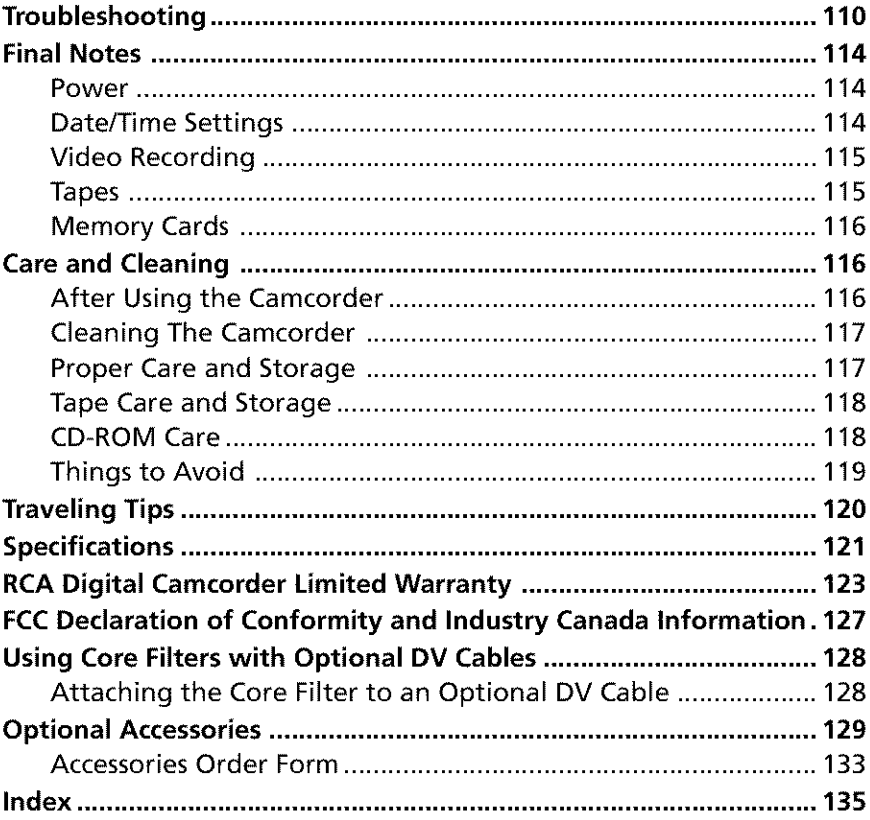

## **Connections & Setup Chapter Overview:**

- **• Parts Checklist**
- **• Buttons and Controls**
- **• Getting Started**
- **Powering the Camcorder**
- **• Using the Shoulder Strap**
- **Setting the Date and Time**
- **Setting the Tape Recording Speed**

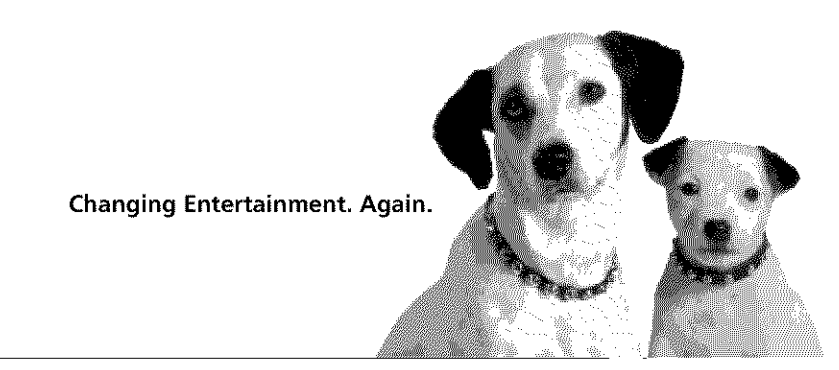

Graphics contained within this publication are for representation only.

## **Parts Checklist**

- Make sure the box includes the items shown here. If any pieces are missing or appear damaged, contact your dealer immediately.
- *Remove* the plastic film that covers the front and side logos on the camcorder. Use your fingernail, not anything sharp, *to* remove.
- Save all packing materials and box in case the camcorder ever needs to be shipped or stored.

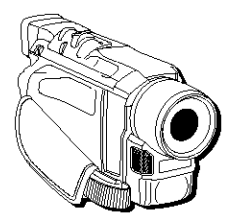

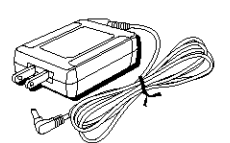

**Camcorder AC power supply Part # 250814**

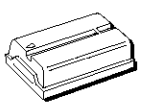

**Battery pack Part # 247800**

**Core filter (for optional DV cable) Part # 249827**

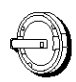

**Part # 252975 Part # ACS091**

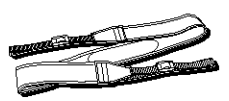

**Lens cap Shoulder strap**

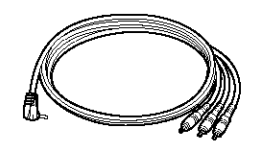

**Audio/Video adapter cable Part # 252885**

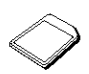

**16 MB memory card (already installed in the camcorder) Part # 253730**

**Imaging software and driver CD-ROMs (2)**

╖

**USB cable Part # 253729**

**Caution:** Only use the power supply provided with this unit. Using other power supplies might damage the unit.

## **Buttons and Controls**

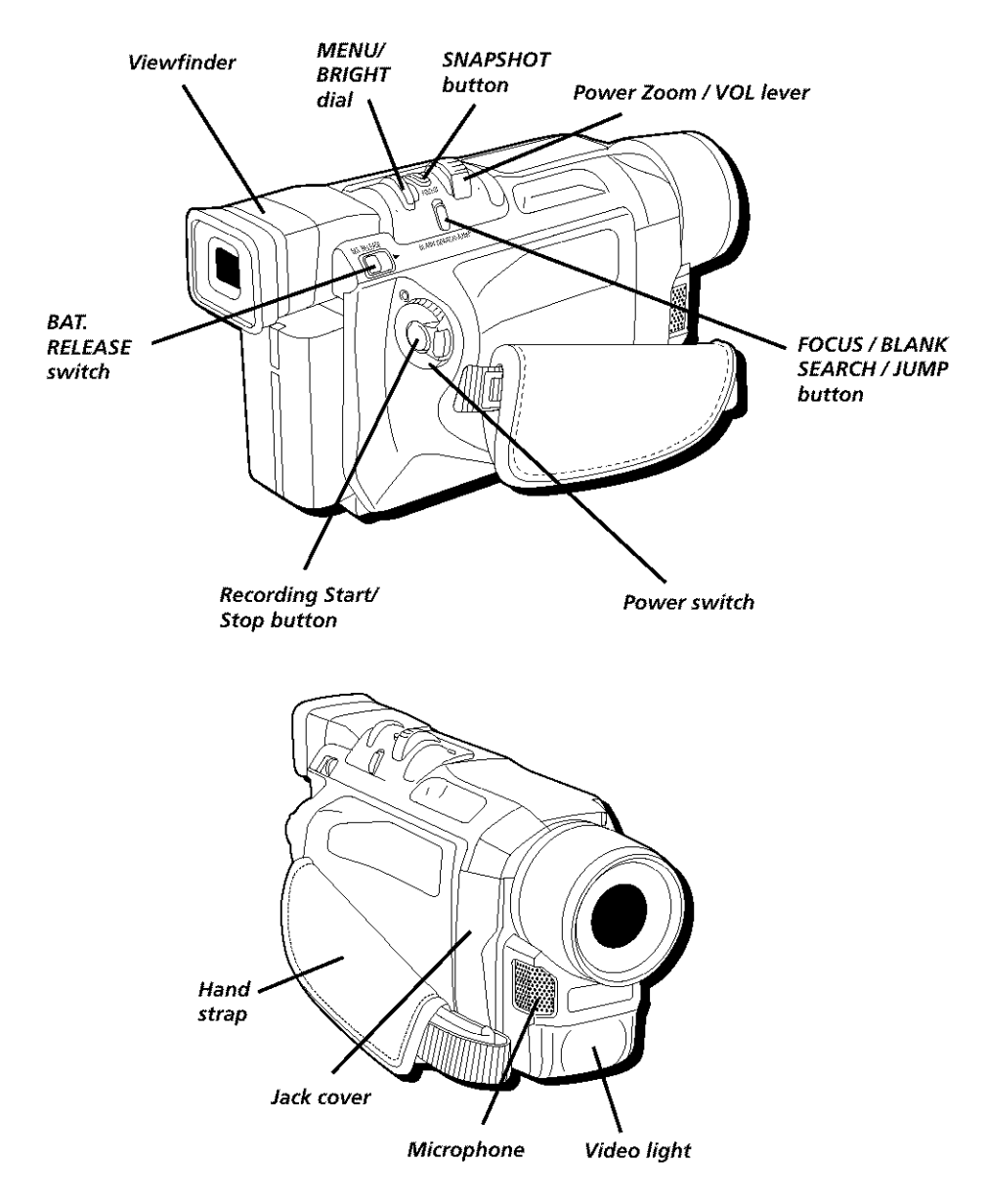

**Playback buttons (also BACK LIGHT, PAE, EXPOSURE, and NIGHT MODE buttons)**

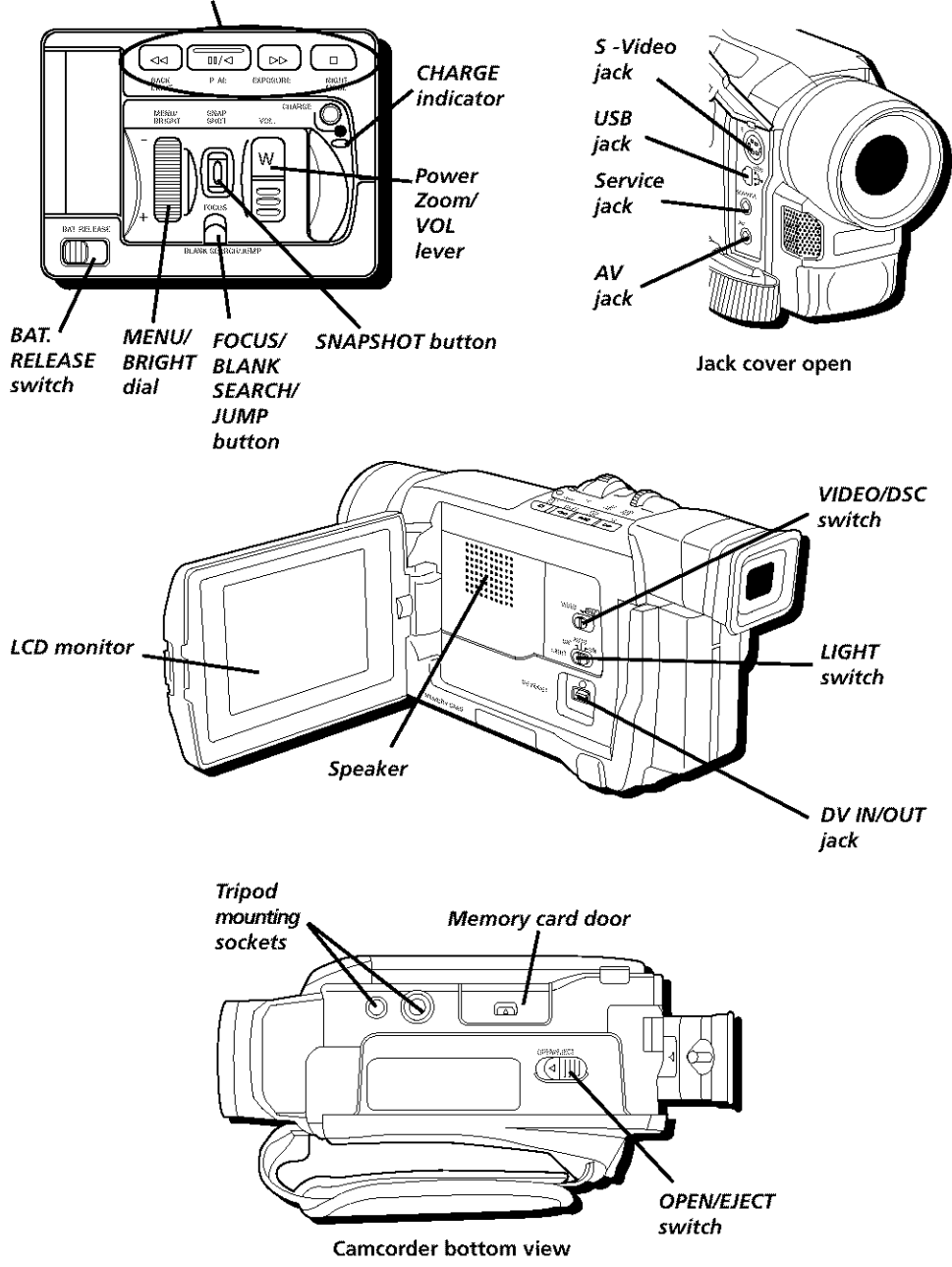

## **Getting Started**

This section describes the basics on how to set up your camcorder to record for the first time. Refer to the other sections for detailed operation and feature options.

## **Adjust the hand strap**

- 1. Lift the flap on the hand strap and separate the Velcro strip.
- 2. Insert your hand so your fingers can comfortably reach the buttons.
- 3. Adiust the strap to fit snugly.
- 4. Refasten the strap, and fold the flap back down.

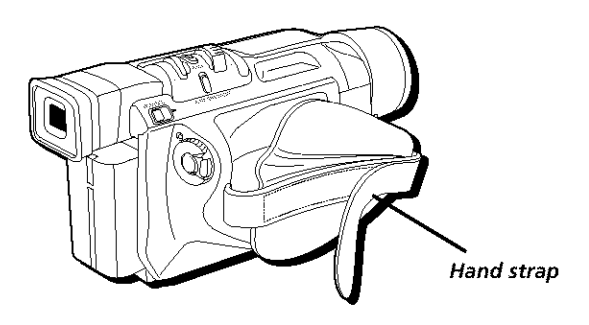

## **Attach the lens cap**

To protect the lens, attach the provided lens cap to the camcorder as shown in the illustration.

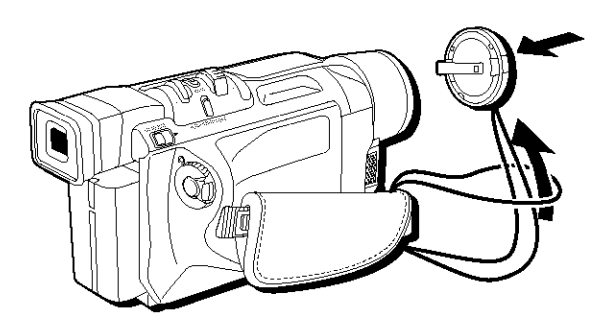

## **Attach the power supply**

Since the battery must be charged before it can be used the first time, you need to use an AC outlet to power the camcorder.

- 1. Plug the small end of the power supply into the DC IN jack on the camcorder.
- 2. Plug the other end of the power supply into a working AC outlet.

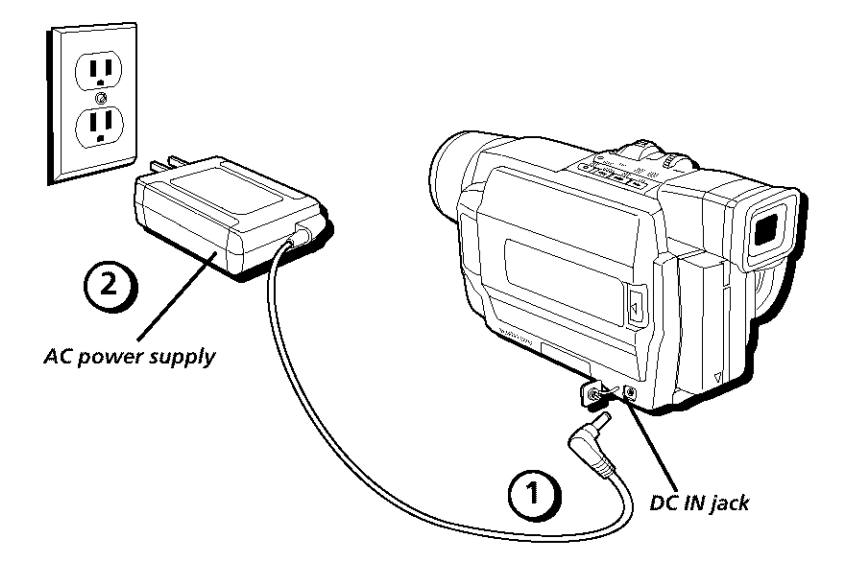

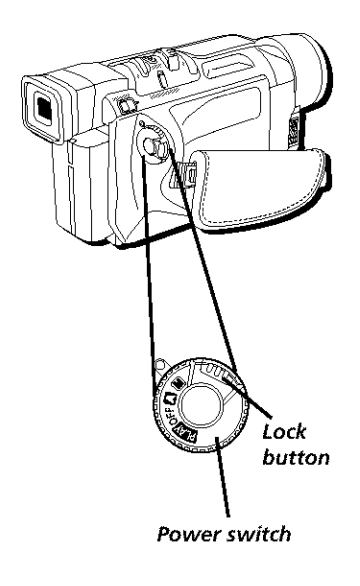

## **Turn on the camcorder**

Press in the Lock button while setting the Power switch to the desired setting, either **A** (automatic) or  $[$ M (manual) record mode, or  $[$ FVI (playback) mode.

The POWER indicator comes on when the camcorder is turned on.

**Automatic** recording **A** places the camcorder into AutoShot™ mode. Focus, exposure, iris control, and white balance are controlled by the camcorder during automatic recording.

**Manual** recording mode M allows you to control many of the camcorder's special features, **including** accessing **the** menus and se\_ing the clock.

#### **Notes:**

- Many special effects don't operate in AutoShot mode (see pages 89-92 for more information).
- The camcorder automatically turns off to save battery power if you leave it in record-standby mode for more than five minutes. To turn it back **on,** set the Power switch to OFF, then back to automatic or manual record mode.

## Set **the LIGHT** switch **to AUTO**

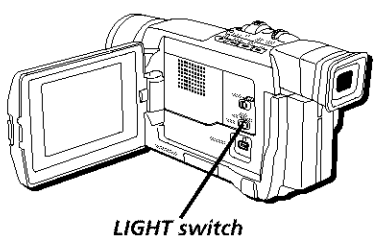

Slide the video LIGHT switch to AUTO. In this setting, the video light automatically turns on when more light is needed.

## Mini Mini\_'NTSC

#### **Mini DV Cassettes**

This camcorder is designed to work exclusively with digital video cassettes. Only cassettes marked with a Mini DV logo can be used with this unit. Also keep in mind that this camcorder is not compatible with other digital media formats.

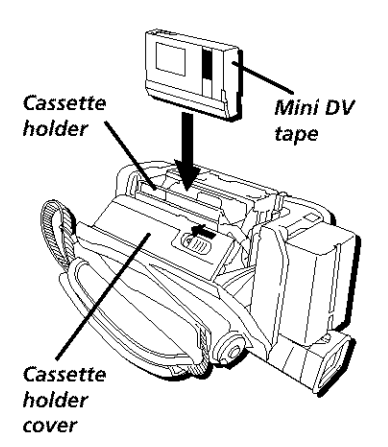

#### **Insert a cassette tape**

- 1. Make sure the camcorder is connected to a power supply.
- 2. Press in the Lock button while setting the Power switch to **M** (automatic record).
- 3. Slide and hold the OPEN/EIECT switch in the direction of the arrow then pull the cassette holder cover open until it locks. Be careful not to touch the inside of the cassette holder as you may hurt yourself.
- 4. Insert a Mini I)V tape with the arrow on the tape facing down and the tape window facing OUt.

#### **Note:** Make sure the Erase Protection tab is in the position that allows recording. **If** not, slide the tab. Some tapes have removable tabs. If the tab has been removed, cover the hole with adhesive tape.

5. Push on the area marked PUSH HERE until the cassette holder locks into place. (PAUSE appears on the LCD monitor or in the viewfinder.)

Once the cassette holder is closed, it recedes automatically. Wait until it recedes completely before closing the cassette holder cover.

 $6.$  Close the cover until it firmly locks into place.

**important:** If the battery is low, you may not be able to close the cassette holder cover. Do not apply force Replace the battery with a fully charged one or connect the power supply.

#### Notes;

You can't open the cassette tape holder unless a power supply (battery or AC) is attached.

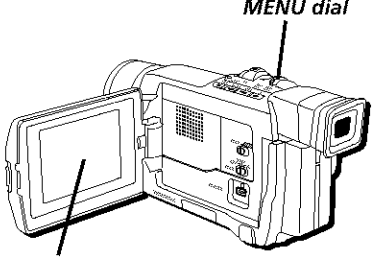

**LCD monitor**

## **MENU dial Use the LCD monitor or viewfinder to see what's recording**

#### **Using the LCD monitor**

- 1. Remove the lens cap.
- 2. Open the monitor 90° from the camcorder body. (The viewfinder turns off.)
- 3. Tilt the monitor  $180^\circ$  forward or  $90^\circ$  down as required for convenient viewing while recording.
- 4. To adjust the brightness of the *LCI)* monitor, rotate the MENU dial.

#### **Notes:**

- Adjusting the LCD monitor brightness  $\bullet$ does not affect the recorded image on the tape.
- When the LCD monitor opens more than 25; the viewfinder automatically turns off. When the LCD monitor is closed, the viewfinder automatically turns *on.*

#### **Using the viewfinder**

- 1. Remove the lens cap.
- 2. Close the monitor.

#### **Note:** If **the** monitor is open more than 25; the viewfinder turns off.

- 3. Adjust the viewfinder to a comfortable position.
- 4. Raise the viewfinder up and turn the eyepiece focus control to adjust the focus of the viewfinder for your vision.

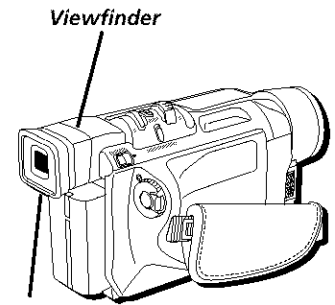

**Eyepiece focus control**

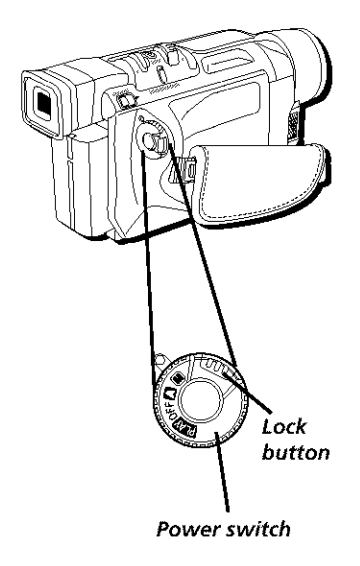

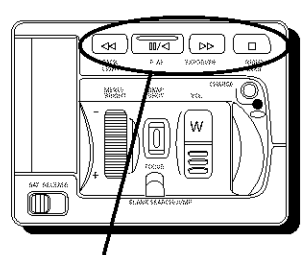

**Playback buttons** on **top** of **the camcorcler include:**

#### **Stop**

**Rewind (4<D**

**Play/Pause (D/II)** 

**Fast Forward (b!\_)**

## **Start recording**

- 1. Remove the lens cap.
- 2. Open the LCI) monitor or raise the viewfinder.
- 3. Set the VIDEO/DSC switch to VIDEO.
- 4. Press in the Lock button and set the Power switch to **M** (automatic record). (The POWER indicator comes on.)
- 5. Press and release the Recording Start/Stop button to start recording. *(REC* appears in the viewfinder or LCI) monitor but won't be recorded).
- 6. When finished recording, press and release the Recording Start/Stop button again to stop recording. The camcorder is now in the recordpause mode. *(INUSE* appears in the viewfinder or on the LCI) monitor.)

## **Play your** recording

- 1. Open the LCD monitor or raise the viewfinder.
- 2. Set the VIDEO/DSC switch to VIDEO.
- 3. Press in the Lock button while setting the Power switch to **12T**. (The POWER indicator comes on.)
- 4. Press 44 (Rewind button) to reverse the tape to the beginning. When rewound completely, the camcorder automatically stops.
- 5. Press  $\blacktriangleright$ /II (Play/Pause button) to start playback. View the recording using the LCD monitor or viewfinder.
- 6. Press  $\blacksquare$  (Stop button) when finished playing the tape.

#### **Notes:**

- Sound will play back if the LCD monitor is open or closed. To adjust the **volume,** use the Zoom Lever (also labeled VOL - +).
- More information about using the LCD monitor and viewfinder can be found on pages 24-25.

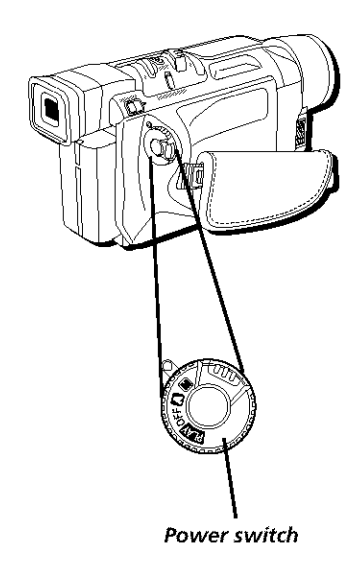

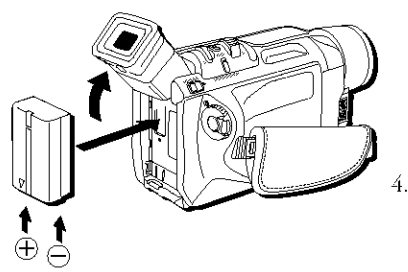

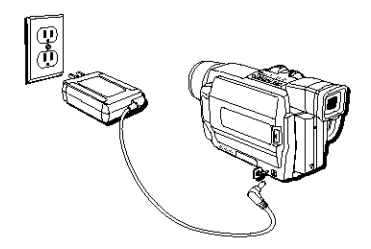

## **Turn off the camcorder**

- 1. Set the Power switch to OFF.
- 2. Close the LCI) monitor.

## **Powering** the **Camcorder**

You can power your camcorder with a battery or AC power.

## **Charging the Battery**

- 1. Set *the* Power switch to OFF.
- 2. Raise the viewfinder.
- 3. Slide *the* battery into the back of the camcorder. Make sure the arrow diagram on the battery points down so that the contacts on the battery and camcorder match.

**Important:** If the battery pack is attached in the wrong position, a malfunction may occur

- Plug the small end of the power supply into the I)C IN jack on the camcorder and *the* other end into an AC outlet. (The CHARGE indicator blinks.)
- 5. When *the* CHARGE indicator stops blinking but stays on, charging is finished. Make sure the Power switch is set to OFF, then unplug the power supply from the AC outlet and from the camcorder.

**Important:** Before detaching the power source, make sure the camcorder's power is turned **off.** Failure to do so can result in a camcorder malfunction,

#### **Notes:**

- If a protective cap is on the battery, remove it before use or charging.
- When charging a battery for the first time or after a long storage period, the CHARGE indicator may not come on. Remove the battery and try again,
- Charge the battery in temperatures between 50° and 90° Fahrenheit (10-35° Celsius),
- Charging times are based on a fully discharged battery and vary depending on ambient temperature and battery conditions,

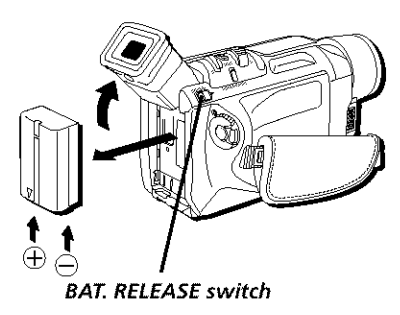

#### **Removing the** Battery

Raise the viewfinder, slide the BAT. RELEASE switch, and pull out the battery pack.

#### *Notes."*

- If you store a partially charged battery for a long period of time, its performance is reduced,
- During charging or discharging, the camcorder can't be operated,
- Charging and discharging isn't possible if the wrong type of battery is used.
- If the battery operation time remains extremely short even after having been fully charged, the battery is worn out and needs to be replaced. Please purchase a new one,

#### Tip

Before extended use, it is recommended that you prepare enough battery packs to cover 3 times the planned shooting time.

#### **Approximate charging time**

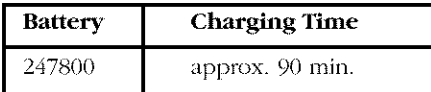

#### **Approximate recording time (in minutes)**

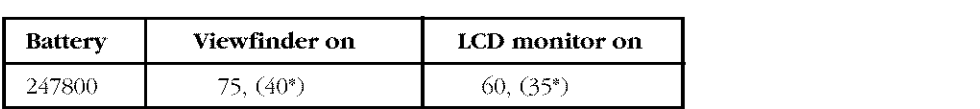

#### **\* when the video** light **is on**

**Note:** Recording time is reduced significantly when you use the **Zoom** or Record-Standby modes repeatedly or when you use the LCD monitor repeatedly,

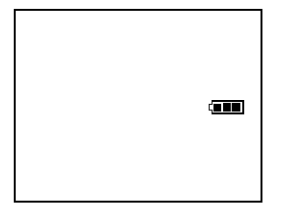

#### **Battery Level Icon**

The battery lexel icon appears in the xiewfinder or LCD monitor and reveals the amount of power left in the rechargeable battery.

**Note:** The battery **level** icon is not recorded **on** the tape,

- तन्त This icon appears when the battery is fully charged.
- $\Box$ The icon changes to show that you've used some of the battery's power.
	- As you use more of the battery's power, the icon changes again. П
	- This battery icon flashes in the viewfinder or LCD monitor when the battery power is almost gone. The camcorder turns off automatically after a few seconds.

## **Battery Care and Storage**

- After repeated charging and use, battery life gradually decreases. When operation time is too short to be useful, the battery should be replaced.
- $\bullet$ If the battery pack becomes too hot, remove it from the camcorder and let it cool down.
- Do not short the battery's terminals.  $\bullet$
- Do not attempt to disassemble or modify the battery. There are no user-serviceable  $\bullet$ parts inside.
- Use the battery only with specified adapter/chargers and camcorders.  $\bullet$
- Throwing the battery into a fire or exposing it to excessive heat  $-$  over 149°F (65°C) could be hazardous.

## **Using the Power Supply**

The power supply attaches to the camcorder and lets you power it directly from standard household power. The power supply operates on 100-240 volts, 50/60 Hz.

- 1. Plug the small end of the power supply into the DC IN jack on the camcorder.
- 2. Plug the other end of the power supply into a working AC outlet (100-240V, 50/60Hz).

**Caution:** Only use the power supply provided with this unit. Using other power supplies might damage the unit,

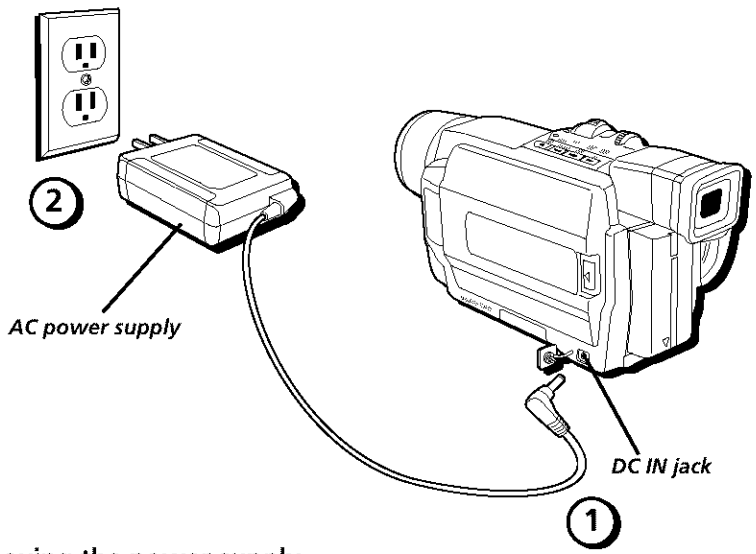

#### **Removing the power supply**

- 1. Make sure the Power switch is set to OFF.
- 2. Unplug the power supply from the AC outlet.
- 3. Unplug the small end of the power supply from the DC IN jack on the camcorder.

**Important:** Before detaching the power source, make sure the camcorder's power is turned off. Failure to do so can result in a camcorder malfunction.

#### **Using an** Optional Plug **Adapter in Foreign Countries**

An optional plug adapter might be required in some countries.

- i. Plug the power supply's plug into the AC plug adapter.
- 2. Plug the AC plug adapter into the AC outlet.

## **Using the Shoulder Strap**

The camcorder's shoulder strap is designed to let you carry the camera from your shoulder and – when ready bring the came order to shooting position in one quick movement.

- 1. Following the illustration, thread the strap through the eyelet.
- 2. Fold the strap back and thread it through the buckle.
- 3. Repeat the procedure to attach the other end of the strap to the other eyelet located under the hand strap. Make sure the strap is not twisted.

**Caution:** When carrying the camcorder with the shoulder strap, you should close the LCD monitor and rotate the viewfinder down. This helps prevent possible damage to the monitor or viewfinder from bumping against your body as you move. Make sure the shoulder strap **is** firmly attached before using it to carry the camcorder.

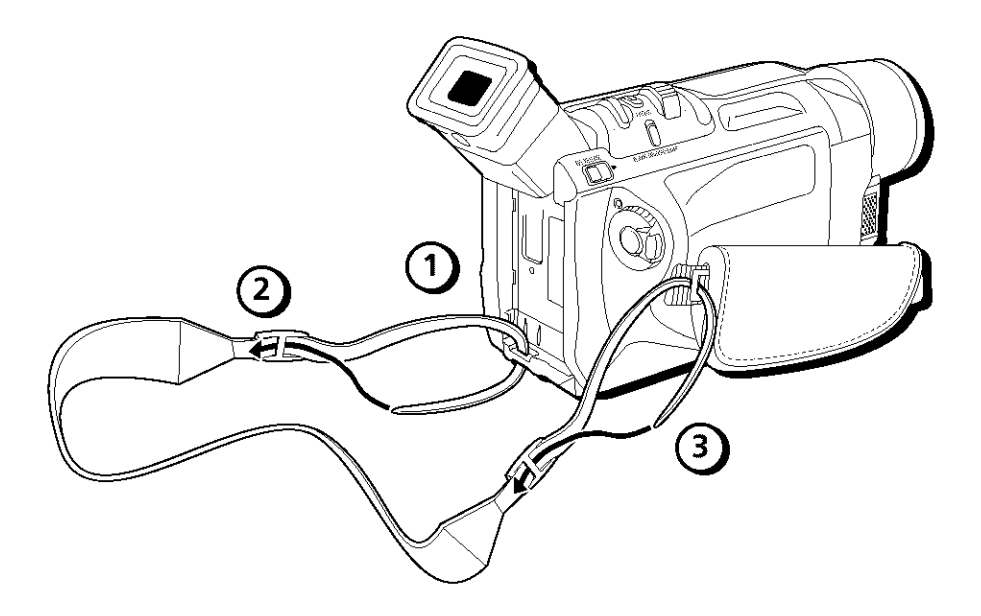

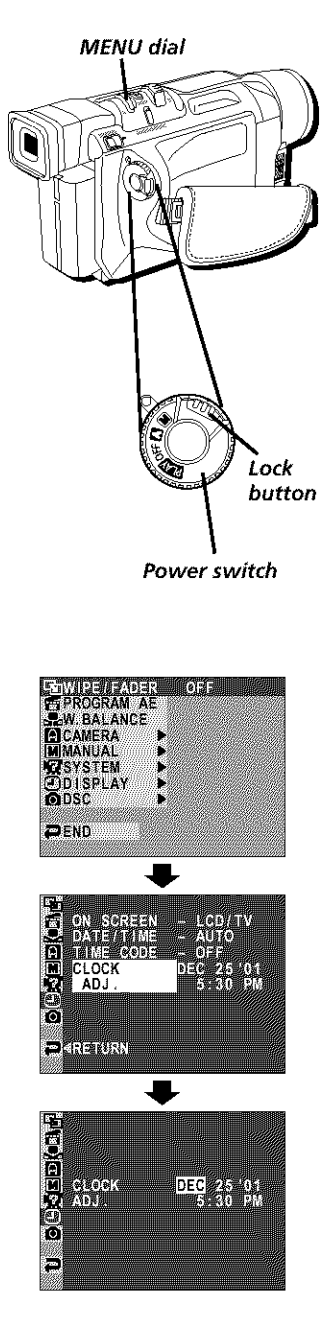

## **Setting the Date** and **Time**

You need to set the date and time before it can be displayed.

Date and time information is recorded onto the tape at all times, but its display can be turned on or off during playback *(see page 105)*.

- 1. Press in the Lock button while setting the Power switch to  $M$  (manual record). (The POWER indicator comes on.)
- 2. Press in the MENU dial. (The Main Menu appears.)
- 3. Rotate the MENU dial to highlight *DISPIAK* Press in the MENU dial to select it. (The Display Menu appears.)
- 4. Rotate the MENU dial to highlight *CLOCK ADJ*. Press in the MENU dial to select it. (The month is highlighted.)
- 5. Rotate the MENU dial to change the month. Press in the MENU dial to select it. (The date is highlighted.) Repeat to input the day, year, hour and minute.

**Note:** The internal clock momentarily stops while you are entering the date/time information. It resumes once you finish

6. When finished, press in the MENU dial twice to exit.

**Note:** To make the date and time appear in the camcorder's display **or** on the TV, see page 105.

**Important;** A separate internal battery is used for the time and date. Under normal conditions, this battery should last for 10 years or more. If you should need to replace it, see your nearest RCA authorized service **cente\_**

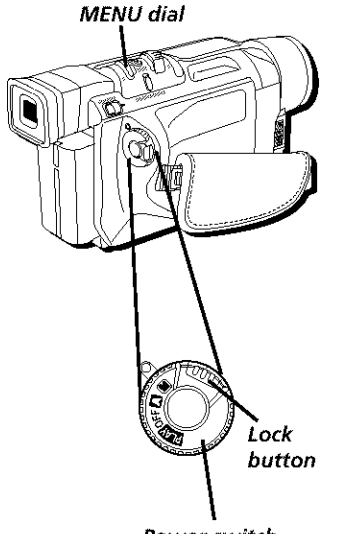

**Power switch**

## **Setting the Tape Recording Speed**

You need to select the tape recording speed for the quality of recording you want.

- 1. Press in the Lock button while setting the Power switch to  $M$  (manual record). (The POWER indicator comes on.)
- 2. Press the MENU dial in. (The Main Menu) appears.)
- 3. Rotate the MENU dial to highlight *CAMERA*. Press in the MENU dial to select it. (The Camera Menu appears.)
- 4. Rotate the MENU dial to highlight *REC MODE*. Press in the MENU dial to select it. (The Record-Menu appears.)
- 5. Rotate the MENU dial to highlight  $SP$  if you want the best recording quality, or *IJ )* if you want a lesser quality recording which provides 1.5 times the recording time as SP. Press in the MENU dial to select it.
- 6. When finished, press in the MENU dial twice to exit.

**Note:** If the recording speed is switched during the recording, the playback picture will be blurred at the switching point.

## Chapter 2

## **Using the Monitors Chapter Overview:**

- **• Seeing What You Are Recording**
- **•** On-screen **Icons**

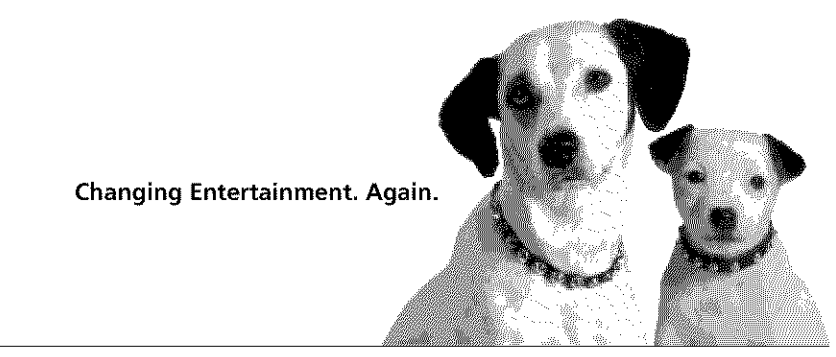

Graphics contained within this publication are for representation only.

## **Seeing What You Are Recording**

*'lb* see what is recording, use either the LCI) monitor or the viewfinder monitor. When the LCD monitor is open more than 25<sup>°</sup>, the viewfinder turns off. When you close the LCD monitor, the viewfinder turns on.

## **Using the LCD Monitor**

The camcorder's LCD monitor is a miniature color screen that you can use for recording playback.

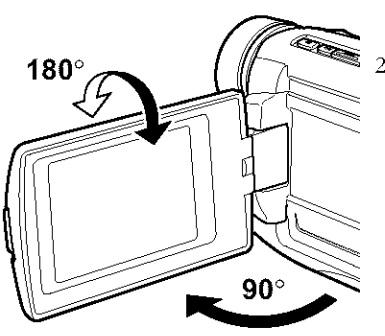

- 1. Open the LCD monitor at least 25°. The viewfinder turns off.
- 2. For convenient viewing, the LCI) monitor can be tilted once it is open 90° from the camera body. Tilt the monitor forward up 180° or down up to 90.
	- From a high angle (such as over a crowd) tilt the monitor down to record.
	- From a low angle (such as when kneeling) tilt the monitor up to record.
- 3. Adjust the brightness of the LCD monitor by turning the bright control (MENU dial). This doesn't affect the brightness of the recording you are making.
	- Turn the dial toward  $+$  to brighten the image.
	- Turn the dial toward  $-$  to darken the image.
- 4. When finished recording, close the monitor and lock it into place.

**Note:** Recording outdoors on bright, sunny days can make the LCD monitor hard to see. Use the viewfinder instead.

#### **Cautions**

Never force the LCD monitor to rotate completely around. This could damage both the monitor and/or the camcorder.

**When** carrying the unit **with** the shoulder strap, close the monitor **to** prevent possible damage to it.

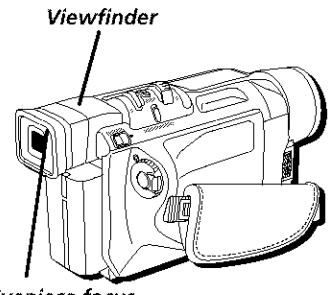

**Eyepiece focus control**

## **Using the Viewfinder**

The camcorder's viewfinder is a miniature monitor that displays the picture in black and white. For convenient viewing, rotate the viewfinder tip or down.

**Note:** When the LCD monitor is **open** more than 25\_ the viewfinder turns **off.**

#### **Eyepiece Focus Control**

The eyepiece focus control lets you set the focus of the viewfinder for your vision. If you wear eyeglasses, you probably can operate the camcorder without them.

It is easiest to set the correct focus by focusing on one of the viewfinder's on-screen displays. Look through the viewfinder and adjust the eyepiece focus control for your vision.

**Note:** The eyepiece focus control does not affect the focus **of** the image captured by the camcordeg

#### **Cautions:**

Never force the viewfinder to rotate completely around. This will damage the viewfinder and/or the camcorder.

**When** carrying the unit **with** the shoulder strap, put the viewfinder down to help prevent possible damage to it.

## **On-screen Icons**

Several displays appear on the LCD monitor or in the viewfinder to aid in the operation of the camcorder. Although it may look crowded, all of the icons shown below do not appear on-screen at the same time. Also, not all screen icons are shown in the illustration. Refer to the icon descriptions that follow.

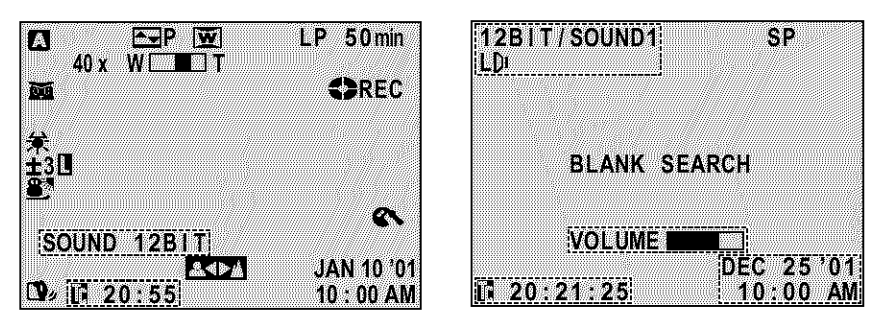

**Recording Menu Icons Playback Menu Icons**

## **Warning Icons**

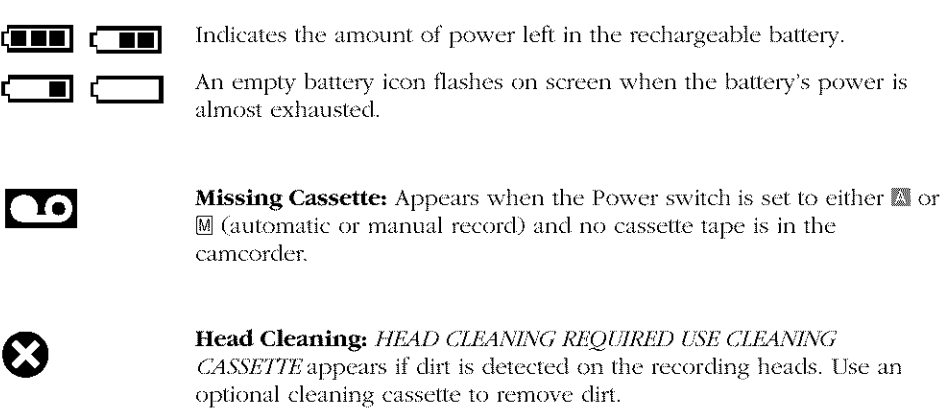

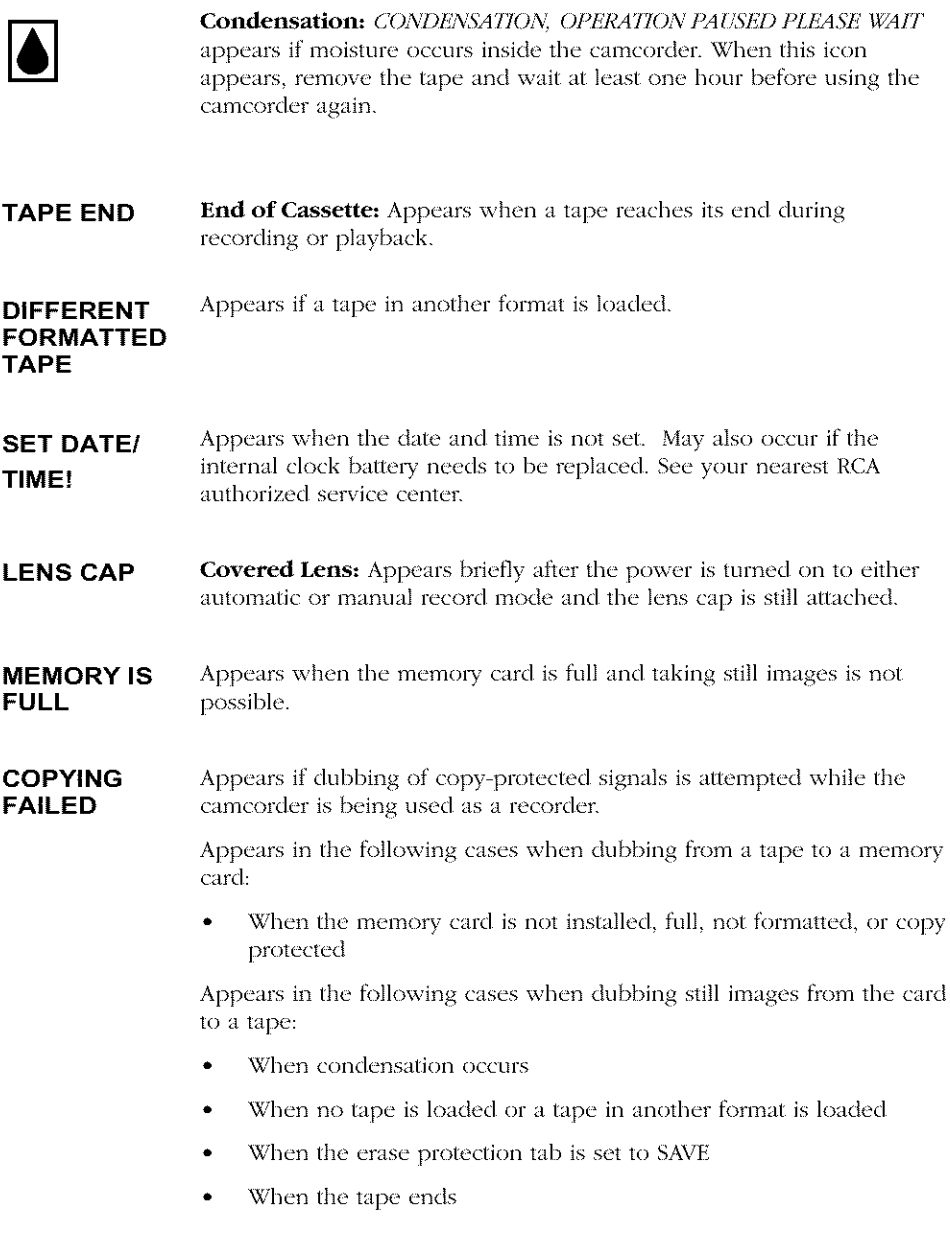

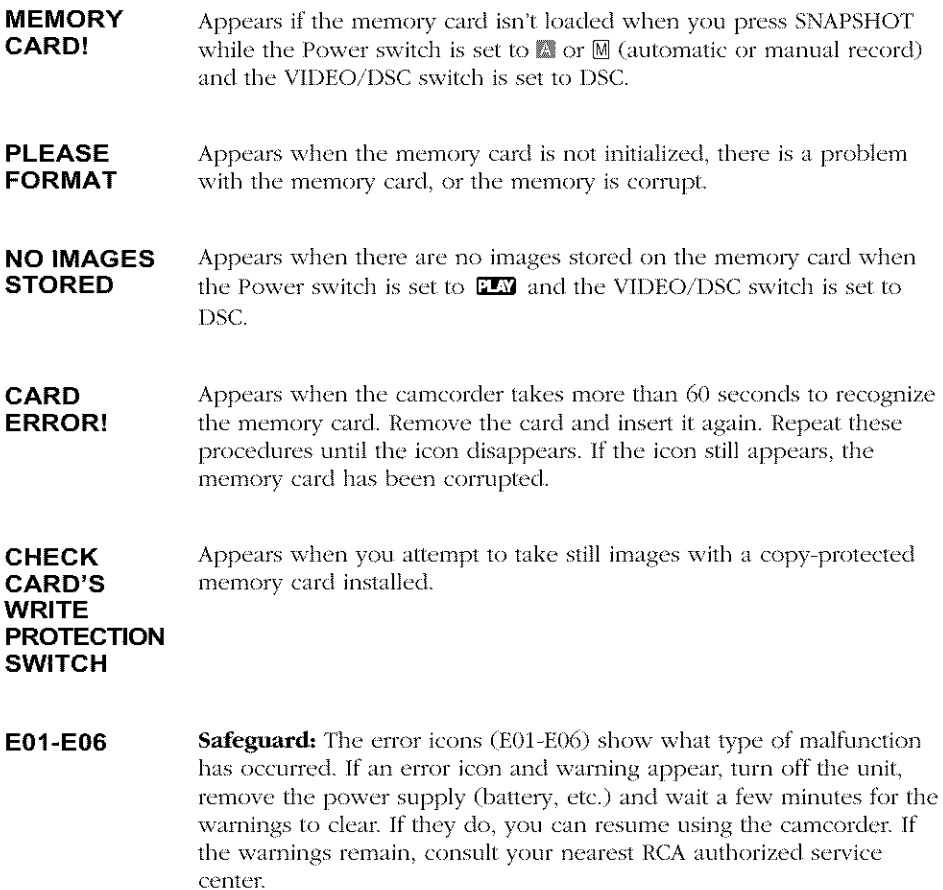

## **Recording and Playback Icons**

#### **Auto Date, Date, Time, or Date and Time Icons**

**DEC 25.01** Indicates the current date and time, and is recorded when it is **11:45 AM** clisplayed (see page 105).

#### **Program AE with Special Effects Icons**

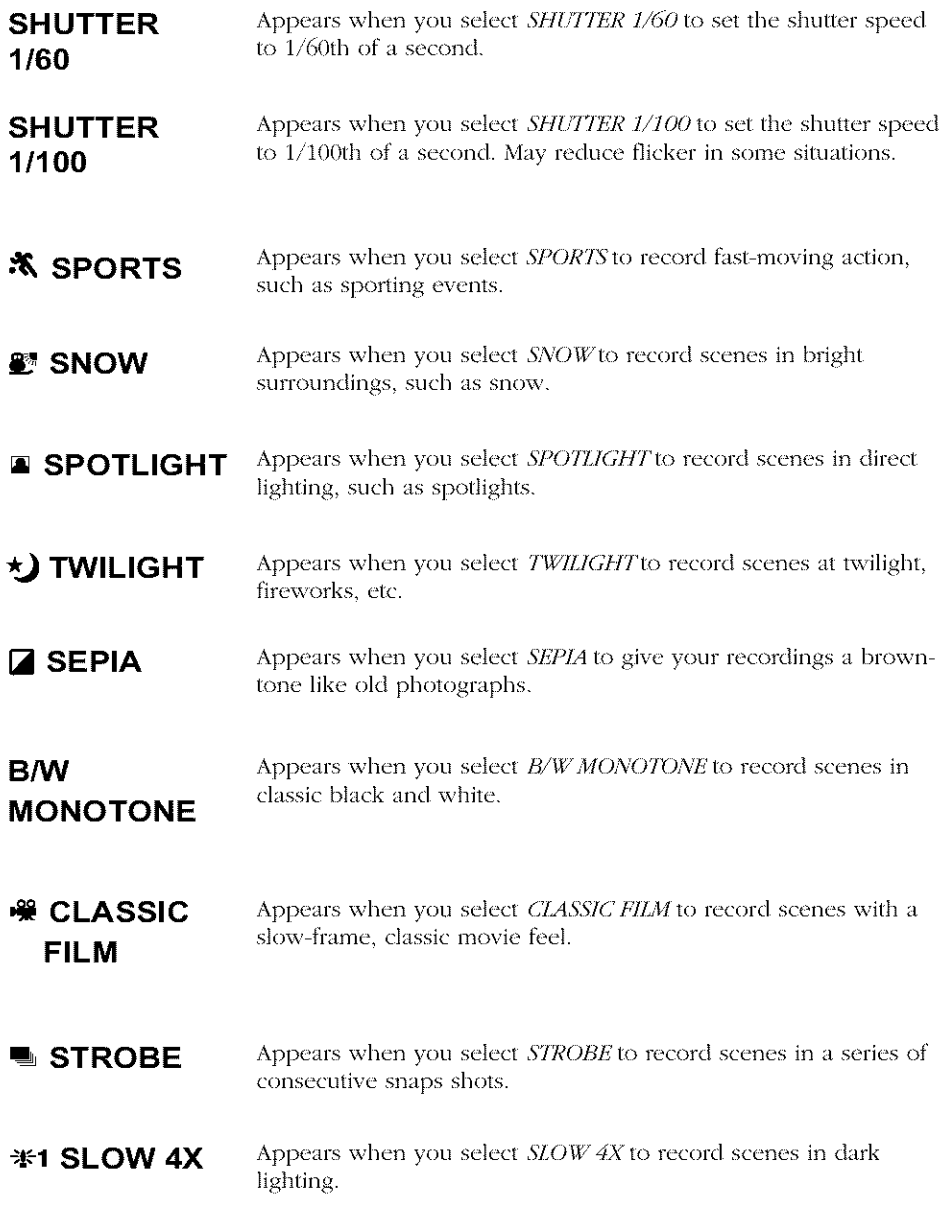

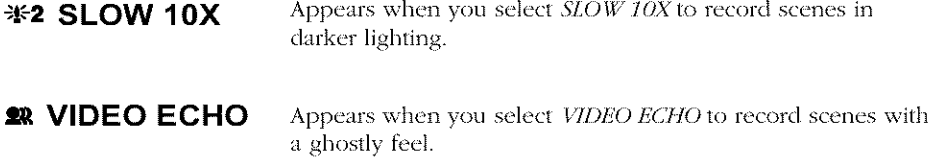

#### **M. W. B. (Manual** White **Balance) Icons**

The icon for the manual white balance selected in the M.W.B. menu appears here.

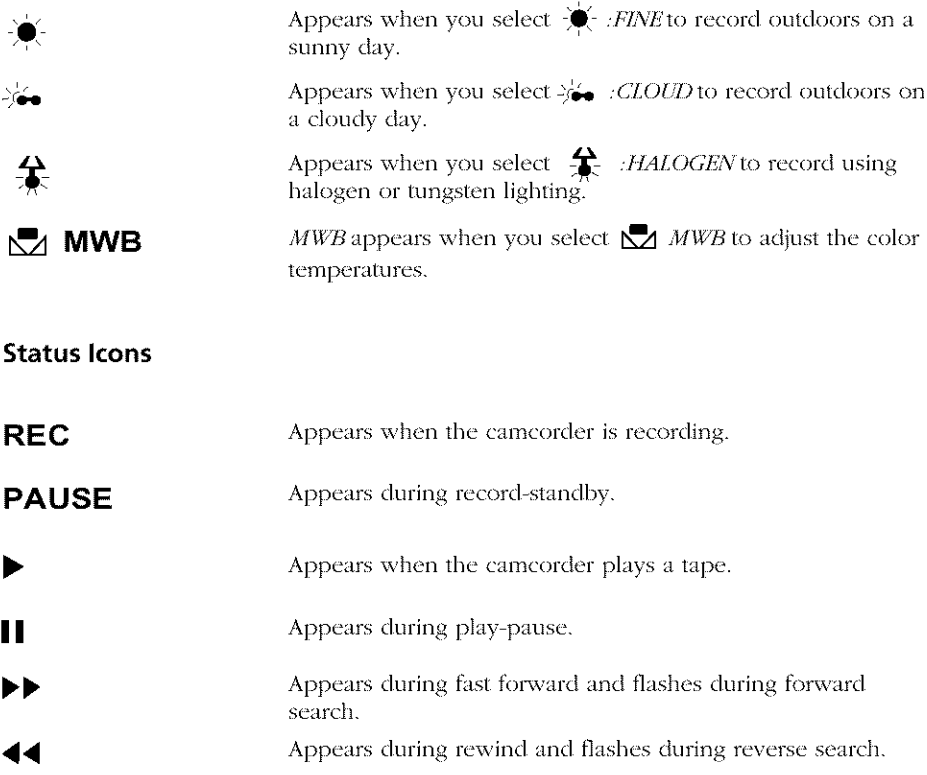

#### **Zoom Icon**

4X **W[\_I3T** Appears when you use the zoom lever.

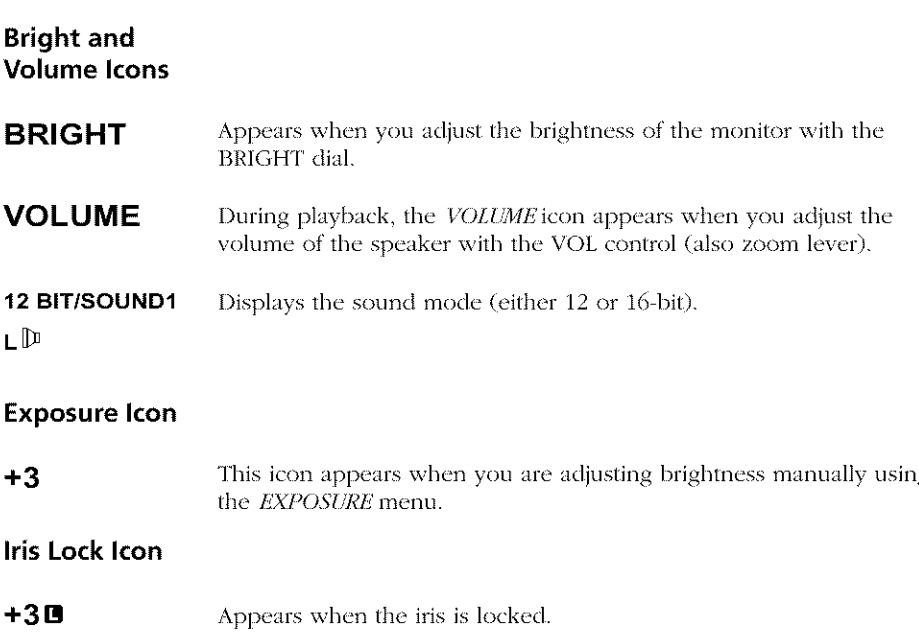

#### **Fade and Wipe Icons**

Press the FADE/WIPE button to display the icon for the fade or wipe you want to select.

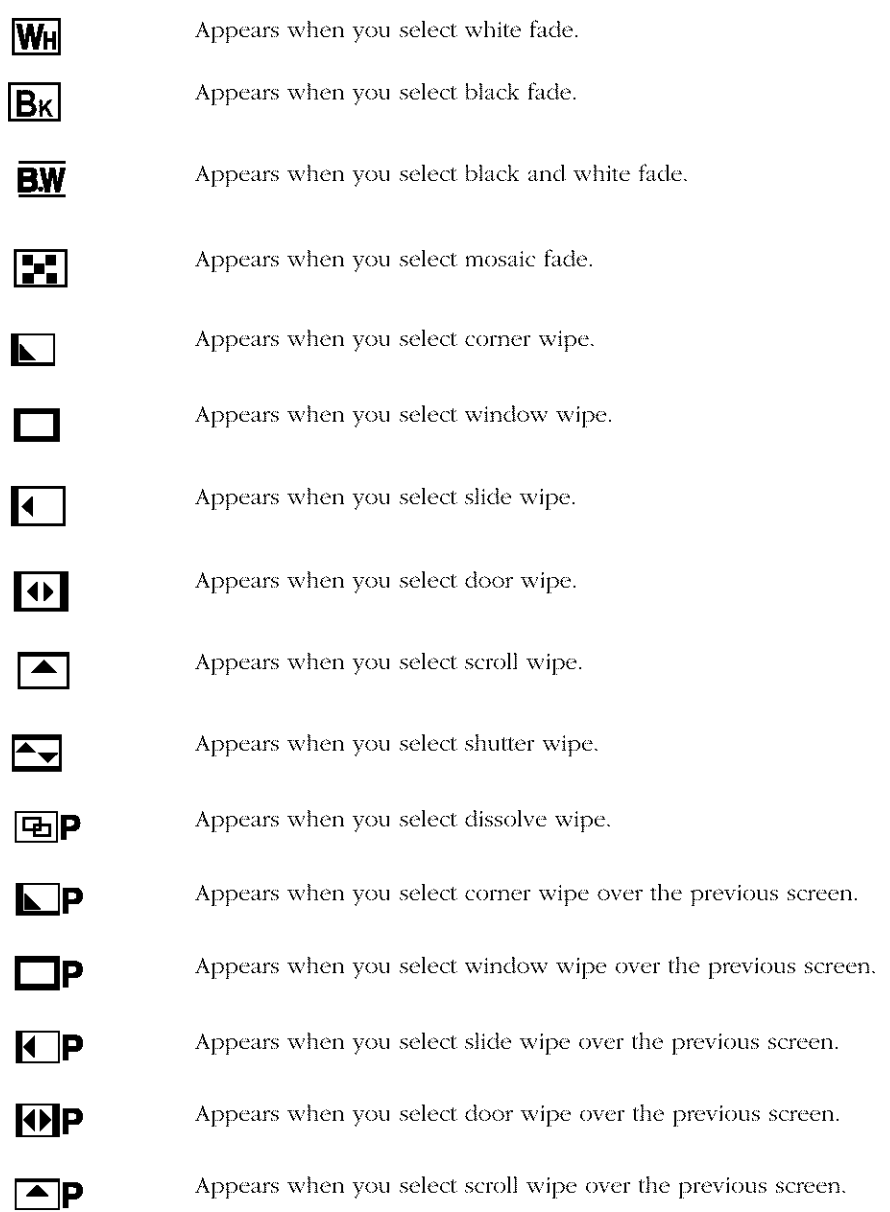

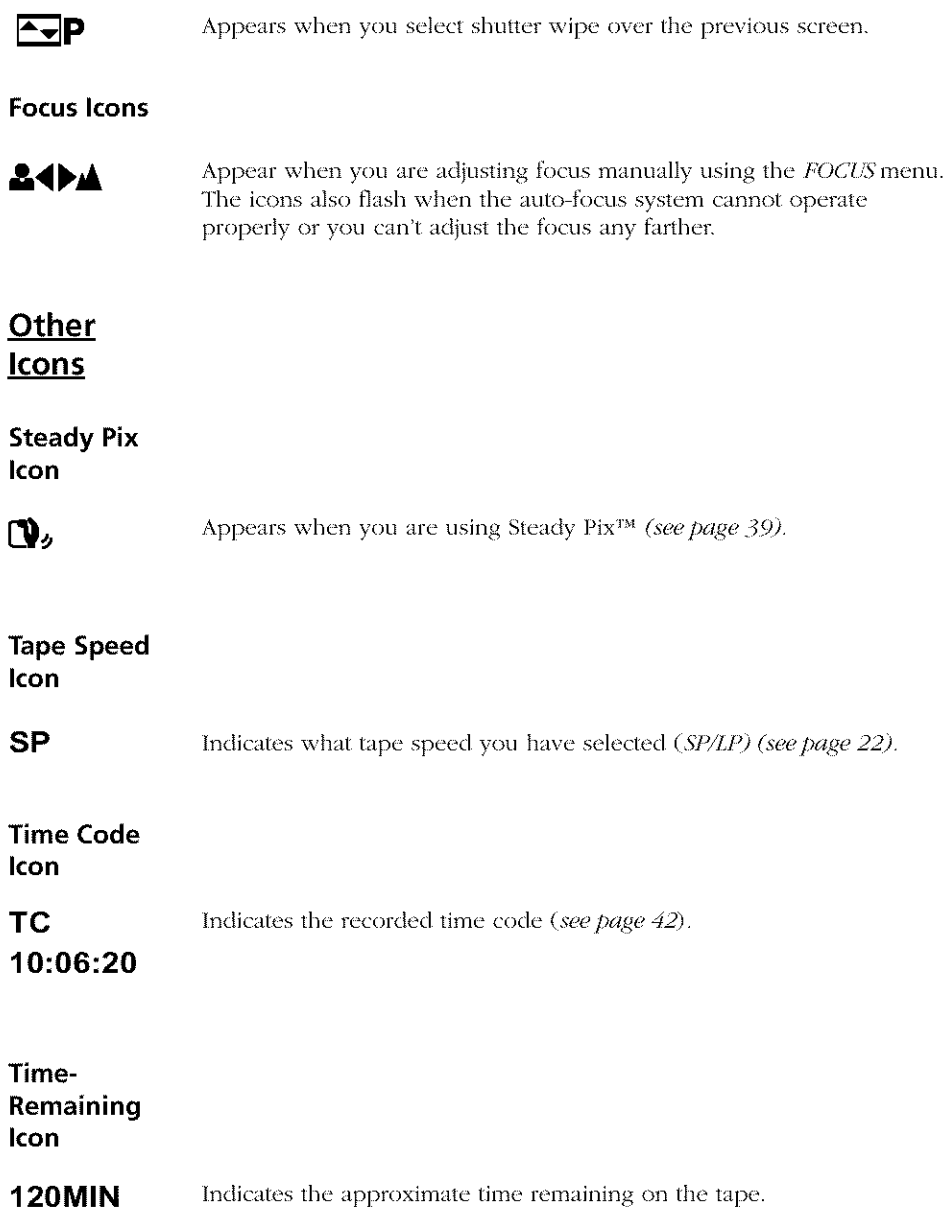

**This page left intentionally blank.**
# Chapter 3

# **Recording Chapter Overview:**

- **• Recording Details**
- **Recording Tips**

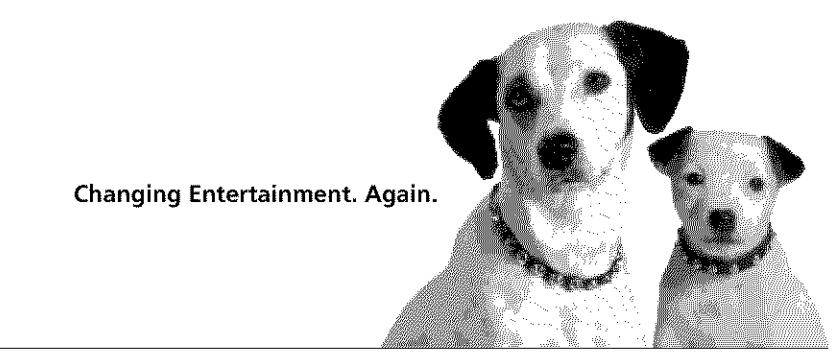

Graphics contained within this publication are for representation only.

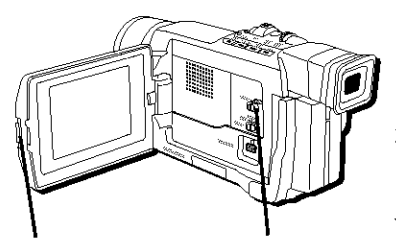

**PUSH OPEN button** 

**VIDEO/DSC switch**

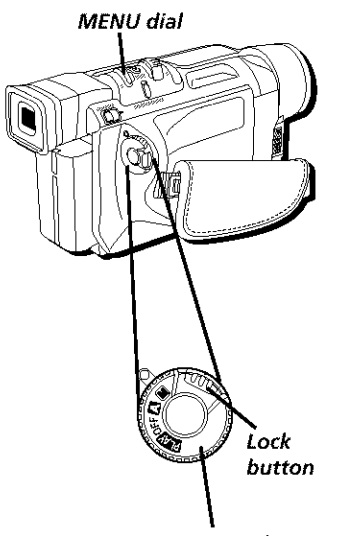

**Power switch**

## **Recording Details**

- 1. Remove the lens cap.
- 2. Press in the PUSH OPEN button in the direction of the arrow and open the *LCD* monitor.
- 3. Set the VIDEO/DSC switch to VIDEO.
- 4. Press in the Lock button while setting the Power switch to  $\blacksquare$  or  $\blacksquare$  (automatic record or manual record mode). (The POWER indicator comes on.)
- 5. Open the LCI) monitor or adiust the viewfinder.
- 6. Press and release the Recording Start/Stop button to start recording. *(REC* appears in the viewfinder or LCI) monitor (but wont be recorded.))
- 7. When finished recording, press and release the Recording Start/Stop button again to stop recording. The camcorder is now in the record pause mode. *(PAUSE* appears in the viewfinder or on the LCD monitor.)

#### **Notes:**

- If the Record-Standby mode continues for 5 minutes without performing Zoom or any other operations, the camcorder's power shuts off automatically. Set the Power switch to OFF, and then back to or  $M$  to turn the camcorder on again.
- To remove the icons from the camcorder's display during recording, see page 91.

## **Journalistic** Shooting

In some situations, different shooting angles may provide more dramatic results. Hold the camcorder in the desired position and tilt the LCI) monitor in the most convenient direction. It can rotate  $270^{\circ}$  (90 $^{\circ}$ downward, 180° upward).

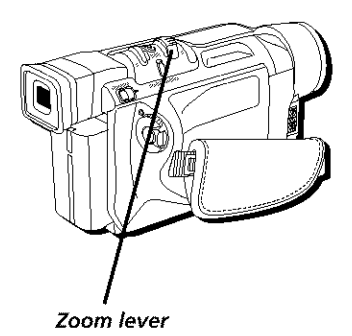

**Self-Recording**

You can even record yourself while viewing your own image in the LCD monitor. Open the LCD monitor and tilt it upward  $180^\circ$  so that it faces forward, then point the lens toward yourself and start recording.

## **Digital and Optical Zooming**

You can zoom in and out for close up or wide angle shots by moving the zoom lever on the camcorder. The camcorder automatically focuses at most distances when zooming. Optical zooming is possible up to 10 times, and digital zooming allows up to 400 times normal magnification.

## **Using the Zoom Lever (Wand T)**

To zoom in tight (telephoto) or out wide (wide angle), rotate the zoom lever to either *Tor*

With telephoto zooming it is possible to capture images to a maximum of 400 times normal magnification. To do this, the camcorder uses technology to artificially enhance the image.

Optical zoom is the natural, non enhanced magnification that the camcorder's lens will support. This camcorder has an optical zoom of 10 times (10X).

When using the zoom lever, an icon appears on screen to display the approximate zoom ratio.

#### **Notes:**

- While **zooming,** focusing may become unstable. If so, set the zoom while in record-standby mode and adjust the image using manual focus (see page 103). Once the focus is set, zoom the camcorder in or out while recording.
- The zoom level icon moves during zoom Once it reaches the end of the zoom icon bar, all magnification from that point is through digital processing.

*Tip*

The further you rotate the zoom lever, the quicker the zoom action.

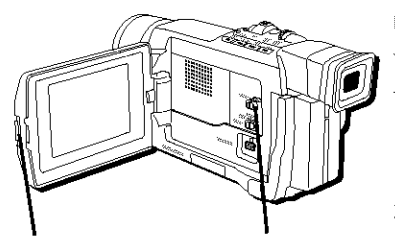

**PUSH OPEN button** 

**VIDEO/DSC switch**

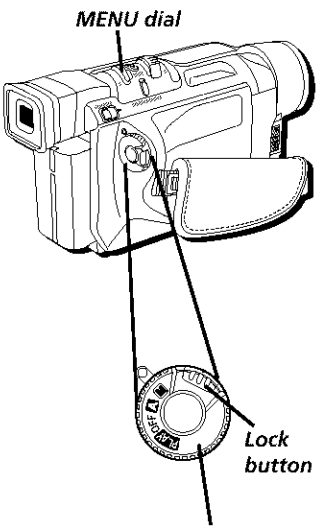

Power **switch**

#### **Using Digital Zoom**

You can use digital zoom to magnify images up to 400 times normal magnification.

- 1. Press in the PUSH OPEN button in the direction of the arrow and open the *LCD* monitor.
- 2. Set the VIDEO/DSC switch to VIDEO.
- 3. Press in the Lock button while setting the Power switch to  $[M]$  (manual record). (The POWER indicator comes on.)
- 4. Press in the MENU dial. (The Main Menu appears.)
- 5. Rotate the MENU dial to highlight *CAMERA*. Press in the MEN[] dial to select it. (The Camera Menu appears.)
- 6. Rotate the MEN[] dial to highlight *ZOOM* Press in the MENU dial to select it. (The Zoom Menu appears.)
- 7. Rotate the MENU dial to highlight the desired setting. Press in the MENU dial to select it.
- 8. When finished, press in the MENU dial twice to exit.

#### **Note:** During digital zoom, the quality of the image may suffer.

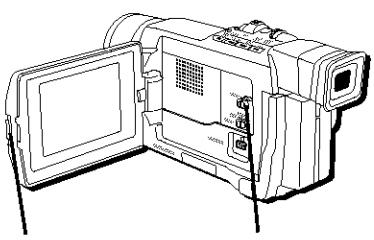

**PUSH OPEN button** 

**VlDEO/DSC switch**

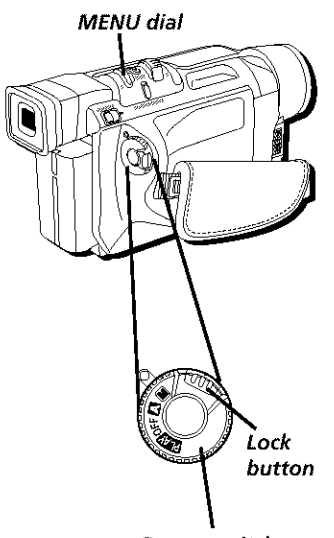

**Power switch**

## **Using Steady Pix** TM

Digital hnage Stabilization minimizes unstable images caused by camera shake, especially at high magnifications.

- 1. Press in the PUSH OPEN button in the direction of the arrow and open the LCD monitor.
- 2. Set the VIDEO/DSC switch to VIDEO.
- 3. Press in the Lock button while setting the Power switch to M (manual record). (The POWER indicator comes on.)
- 4. Press in the MENU dial. {The Main Menu appears.)
- 5. Rotate the MENU dial to highlight *MANUAL*. Press in the MENU dial to select it. (The Manual Menu appears.)
- 6. Rotate the MEN[] dial to highlight *DIS* Press in the MENU dial to select it. (The Digital Image Stabilization Menu appears.)
- 7. Rotate the MENU dial to highlight the desired setting. Press in the MENU dial to select it.
- 8. When finished, press in the MENU dial twice to exit.

#### **Notes:**

- Accurate stabilization may not be possible if hand shake is excessive, or when recording the following:
	- subjects with vertical or horizontal stripes.
	- dark or dim subjects.
	- subjects with excessive backlighting.
	- scenes with movement in various directions.
	- scenes with low-contrast backgrounds.
- Switch off stabilization when the camcorder is mounted to a tripod.
- The  $\mathbf Q_2$  icon blinks or disappears if image stabilization can't be used.

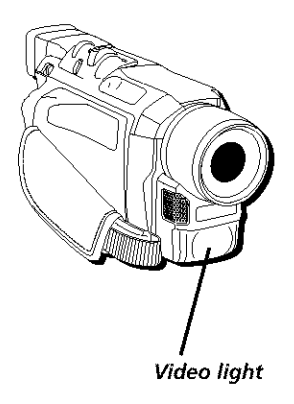

## **Using the Video Light**

To brighten the scene when natural lighting is too dim, the camcorder uses a built-in video light.

You can turn on the video light at all times, set to turn on automatically when the camcorder senses additional light is needed, or turn off altogether.

Set the LIGHT switch as desired:

- **OFF** Turns off the light. **AUTO** Automatically allows the camcorder to turn on the light when there is insufficient lighting on the subject.
- ON Keeps the light on at all times as long as the camcorder is turned on.

## **Video Light Details**

Even if the battery icon  $(\equiv)$  doesn't blink due to low battery charge, the camcorder may turn off automatically when you turn on the video light, or if the video light is turned on when you start a recording.

When the LIGH[' switch is set to *AUID:*

- The video light may keep turning on and off depending on the lighting conditions. If this happens, manually switch the light to ON or OFF using the LIGHT switch.
- If the Sports mode and slmtter are turned on, the video light is likely to stay on.
- While in Twilight mode and Night mode, the light won't activate.

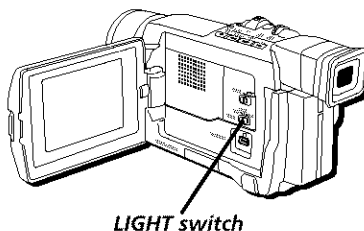

#### **Notes:**

- The video light can only be used when the camcorder is on.
- Set the white balance to artificial light  $(\Rightarrow)$  when using the video light to avoid a "washed-out" look
- When not using the video light, turn it off to save battery power.

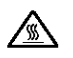

#### **,\_ Cautions**

- Never operate the video light closer than I foot to people or other **objects,**
- The video light becomes very hot. Do not touch it during use or right after use. Serious injury may result.
- Do not place the camcorder in a carrying case right after using the light.
- Never operate the video light close to flammable or explosive material.
- Consult your nearest RCA authorized service center to replace the video light.
- The video light and bulb need to cool for approximately 30 minutes after use before the bulb assembly is replaced.

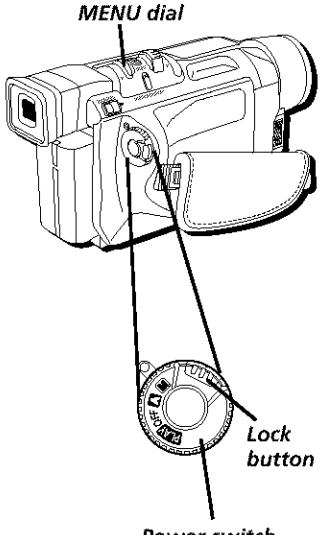

**Power switch**

## **Time Code Display**

During recording, a time code is captured on the tape. Ehis code confirms the location of the recorded scene on the tape during playback.

If recording starts from a blank portion of the tape, the time code begins counting from  $00:00:00$ (minutes: seconds: frame number). If recording starts from the end of a previously recorded scene, the time code continues from the last time code number.

#### **Note:** The time code is automatically set to 00:00:00 when a tape is ejected,

- 1. Press in the Lock button while setting the Power switch to  $M$  (manual record). (The POWER indicator comes on.)
- 2. Press in the MENU dial. (The Main Menu appears.)
- 3. Rotate the MENU dial to highlight DISPLAY. Press in the MENU dial to select it. (The Display Menu appears.)
- 4. Rotate the MENU dial to highlight *TIME CODE*. Press in the MENU dial to select it. (The Time Code Menu appears.)
- 5. Rotate the MENU dial to highlight the desired setting. Press in the MENU dial to select it.
- 6. When finished, press in the MENU dial twice to exit.

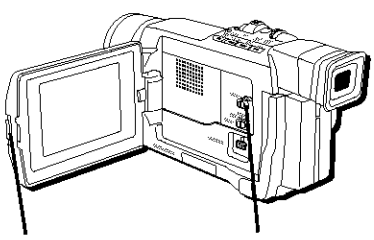

**PUSH OPEN button** 

**VlDEO/DSC switch**

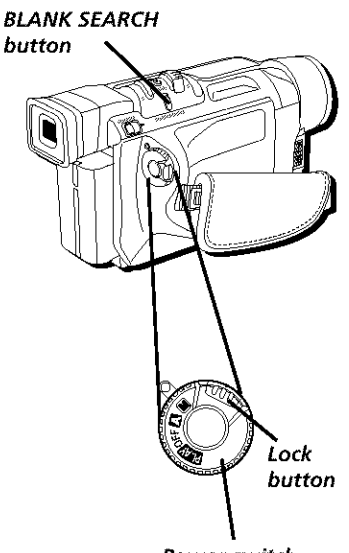

**Power switch**

## **Blank Search**

Helps you find where you start recording in the middle of a tape to avoid time code interruption.

- 1. Press in the PUSH OPEN button in the direction of the arrow and open the LCD monitor.
- 2. Set the VIDEO/DSC switch to VIDEO.
- 3. Press in the Lock button while setting the Power switch to  $\Box$  (playback mode). (The POWER indicator comes on.)
- 4. Press BLANK SEARCH. (BLANK SEARCH appears and blinks, and the camcorder starts to search. The tape stops a few seconds before the next blank spot).
- To cancel Blank Search, press .

#### **Notes:**

- If the current position is at a blank spot, the camcorder searches in the reverse direction, If the current position is at a recorded spot, the camcorder searches in the forward direction.
- If the beginning or end of the tape is reached during Blank Search, the camcorder stops automatically.
- A blank spot shorter than 5 seconds may not be detected.
- The detected blank spot may be **located** between recorded scenes, Before recording, double check that there is no recorded scene after the blank spot to avoid recording over it,
- Blank Search doesn't work if HEAD CLEANING REQUIRED, USE CLEANING CASSETTE appears when a tape is loaded.

## **Recording Tips**

- $\bullet$ To improve picture quality and color reproduction, try to make sure indoor scenes are well-lit.
- Don't move the camcorder rapidly from side-to-side while recording. A steady,  $\bullet$ gradual "pan" avoids blurring and "jitter".
- Use the viewfinder or *LCI)* monitor to make sure the camcorder is level while  $\bullet$ recording so that your scene isn't *'tilted."*
- Do not bump or tap the camcorder's microphone while recording as this sound will be recorded.
- $\bullet$ Include close-ups of individuals when taping family outings or group functions.
- Fading in and out of scenes makes your videos appear more professional.
- Learn to use the special effects to add variety to your recordings.
- Be aware of video and audio backgrounds. Background details barely noticed while recording may show up as visual "clutter" on your recording. Background noises (especially ['V sets, radios, household appliances, traffic sounds, etc.) might detract from the sound you want to record.
- Avoid long "still" shots of landmarks and scenic attractions. Recordings are more interesting if they include people and details. "Local color" gives travel videos lasting appeal. To add interest, consider recording a familiar or landmark scene from an unfamiliar vantage point.

## Chapt÷r 4

# **Playback Chapter Overview:**

- **• Playback Options**
- **• Choose Your Connection**

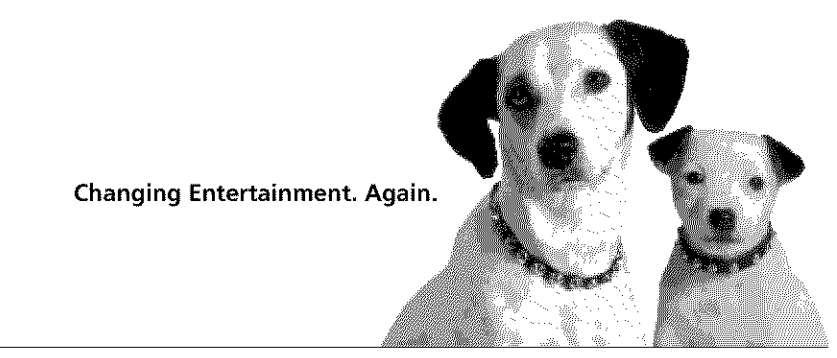

Graphics contained within this publication are for representation only.

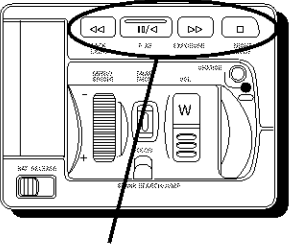

Playback **buttons**

## **Playback Options**

The camcorder's playback features include displaying still images and high speed shuttle search. In this section, you'll also learn how to connect your camcorder to a TV or VCR to see what you've recorded.

Playback features (Play, Pause, Forward, Reverse, Stop) can be handled using the camcorder's buttons.

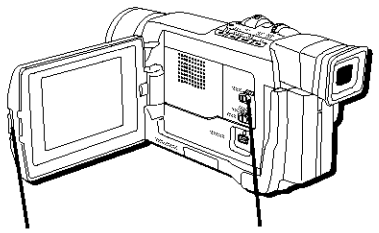

#### **PUSH OPEN VIDEO/DSC button switch**

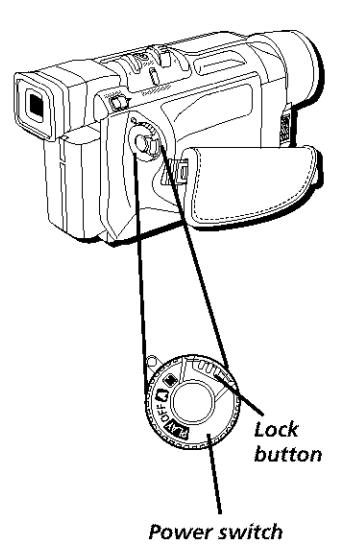

## **Basic Playback**

- 1. Insert a tape.
- 2. Press in the PUSH OPEN button in the direction of the arrow and open the LCD monitor.
- 3. Set the VIDEO/DSC switch to VIDEO.
- 4. Press in the Lock button while setting the Power switch to  $LT$  (playback mode). (The POWER indicator comes on.)
- 5. Press  $\blacksquare$ // (Play-Pause button) to start playback.
- To stop playback, press  $\blacksquare$  (Stop button).
- Press  $\blacktriangleleft$  (Rewind button) to reverse playback direction, or the  $\blacktriangleright$  (Fast Forward button) to adwmce the tape while in stop mode.

#### *Notes:*

If stop mode continues for 5 minutes when power is supplied from a battery, the camcorder shuts off automatically to conserve power. To turn the camcorder on again, set the Power switch to OFF, then to back to  $\Box$  (playback mode).

#### Tips

The playback picture can be viewed in the viewfinder (with the LCD monitor shut), on the LCD monitor, or on a connected TV (see page 50).

You can also view the playback picture on the LCD monitor with it flipped over and retracted.

- When the Power switch is set to FIM and the LCD monitor is opened at an angle of 25 ° or more, the LCD monitor switches on and the viewfinder switches off automatically to save power
- If a blank portion on the tape is played back, the screen may become black. This is not a malfunction.
- LCD monitor/viewfinder indications:
	- When power is supplied from a  $b$ attery  $\Box$  appears. When power is supplied through the power supply,  $\equiv$  does not appear.
	- When a tape is stopped, no icons appear

#### **BRIGHT dial** VOL lever **Adjusting** the **LCD Monitor** Brightness

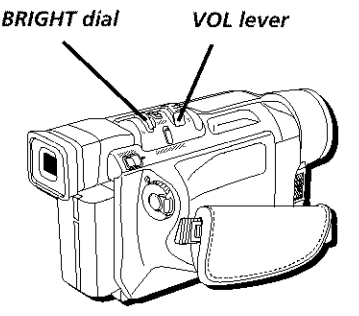

Rotate the BRIGHT dial towards  $+$  to brighten, or  $-$  to darken.

#### **Controlling Speaker Volume**

Slide the Zoom Lever (VOL  $+$ ) towards + to turn up the volume, or towards  $-$  to turn down the volume.

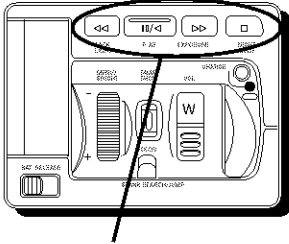

**Playback buttons** 

#### **Still Playback Mode**

Still playback pauses the tape, freezing a single frame.

- 1. Press the Play/Pause button  $\blacktriangleright$ / $\parallel$  during playback to freeze the image.
- 2. To resume normal playback, press the Play/ Pause button again.
- $\bullet$ If pause continues for more than a few minutes, the camcorder may turn off.
- After approximately 5 minutes in stop mode, the power turns off automatically.

## **Shuttle Search**

Shuttle search allows high-speed searching in either forward or reverse directions.

- 1. Press  $\blacktriangleright$  or  $\blacktriangleleft$  during playback.
- 2. To resume normal playback, press  $\|$ / $\|$ .
- During playback, press and hold  $\blacktriangleleft$  or  $\blacktriangleright$ . The  $\bullet$ search continues as long as you hold down the button. Once released, normal playback resumes.
- A slight mosaic effect appears on screen during shuttle search. This is normal.

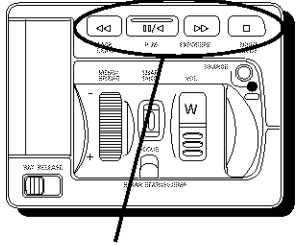

**Playback buttons** 

### **Frame-By-Frame Playback**

Allows frame-by-frame searching.

- 1. During playback, press  $||$  to pause the image.
- 2. For forward playback, rotate the MENU dial towards the +. For reverse playback, rotate the dial towards the .
- To resume normal playback, press  $\blacktriangleright$ / $\parallel$  again.  $\bullet$

## **Choose your Connection**

This manual includes information for some basic types of connections (audio/video, below, and S-Video, on the next page). You may also need to refer to your TV and VCR user's guides for specific instructions.

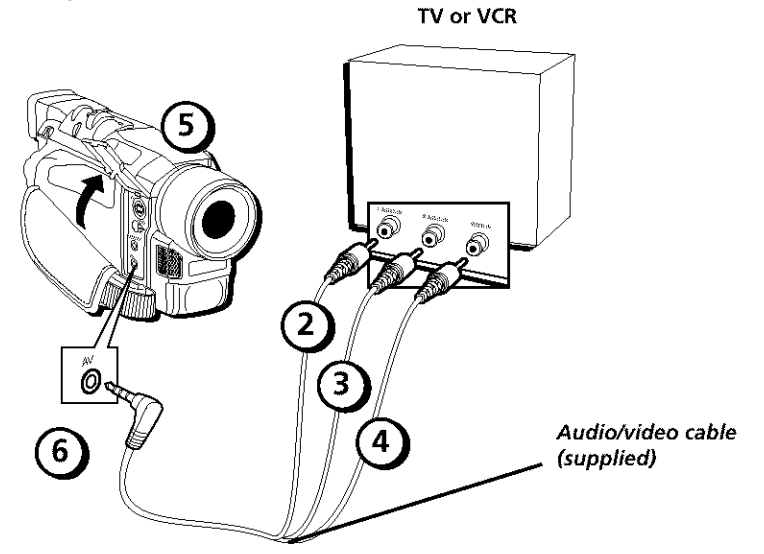

## **Connecting to a TV (or VCR) with Audio/Video Input Jacks**

To connect your camcorder to a TV (or VCR) with audio/video inputs, you need to use the supplied audio/video cable. If your TV is already connected to a VCR, attach the camcorder to the VCR and watch what the camcorder is recording or playing on the *TV*.

- 1. Make sure all units are turned off before making any connections.
- 2. Connect the white plug of the audio/video cable to the left AUDIO IN jack on the TV (or VCR).
- 3. Connect the red plug of the audio/video cable to the right AUDIO IN jack on the TV (or VCR).
- 4. Connect the yellow plug of the audio/video cable to the VIDEO IN iack on the TV (or VCR).
- 5. Open the jack cover on the camcorder.
- 6. Connect the other end of the audio/video cable to the AV jack on the camcorder.

**Note:** Some VCRs **or** YVs do not offer both left and right audio jacks. For units with one audio jack, use the cable's white plug for audio

#### **TV or VCR**

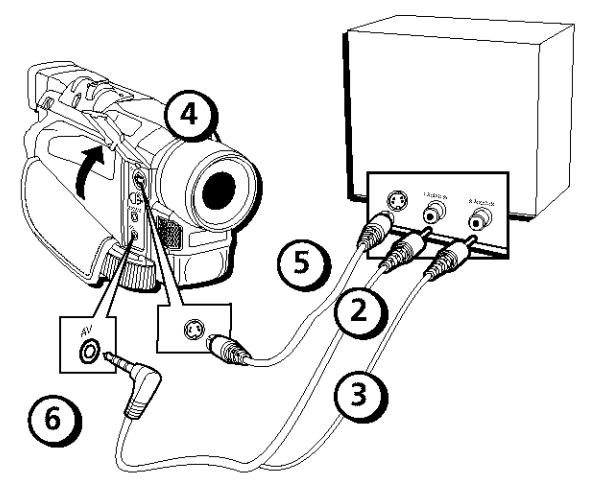

**Note;** You must also connect the audio cables when using an S-video connection. The S-video cable only transfers video information.

#### **Connecting to a TV (or VCR) with an** S-Video **Input Jack**

To connect your camcorder to a TV (or VCR) with an S-Video input jack, you need to use an optional S-Video cable. If your TV is already connected to a VCR, attach the camcorder to the VCR and watch what the camcorder is recording or playing on the TV.

- 1. Make sure all units are turned off before making any connections.
- 2. Connect the white plug of the audio/video cable to the left AUDIO IN jack on the TV (or VCR).
- 3. Connect the red plug of the audio/video cable to the right A{]I)IO IN jack on the TV (or VCR).

Note: You won't need to connect the yellow video cable since you will be using the S-Video cable instead. Just let this plug hang or tie it with a twist tie

- 4. Open the jack cover on the camcorder.
- 5. Connect one end of the optional S-Video cable to the S-Video jack on your TV (or VCR). Then connect the other end of the cable to the S-Video jack on the camcorder.
- 6. Connect the other end of' the audio/video cable to the **AV** jack on the camcorder.

**Note:** Some VCRs**or** TVsdo not **offer** both left and right audio jacks. For units with one audio jack, use the cable's white plug for audio.

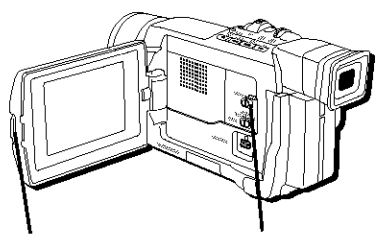

**PUSH OPEN button**

**VIDEO/DSC switch**

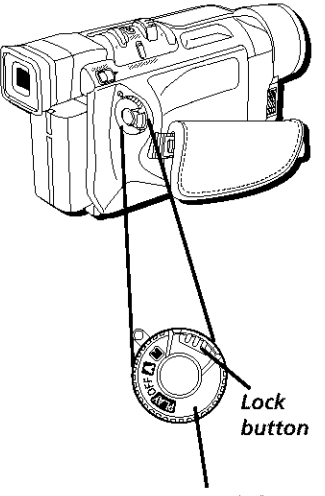

**Power switch**

## **Playback on a TV (or VCR) with Audio/Video Input Jacks**

- 1. Turn on the TV and tune it to the video input channel or turn on the VCR and place it in the "line" or "camera mode". (If your VCR does not have a "line" or "camera mode", consult the VCR user's guide.) Operate the TV as you normally do to see the signal coming from the VCR.
- 2. Press in the PHSH OPEN button in the direction of the arrow and open the LCD monitor.
- 3. Set the VIDEO/DSC switch to VIDEO.
- 4. Press in the Lock button while setting the Power switch to playback **ILY** mode. (The POWER indicator comes on.)
- 5. Press  $\blacktriangleright$ /II. During playback, use the playback *features (see page 46)*.
- 6. Press STOP when you are finished.

#### **Notes:**

- It is recommended to use the power supply instead of the battery pack for power to achieve uniform playback.
- Adjust the TV sound volume to its minimum level to avoid a sudden burst of sound when the camcorder is turned on
- If you have a TV or speakers that are not specially shielded, do not place the speakers next to the TV as interference will occur in the camcorder playback picture.
- To view the picture and sound from the camcorder without recording, set the camcorder's Power switch to  $\mathbb Z$  or  $\mathbb M$ , then set your TV to the appropriate input mode.

## **Dubbing to a VCR**

- 1. Following the illustration in this chapter, connect the camcorder and the VCR.
- 2. Press in the PUSH OPEN button in the direction of the arrow and open the LCD monitor.
- 3. Set the VIDEO/DSC switch to VIDEO.
- 4. Press in the Lock button while setting the camcorder's Power switch to  $\Box$ . turn on the VCR's power, and insert the appropriate tapes in the camcorder and the VCR.
- 5. Make sure the VCR is in the appropriate AUX mode and the Record Pause mode.
- 6. Use the camcorder's Play mode to find a spot just before the edit-in point. Once it is reached, press  $\blacktriangleright$ / $\parallel$  on the camcorder.
- 7. When you're ready to start recording, press  $\blacktriangleright$ / $\parallel$  on the camcorder and press the appropriate record button on the VCR.
- 8. When you want to stop recording, press the VCR's pause button and press  $\Vert \cdot \Vert$  on the camcorder.
- 9. Repeat steps 6 through 8 for additional editing, then stop the VCR and camcorder when finished.

**Note:** If **you** want to dub still images, play back the images, and instead of doing the above steps 5 through 7, activate the VCR's record mode.

## **Dubbing to Another Digital Video Camcorder**

You can also copy a recording to another camcorder with a DV jack using an optional DV cable.

#### To Use this Camcorder as a Player:

- 1. Make sure all units are turned off before making any connections.
- 2. Connect one end of the optional DV cable to each digital camcorder.
- 3. Press in the P/SH OPEN button in the direction of' the arrow and open the *LCD* monitor.
- 4. Set the VIDEO/DSC switch to VIDEO.
- 5. Press the camcorder's  $\frac{1}{2}$ / $\frac{1}{2}$  (Play/Pause button) to start playback.
- 6. While watching the playback on the monik)r, start the receiving camcorder's record mode fiom the spot on the source tape you want to begin recording.

#### **Notes:**

- It is recommended to use the power supply instead of the battery for uniform playback.
- For digital dubbing, this camcorder can be connected to only one device at a time.
- This camcorder can also be used as the recording camcorder. Once the DV cable is connected to both camcorders, set the Power switch to  $LT$ , then press and release the Record Start/Stop button to record the incoming video signal. DV. IN appears,
- If a blank portion or distorted image is played back during dubbing, the process may stop to avoid capturing problem images,
- Even though the DV cable is connected correctly, sometimes the image may not appear during playback. If this occurs, turn off the power and make connections again.

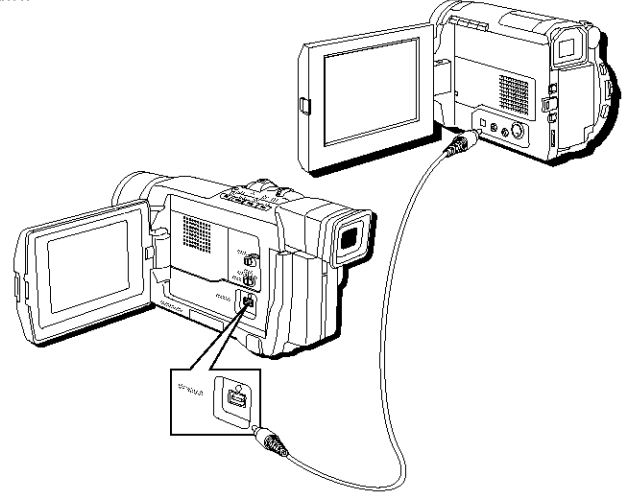

# Chapter 5

# **Digital Still Camera Chapter Overview:**

**• Digital Still Camera Recording and Playback**

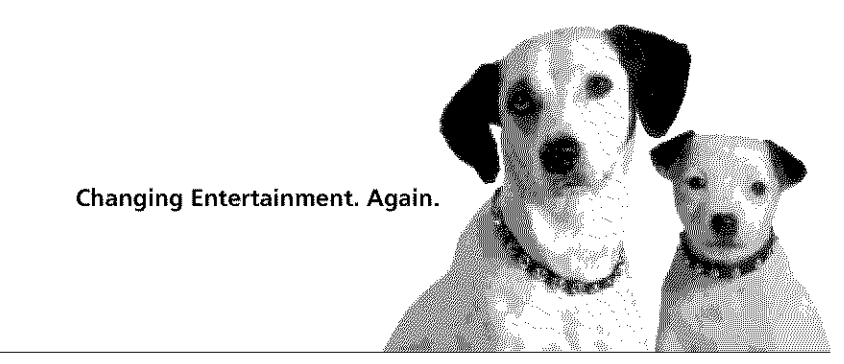

Graphics contained within this publication are for representation only.

## **Digital Still Camera Recording and Playback**

When using the Digital Still Camera (DSC) feature, still pictures are recorded on the memory card. These still images can then be transferred to a PC, saved, and edited using the included cable and software.

Not only can you choose the picture quality of your still images, but you also have the choice of five ways to display them, including pin-up, frame, full, multi-4, and multi-9.

In this chapter, you'll learn to view, protect, md delete your still images, as well as copy them from the memory card to a tape and vice versa.

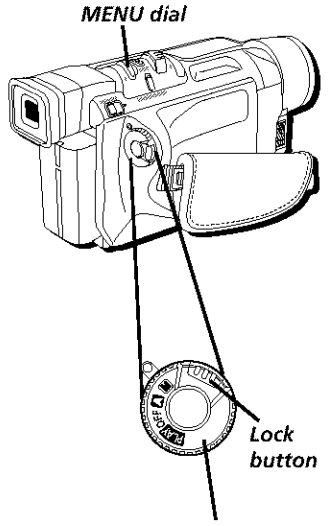

**Power switch**

### **Setting the Picture Quality**

You can adjust the picture quality of your still images to fine or standard, depending on what kind of picture you want. Because standard quality pictures take up less memory, the camera can store more of them than in fine mode.

- 1. Press in the Lock button while setting the Power switch to  $[M]$  (manual record). (The POWER indicator comes on.)
- 2. Press the MENI dial in. (The Main Menu appears.)
- 3. Rotate the MENU dial to highlight *DSC*. Press in the MENU dial to select it. (The DSC Menu appears.)
- 4. Rotate the MENU dial to highlight *QbALH'Y* Press in the MENU dial to select it. (The Quality Menu appears.)
- 5. Rotate the MENU dial to highlight *FINE* if you want the best picture quality, or *STANDARD* if you want a lesser quality picture. Press in the MENU dial to select it.
- 6. When finished, press in the MENU dial twice to exit.

**Note:** The number of storable images depends on the selected picture quality as well as the composition of the subjects in the images and **the type** of memory card being used

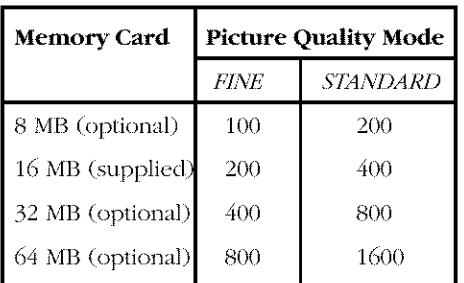

#### Approximate Number **of** Storable **Pictures**

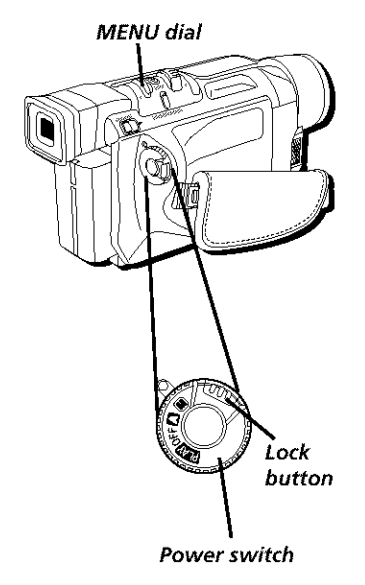

## **Selecting a Snapshot Mode**

You can choose from 5 ways to display your digital pictures, including pin-up, frame, full, multi-4, and multi-9.

- 1. Press in the *Lock* button willie setting the Power switch to  $M$  (manual record). (The POWER indicator comes on.)
- 2. Press in the MENU dial. (The Main Menu appears.)
- 3. Rotate the MENU dial to highlight *CAMERA*. Press in the MENU dial to select it. (The Camera Menu appears.)
- 4. Rotate the MENU dial to highlight *SNAP MODE*. Press in the MENU dial to select it. (The Snap Mode Menu appears.)
- 5. Rotate the MENU dial to highlight the desired setting. Press in the MENU dial to select it.
- 6. Press in the MENI dial twice to exit.

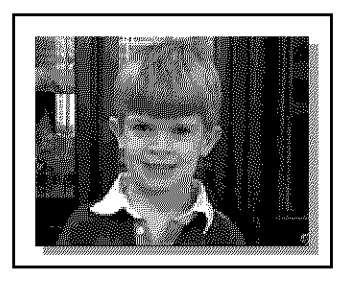

Select *PIN-UP* to take an image framed like a picture.

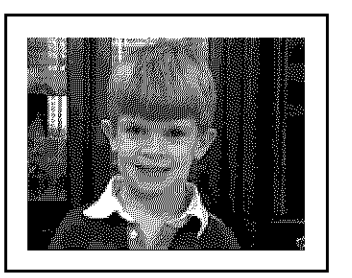

Select *FRAME* to take an image within a frame.

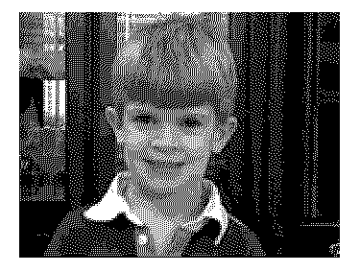

Select *FULL* to take an image with no frame.

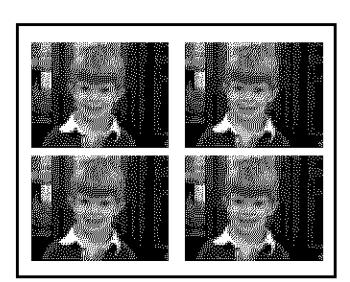

Select *MULTI-4* to take four images in a quick progression (giving the illusion of movement) and place all four images within one shot.

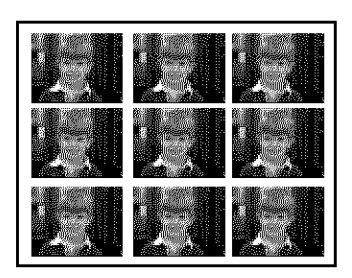

Select MULTI-9 to take nine images in a quick progression (gixing the illusion of movement) and place all *nine* images within one shot.

**Note:** Images **taken** in a dark area may become coarse and lose their **true** colors

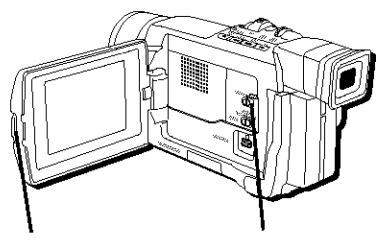

**PUSH OPEN VIDEO/DSC button switch**

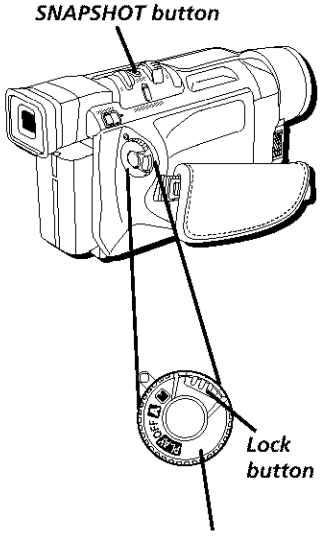

**Power switch**

## **Taking Still Images**

- 1. Remove the lens cap.
- 2. Press in the PUSH OPEN button in the direction of the arrow and open the *LCD* monitor.
- 3. Set the VIDEO/DSC switch to DSC.
- 4. Press in the Lock button while setting the Power switch to @ or M (manual record). (The POWER indicator comes on.)
- 5. When you're ready to take a picture, press SNAPSHOT.

#### **Notes:**

- To delete images, see page 66.
- To **turn** off the shutter sound, see page 90,
- Images taken using digital zoom or in the Night mode will be taken in the Full mode only.
- If you can't take an image, PHOTO blinks when SNAPSHOT is pressed.
- Some Program AE Special Effects are not available in Snapshot mode
- Digital Image Stabilization mode is not available in Snapshot mode
- You might notice that an image in the viewfinder may be partially missing while taking a still image, however, the image will include the full image.
- Images are taken in a format based on JPEG (Joint Photographic Experts Group).
- When you use the LCD monitor outdoors under direct sunlight, the LCD monitor might be difficult to see. If this happens, close the LCD monitor and use the viewfinder instead.

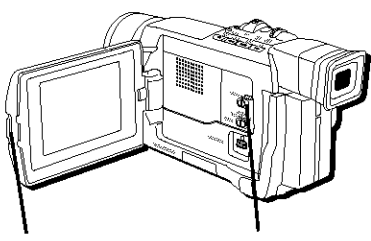

**PUSH OPEN button**

**VIDEO/DSC switch**

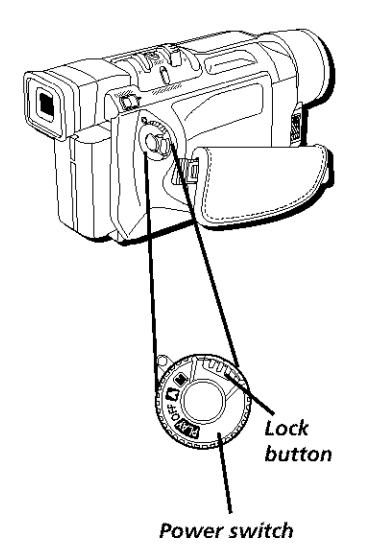

## **Normal Playback**

The still images you take are automatically numbered, then stored in numerical order on the memory card. You can view them using the Index and Slideshow features.

- 1. Make sure the memory card is inserted *(see page*) 73).
- 2. Press in the PUSH OPEN button in the direction of' the arrow and open the LCD monitor.
- 3. Set the VIDEO/DSC switch to DSC.
- 4. Press in the Lock button while setting the Power switch to  $F\bar{X}$ . (An image stored in memory is displayed.)
- 5. To go to the previous picture, press  $\blacktriangleleft$ . To go to the next picture, press  $\blacktriangleright$ .

#### **Notes:**

- When no images are stored in memory, the screen is blue.
- When the Power switch is set to FIM and fhe LCD monitor is opened at an angle of 60° or more, the LCD monitor switches on and the viewfinder switches off automatically to save power.
- The playback picture can be viewed in the viewfinder (with the LCD monitor shut), on the LCD monitor or on a connected TV (see page 50),
- When viewing a picture on a connected TV, it may jitter slightly.
- You can also view the picture on the LCD monitor with it flipped over and retracted.
- To brighten fhe LCD monitor, rotate the BRIGHT dial towards +, To darken the LCD monitor, rotate it towards -.
- Don't worry about overwriting your pictures. New pictures are automatically stored after the last one you took

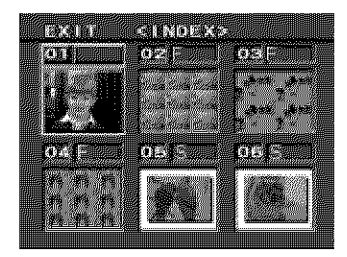

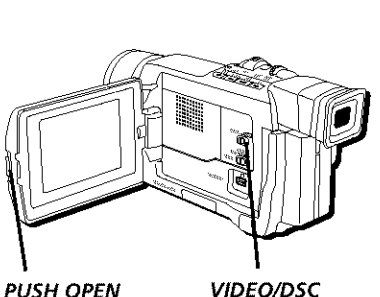

**button** 

**switch**

## **Slide Show**

You can automatically look at all the images stored in memory in numerical order.

- 1. Make sure the memory card is inserted *(see page*) 73).
- 2. Press in the PUSH OPEN button in the direction of the arrow and open the LCD monitor.
- 3. Set the VIDEO/DSC switch to DSC.
- 4. Press in the Lock button while setting the Power switch to  $\Box$ . (An images stored in memory is displayed.)
- 5. Press  $\|$  (Play-Pause button) to start the **stideshow.**
- 6. When finished, press  $\blacksquare$  (Stop button).

## **Index**

With the Index feature, you can view your still images in groups of 6. This also allows you to see which picture mode was selected for each picture and which ones are protected against accidental erasure.

#### **1: Index number**

The first image taken is index  $\neq$ 1. Let's say, for example, that a total of 10 images are stored (index number:  $1$  to  $10$ ) in memory. If three images (numbers 2, 4, and  $6$ ) are deleted from memory, the remaining images are automatically moved up to fill any gaps in the numerical sequence. Therefore, the number of remaining images is 7, and the new index numbers range from 1 to 7.

#### **F/S: Picture quality**

This icon tells you what the" pictun, quality **is** of the image. There are 2 modes available: *FINE* and STANDARD (see page 57). An "F" is displayed next to images shot in the fine mode, an "S" for those shot in standard mode.

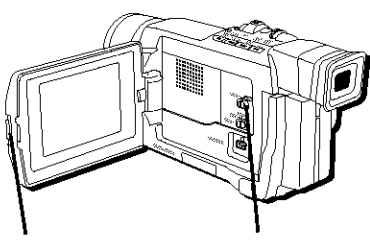

**PUSH OPEN button** 

**VlDEO/DSC switch**

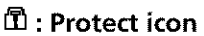

When an image is protected against accidental erasure, the padlock icon appears next to the picture quality icon.

#### **Selected Image**

The image you have selected is highlighted with a box. Rotate the MENI dial to move the box to another image.

## **Index Playback**

- 1. Make sure the memory card is inserted *(see page*)  $73).$
- 2. Press in the PUSH OPEN button in the direction of the arrow and open the LCD monitor.
- 3. Set the VIDEO/DSC switch to DSC.
- 4. Press in the Lock button while setting the Power switch to  $E$ **V**. (An image stored in memory is displayed.)
- 5. Press in the MENU dial. (The Main Menu appears.)
- 6. Rotate the MENU dial to highlight *MEMORY* Press in the MENU dial to select it. (The Memory Menu appears.)
- 7. Rotate the MENU dial to highlight *IXI)kX* Press in the MENU dial to select it. (The index of the images in memory appears.)
- To view an image, rotate the MENU dial to highlight the desired image and press in the MENI dial again to select it.

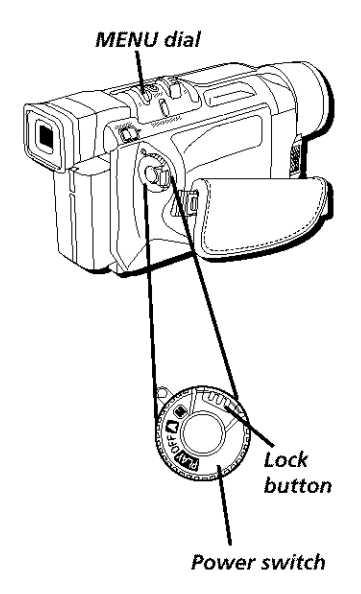

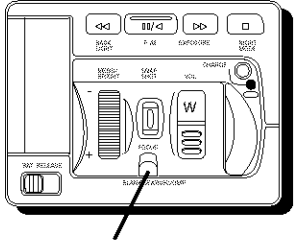

**JUMP button**

## **Jump Playback**

To view a still image directly by index number, use the Jump feature.

- 1. Press the JUMP button during normal playback (see page 46). (The Jump Menu appears.)
- 2. Rotate the MENU dial to enter the index number of the desired image. Press in the MENU dial to select it. (The image is displayed.)
- 3. When finished, press JUMP again to cancel Jump playback.

# **EXQUE (STA)** o e l DE 1 **Padlock icon**

## **Protecting Images**

The Protect mode helps prevent images from being erased. When the padlock icon appears next to the picture quality **icon,** that image can't be deleted.

- 1. Press in the PUSH OPEN button in the direction of the arrow and open the LCD monitor.
- 2. Set the VIDEO/DSC switch to DSC.
- 3. Press in the Lock button while setting the Power switch to  $ETM$ . (An image stored in memory is displayed.)
- 4. Press in the MENU dial. (The Main Menu appears.)
- 5. Rotate the MENU dial to highlight *MEMORY*. Press in the MENU dial to select it. (The Memory Menu appears.)
- 6. Rotate the MENU dial to highlight *PROTECT*. Press in the MENU dial to select it. (The index of the images in memory appears.)
- 7. Rotate the MENU dial to highlight the image you want to protect. Press in the MENU dial to select it. A padlock icon appears on the image. It can't be deleted now. Repeat this procedure for all images you want to protect.

8. When finished, rotate the MENU dial to highlight *IXIT*. Press in the MENU dial again to exit.

**Important:** When the memory is initialized or corrupted, even protected images are deleted. If you don't want to lose important images, transfer them to a PC and save them,

## **Unprotecting Images**

- 1. Press in the PUSH OPEN button in the direction of the arrow and open the LCD monitor.
- 2. Set the VIDEO/DSC switch to DSC.
- 3. Press in the Lock button while setting the Power switch to **FM**. (An image stored in memory is displayed.)
- 4. Press in the MENU dial. (The Main Menu appears.)
- 5. Rotate the MENU dial to highlight *MEMORY* Press in the MENU dial to select it. (The Memory Menu appears.)
- 6. Rotate the MENU dial to highlight *PROTECT*. Press in the MENU dial to select it. (The index of the images in memory appears.)
- 7. Rotate the MENU dial to highlight the image you want to unprotect. Press in the MENU dial to select it. *Cl'he* padlock icon disappears fiom the image.) It can now be deleted. Repeat this procedure for all images you want to unprotect.
- 8. When finished, rotate the MENU dial to highlight *IXIT*. Press in the MENU dial again to exit.

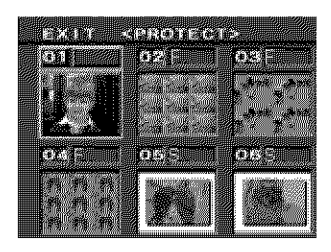

**The image is no longer protected.**

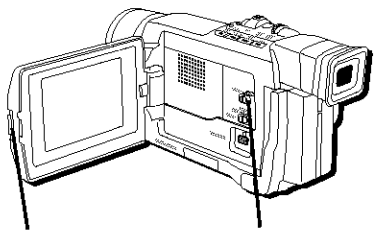

**PUSH OPEN button** 

**VIDEO/DSC switch**

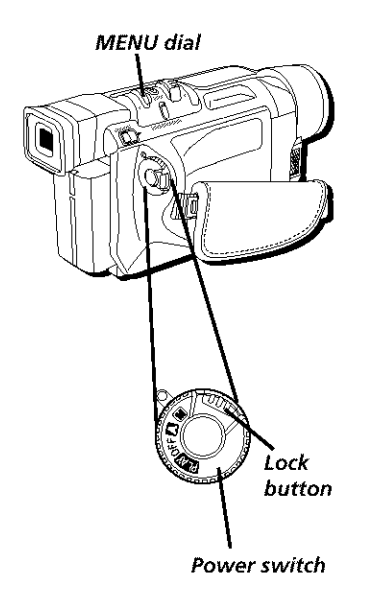

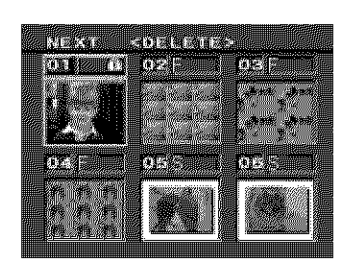

## **Deleting Images**

You can delete your images one at a time or all at once.

#### **Deleting Select Images**

- 1. Press in the PHSH OPEN button in the direction of the arrow and open the LCD monitor.
- 2. Set the VIDEO/DSC switch to DSC.
- 3. Press in the Lock button while setting the Power switch to  $\Box$ . (An image stored in memory is displayed.)
- 4. Press in the MENU dial. (The Main Menu appears.)
- 5. Rotate the MENU dial to highlight *MEMORY*. Press in the MENU dial to select it. (The Memory Menu appears.)
- 6. Rotate the MENU dial to highlight *DELETE*. Press in the MENI dial to select it. (The *DKLEJIZmenu* appears.)
- 7. Rotate the MENU dial to highlight SELECT. Press in the MENI dial to select it. (The index of the images in memory appears.)
- 8. Rotate the MENU dial to highlight the image you want to delete. Press in the MENU dial to select it. (A red "X" appears on the image.)
- 9. When finished, rotate the MENU dial to *NEXT* at the top of the screen. Press in the MENU dial to select it.
- 10. Rotate the MENU dial to highlight *EXECUTE*. Press in the MENU dial again to select it. (The  $image(s)$  are deleted.)
- To cancel deleting images, rotate the MENI dial to highlight *CANCEL* and press in the MENU dial again to select it.

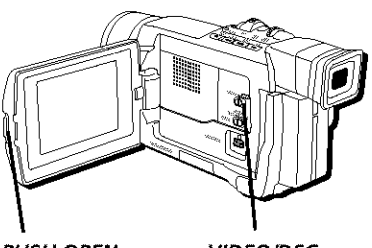

**PUSH OPEN button**

**VIDEO/DSC switch**

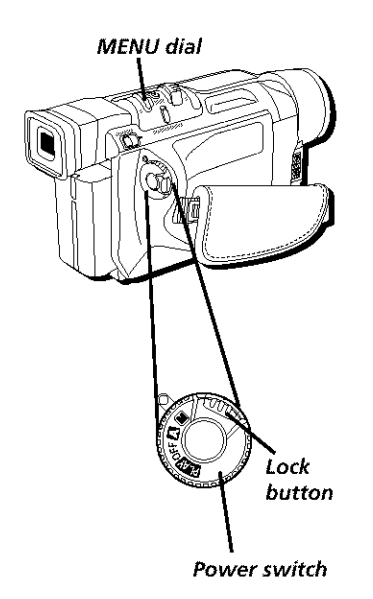

#### **Deleting All Images**

- 1. Press in the PUSH OPEN button in the direction of the arrow and open the LCD monitor.
- 2. Set the VIDEO/DSC switch to DSC.
- 3. Press in the Lock button while setting the Power switch to  $\Box M$ . (An image stored in memory is displayed.)
- 4. Press in the MENU dial. (The Main Menu) appears.)
- 5. Rotate the MENU dial to highlight *MEMOR}i* Press in the MENU dial to select it. (The Memory Menu appears.)
- 6. Rotate the MENU dial to highlight *DELETE*. Press in the MENU dial to select it. (The *DELETE* menu appears.)
- 7. Rotate the MENU dial to highlight *ALL.* Press in the MENI dial to select it.
- 8. Rotate the MENU dial to highlight *EXECUTE* Press in the MENU dial again to select it. (All images are deleted.)
	- To cancel deleting images, rotate the MENU dial to highlight *CANCEL* and press in the MENU dial again to select it.

#### **Power switch Very important:**

- Never turn off the camcorder or remove the power (battery or AC) while deleting images. The card might become corrupt.
- Use **the** power supply instead of the battery pack **to** power the camcorder when deleting images.

**Note:** Protected images (see pages 64) cannot be deleted with the above operation. To delete them, remove protection first.

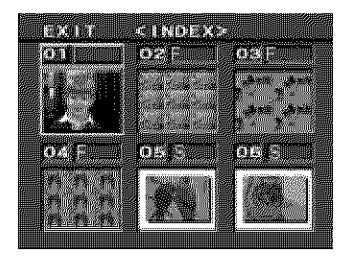

## **Setting the Digital Print Order Format (DPOF)**

Your camcorder is compatible with the DPOF **(Digital** Print Order Format) standard for future printing services and devices which records information about the still images you want to print (such as the number of prints to make).

The DPOF feature can be used one of two ways: by selecting all still images and requesting one print each, or by selecting individual images from the DPOF index screen and requesting up to 15 prints each.

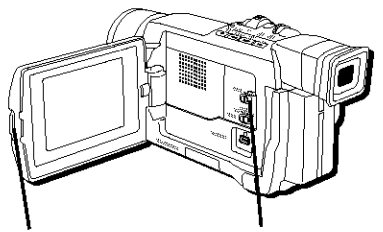

#### **PUSH OPEN button**

**VIDEO/DSC switch**

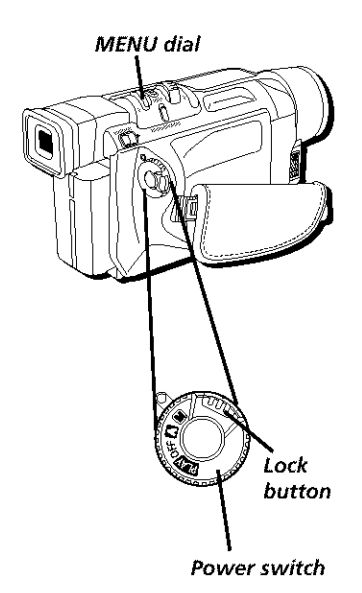

#### **Printing All Images Using DPOF (One Print for Each)**

- 1. Make sure the memory card is inserted (see page 73).
- 2. Press in the PUSH OPEN button in the direction of the arrow and open the LCD monitor.
- 3. Set the VIDEO/DSC switch to DSC.
- 4. Press in the Lock button while setting the Power switch to  $F\!\!\!\!\!\Box\!\!\!\Box\!\!\!\Box$ . (An image stored in memory is displayed.)
- 5. Press in the MENU dial. (The Main Menu appears.)
- 6. Rotate the MENU dial to highlight *MEMORY*. Press in the MENU dial to select it. (The Memory Menu appears.)
- 7. Rotate the MENU dial to highlight *I)POF.* Press in the MENU dial to select it. (The DPOF Menu appears.)
- 8. Rotate the MENU dial to highlight *ALL*. Press in the MENU dial to select it.
- 9. Rotate the MENU dial to highlight *EXECUTE*. Press in the MENU dial to select it. (An image stored in memory is displayed again.)
- To cancel selecting all images for DPOF printing, rotate the MENU dial to highlight *CANCEL* and press in the MENU dial again to select it.
- To reset the DPOF print number to zero for all images, select *RESET* in step 8.

#### **Very important:**

- Never turn off the camcorder or remove the power (battery or AC) while using DPOF. The card might become corrupt.
- Use the power supply instead of the battery pack to power the camcorder when using DPOF.

#### **Notes."**

- If a memory card saved with your DPOF information is inserted into a DPOF- $\bullet$ compatible printer, the selected images will print automatically.
- $\bullet$ To print images recorded on tape, copy them to the memory card first (see page 76).

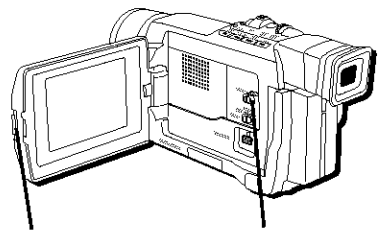

**PUSH OPEN VIDEO/DSC button switch**

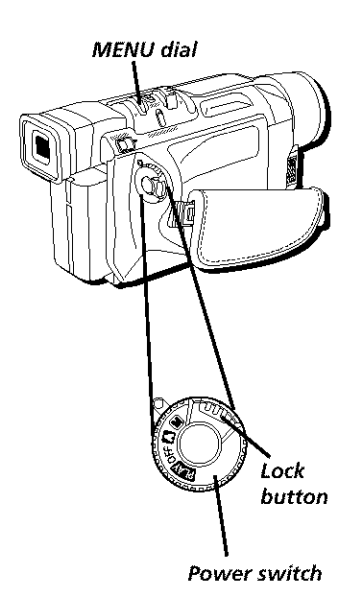

#### **Printing Select Images Using DPOF (Up to 15 Prints Each)**

- 1. Make sure the memory card is inserted *(see page* 73).
- 2. Press in the PISH OPEN button in the direction of the arrow and open the *LCD* monitor.
- 3. Set the VIDEO/DSC switch to DSC.
- 4. Press in the Lock button while setting the Power switch to  $ET$ . (An image stored in memory is displayed.)
- 5. Press in the MENU dial. (The Main Menu appears.)
- 6. Rotate the MENU dial to highlight *MEMORY*. Press in the MENU dial to select it. (The Memory Menu appears.)
- 7. Rotate the MENU dial to highlight *DPOF*. Press in the MENU dial to select it. (The DPOF Menu appears.)
- 8. Rotate the MENU dial to highlight *SELECT*. Press in the MENI dial to select it. (The index of the images in memory appears.)
- 9. Rotate the MENU dial to highlight the image you want to print. Press in the MENU dial to select it. (The number of prints is *highlighted.)*
- 10. Rotate the MENU dial to select the number o prints (up to 15). Press in the MENU dial to select it.
- 11. When finished, rotate the MENU dial to *NEXT* the top of the screen. Press in the MENU dial to select it.
- 12. Rotate the MENU dial to highlight *EXECUT* Press in the MENU dial to select it. (An image stored in memory is displayed again.)
- To cancel selecting images for DPOF printing, rotate the MENU dial to highlight *CANCEL* and press in the MENU dial again to select it.
- To reset the DPOF print number to zero for all images, select *RESET* in step 8.

#### **Very important:**

- Never turn off the camcorder or remove the power (battery or AC) while using DPOF. The card might become corrupt.
- Use the power supply instead of the battery pack to power the camcorder when using DPOF.

#### **Notes:**

- $\bullet$ If a memory card saved with your DPOF information is inserted into a DPOFcompatible printer, the selected images will print automatically,
- To print images recorded on tape, copy them to the memory card first (see page 76).

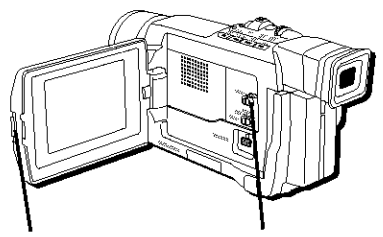

**PUSH OPEN VIDEO/DSC button switch**

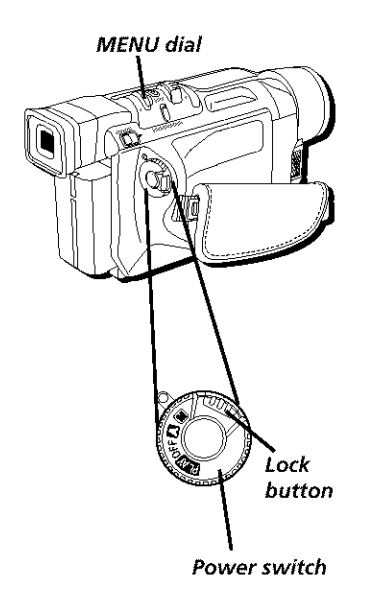

## **Initializing the Memory Card**

This feature allows you to format the memory card and delete all *images* (including protected ones).

If you want to keep any of the images that are stored in memory, you need to transfer them to a PC and save them first before initializing the memory card. If image data is corrupt, transfer is impossible.

- 1. Press in the PUSH OPEN button in the direction of the arrow and open the LCD monitor.
- 2. Set the VIDEO/DSC switch to DSC.
- 3. Press in the Lock button while setting the Power switch to  $\mathbb{E}$ . (An image stored in memory is displayed.)
- 4. Press in the MENU dial. (The Main Menuappears.)
- 5. Rotate the MENU dial to highlight *MEMORY*. Press in the MENU dial to select it. (The Memory Menu appears.)
- 6. Rotate the MENU dial to select *FORMAT*: Press in the MENU dial to select it. (The *FORMAT* menu appears.)
- 7. Rotate the MENII dial to select *CANCEL* or *EXECUTE*. Press in the MENU dial to select it.
- *CANCEL* does not initialize the memory.
- $\bullet$ *EXECUTE* initializes the memory. (When finished, *NO IMAGES STORED* appears.)

#### **Very important:**

- Never turn off the camcorder or remove the power (battery or AC) while the memory card is being initialized. The card might become corrupt,
- Use the power supply instead of the battery pack to power the camcorder when initializing the memory card.

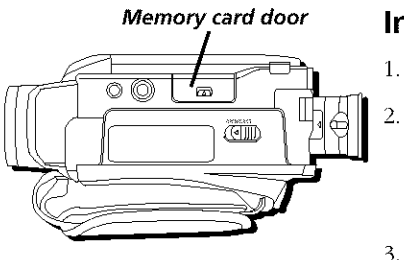

**Memory card**

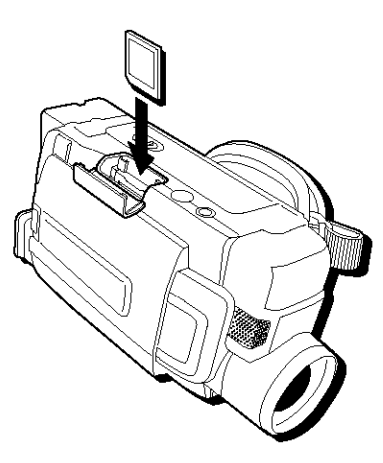

**Inserting the memory card**

## **Inserting the Memory Card**

- 1. Make sure the *Power* switch is set to OFF.
	- Carefully turn the camcorder over so that you are looking at the bottom of the unit. Use your thumb to slide the memory card latch in the direction of the arrow and lift open the door.
- 3. Insert the memory card with the arrow on the card facing down (this is the end with the comer cut off one side) and the label facing the LCD monitor. Be careful not to touch the metal contacts on the reverse side of the label. Push the card in fully until it locks in place.
- 4. Close the memory card door until it locks into place.

#### **Notes:**

- Be sure to only use SD Memory Cards **or** MultiMediaCards,
- Some brands of memory cards are not compatible with this camcorder. Before purchasing a memory card, consult your manufacturer or dealer.
- You need to format a new memory card before you can use it (see page 72).

**Very important:** Never insert/remove the memory card while the camcorder is turned on. The memory card may become corrupt or the camcorder may not be able to recognize it **is** installed.

# **Collin**

### **Memory card door Removing the Memory Card**

- 1. Make sure the Power switch is set to OFF.
- 2. Carefully turn the camcorder over so that you are looking at the bottom of the unit. Use your thumb to slide the memory card latch in the direction of the arrow and lift open the door.
- 3. Push in the memory card to eject it and then pull out the card.
- 4. Close the memory card door until it locks into place.

**Very** important: Never insert/remove the memory card while the camcorder is turned on. The memory card may become corrupt or the camcorder may not be able to recognize it is installed.

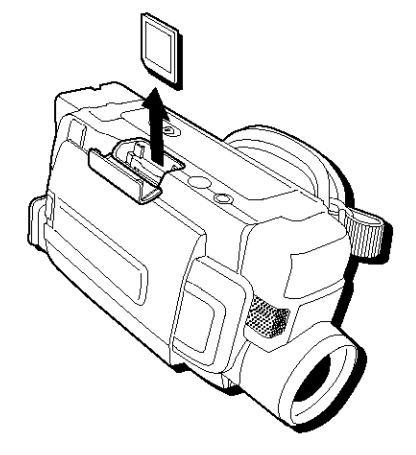

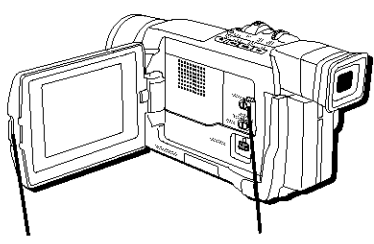

**PUSH OPEN button**

**VIDEO/DSC switch**

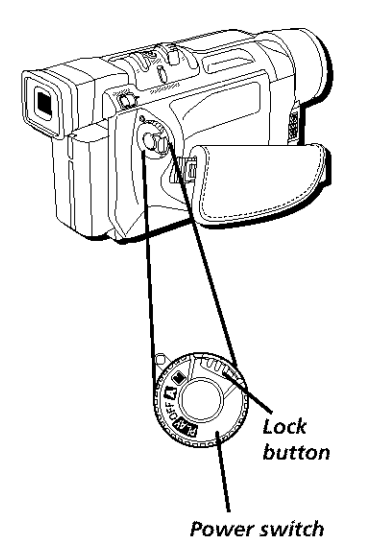

**Copying Images from the Memory Card to a Tape**

Your still images can be copied from the memory card to a tape.

- 1. Make sure the memory card and a tape are loaded.
- 2. Locate the spot on the tape where you want to copy the image. Stop playback at the desired spot.
- 3. Press in the PUSH OPEN button in the direction of the arrow and open the LCD monitor.
- 4. Set the VIDEO/DSC switch to DSC.
- 5. Press in the Lock button while setting the Power switch to  $E/M$ . (An image stored in memory is displayed.)
- 6. Select the image you want to copy using Basic Playback, Index Playback, Slide Show, etc. *(se\_) page 46).*
- 7. While viewing the desired image, press SNAPSHOT. (*TO COPY TO TAPE PUSH* \_SA:AI)SHO *T* " appears.)
- 8. Press SNAPSHOT. (The image is recorded on the tape.) *REC* disappears when copying is complete.

**Note:** If **you** press SNAPSHOTwhen the tape's erase protection tab is set to SAVE, COPYING FAILED appears.

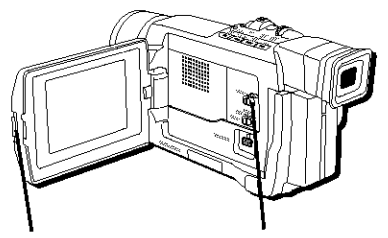

**PUSH OPEN VIDEO/DSC button switch**

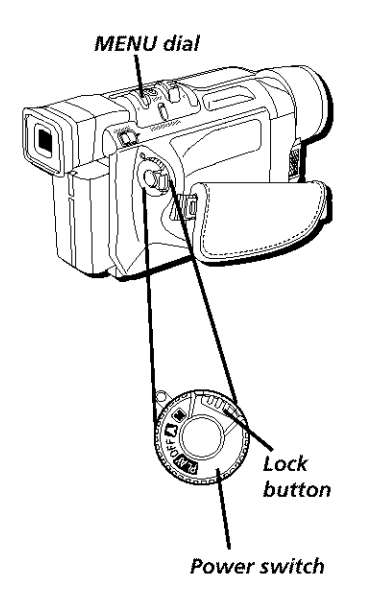

## **Copying Images from a Tape to the Memory Card**

Your images can also be copied from a tape to the memory card.

- 1. Make sure the memory card and a tape are loaded.
- 2. Select the Snapshot mode you want the copied image to have *(see page 58)*.
- 3. Press in the PUSH OPEN button in the direction of the arrow and open the LCD monitor.
- 4. Set the VIDEO/DSC switch to VIDEO.
- 5. Press in the Lock button while setting the Power switch to  $\Sigma$ . (An image stored in memory is displayed.)
- 6. Press in the MENU dial. (The Video Play Menu appears.)
- 7. Rotate the MENU dial to highlight *VII)EO* Press in the MENU dial to select it. (The Video Menu appears.)
- 8. Rotate the MENU dial to highlight *COPK* Press in the MENU dial to select it. (The Copy Menu appears.)
- 9. Rotate the MENU dial to highlight OA\_ Press in the MENU dial to select it.
- 10. Press in the MENU dial twice to exi
- 11. Select a video image to be copied to the memory card using the playback buttons. When you find the image you want to copy, press  $\parallel$ to pause the image.
- 12. While viewing the desired video image, pres SNAPSHOT. (An arrow blinks while the image is stored on the memory card.)

#### Notes;

- If you press SNAPSHOT without the memory card installed, COPYING FAILED  $\bullet$ appears,
- If you want to copy a wide-mode image from the tape to the memory card, it will only be copied as a normal (non-wide) image.

**This page left intentionally blank.**

# **Viewing and Downloading Chapter Overview:**

- **• System Requirements for PhotoStudio 2000** ®
- **• Connecting to a Computer Using the USB Cable**
- **• Connecting to a Computer Using an Optional DV Cable**

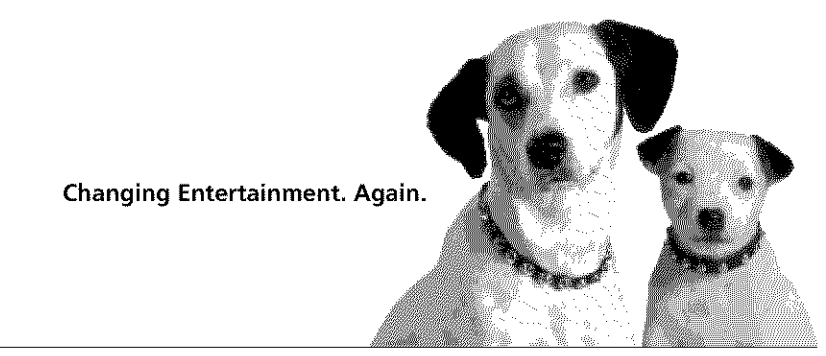

Graphics contained within this publication are for representation only.

## **System Requirements for PhotoStudio 2000** ®

#### **Windows<sup>®</sup> PC Requirements**

- Windows 95<sup>®</sup> PC with available serial port
- Windows 98<sup>®</sup> PC with available USB or serial port (USB port recommended)
- Windows 2000<sup>\*</sup> PC with available USB or serial port (USB port recommended)
- Windows Me" PC with available USB or serial port (USB port recommended)
- Pentium based or faster microprocessor
- 32 MB RAM
- 50 MB available hard disk space
- CD-ROM drive
- Color VGA display

#### **Macintosh** ® **Requirements**

- Mac<sup>®</sup> OS 8.5 or later
- Power Mac<sup>®</sup> or iMac<sup>®</sup> (USB compatible)
- 32 MB RAM
- 50 MB available hard disk space
- Available USB port
- CD-ROM drive
- Color VGA display

PhotoStudio 2000 is a registered trademark of ArcSoft, Inc.

Windows is a trademark of Microsoft Corporation, registered in the U.S.A. and other countries.

Macintosh, Mac OS, PowerMac, and iMac are registered trademarks of Apple Computer, Inc.

## **Connecting to a Computer Using the USB Cable**

To transfer your still images to your PC or Macintosh, you will need the supplied USB cable, a suitably equipped computer with a USB connection, and the image transfer/ editing software, PhotoStudio 2000.

- 1. To assure safety, make sure the camcorder is turned off before making any connections.
- 2. Turn on your computer and insert the PhotoStudio 2000 CD-ROM into your drive.
- 3. Double click the installer icon and follow the on-screen instructions to install the software. DO NOT install the USB DRIVER CD-ROM at this time.
- 4. Plug the small end of the USB cable into the USB jack on the camera. Then plug the other end of the cable into the USB jack on your computer.

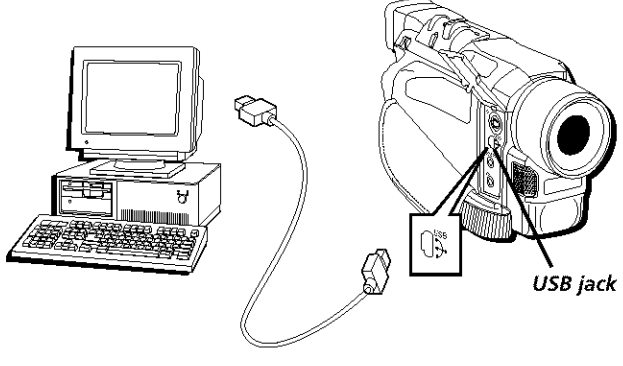

**USB computer connection**

5. Make sure the memory card is inserted in the camcorder *(see page 73)*.

#### Note: You must already have pictures stored on the memory card in order to attempt the following steps.

- 6. Press in the PUSH OPEN button in the direction of the arrow and open the LCD **ITtOnitoIL**
- 7. Set the VIDEO/DSC switch to DSC.
- 8. Press in the Lock button while setting the Power switch to  $12\pi$ . (A still image stored in memory is displayed.)
- 9. Follow the instructions in the next section to install the ISB drivers for your computer.

#### **Installing the USB Driver for Windows**

**Very important:** The camcorder must be connected to your computer and turned on before you install the USB DRIVER CD-ROM. Your computer may not recognize the camcorder **otherwise**

- 1. Insert the supplied USB DRIVER CD-ROM into your computer's drive.
- 2. When the *Add New Hardware Wizard* window appears, click *Next* to start searching f\\_r the **[/SB** driver. (The *What do you want u* indou,s *to do?window* appears.)
- 3. Click *Next* to choose the best driver. (A window of check boxes appears.)
- 4. Choose only the CD-ROM drive option and click the *Next* button. (Windows finds the RCASTOR.INF driver.)
- 5. Click *Next* to install the driver.
- 6. USB driver installation is now complete. Click *Next* again to finish.
- 7. Remove the USB DRIVER CD-ROM and restart your computer if necessary. Then follow the instructions on page  $83$  to transfer your still images.

Note: For PCs, the next consecutive drive letter will be assigned to access your still images For example, if your last remaining drive is E:, drive F: will be assigned.

#### Installing **the USB Driver for Macintosh**

**Very important:** The camcorder must be connected to your computer and turned on before you install the USBDRIVERCD-ROM. Your computer may not recognize the camcorder **otherwise**

**Note:** Your Macintosh may immediately recognize what driver is needed and start transferring your still images automatically. If it doesn't, you need to install the USB driver using the following instructions

- 1. Insert the supplied USB DRIVER CD-ROM into your computer's drive.
- 2. Double click on the CD-ROM icon, then double click on the *Driver* folder.
- 3. Double click on the icon for your hard drive, followed by the *System Folder*, and the *Extensions* folder.
- 4. Drag the USB driver icons from the CD-ROM into the *Extensions* folder.
- 5. Remove the USB DRIVER CD-ROM and restart your computer. Then follow the instructions on page 84 to transfer your still images.

#### **Downloading Still Images to Your Computer**

#### **Windows PC**

There are  $2$  ways you can access your images using USB in Windows: 1) manually through the Programs menu, or 2) by accessing the newly assigned drive directly.

**Important:** You must first connect the camcorder to your computer, make sure the camcorder is on, have pictures already stored **on** the memory card, and install the USB DRIVER CD-ROM before you can download your images (see pages 8!-82.)

#### **Programs Menu**

- 1. Click the *Start* button in the lower left-hand corner of your screen.
- 2. Select *Programs,* followed by *PhotoSudio 2000*. Double click *PhotoStudio 2000*. (The software launches.)
- 3. In PhotoStudio 2000, select the *File* menu, followed by *Open*.
- 4. Finally, choose the appropriate drive to access and open your images.
- 5. When finished, close the software, then turn off the camcorder.

**Note:** You can double click a still image to automatically open it in PhotoStudio 2000, If it doesn't open, you must change the software application default your computer uses to open JPEG files (see Changing the JPEG Default on page 85.)

#### **Direct Drive Access**

- 1. Double click *My Computer*. (The *My Computer* window opens, showing you all the available drives.)
- 2. Double click the appropriate drive to access and open your images.
- 3. When finished, close the software, then turn off the camcorder.

**Note:** YOucan double click a still image to automatically open it in PhotoStudio 2000, If it doesn't open, you must change the software application default your computer uses to open JPEG files (see Changing the JPEG Default on page 85.)

#### **Very important:**

- Never turn off the **camcorder** or remove the power (battery or AC) while downloading still images. The **card** might become **corrupt.**
- Use the power supply instead of the battery pack to power the camcorder when downloading still images.

#### **Macintosh**

**Important:** You must first connect the camcorder to your computer, make sure the camcorder is on, have pictures already stored **on** the memory card, and install the USB DRIVER CD-ROM (if necessary) before you can download your images (see pages 81-82.)

As soon as you set the Power switch to  $\Box$ , *USB MODE* appears on the LCD monitor and *ACCESSING FILES* appears as the files are downloaded to your computer.

- 1. Double click on the *untitled* drive icon on your desktop, followed by the *DCIM* folder, and the *100RCADV* folder.
- 2. Drag all the still images you want to move to your desktop. (The files are copied.)
- 3. When finished, drag the *untitled* drive icon to the trash and disconnect the USB cable.
- *4.* Close the software, then turn off the camcorder.

#### **Very important:**

- Never turn off the camcorder or remove the power (battery or AC) while downloading still images. The card might become corrupt.
- Use the power supply instead of the battery pack to power the camcorder when  $\bullet$ downloading still images.

## **Changing the JPEG Default**

Depending on your system configuration, your still images might not automatically open in PhotoStudio 2000. This is because you probably already have another software program set as the default to open your images, which are saved in JPEG format. If you want to set PhotoStudio 2000 as the default application for your images, use the following instructions to change your computer's JPEG default.

#### **Windows PC**

- 1. Click the *Start* button in the lower left-hand corner of your screen.
- 2. Select Programs, followed by Settings.
- 3. Next select *Folder Options* and click the *File Types* tab. Then select *JPEG*.
- 4. Click *Edit*, then click *PhotoStudio* 2000.

**Note:** There are several variations of JPEG files (JPG, JPEG, etc.), so you might have to set PhotoStudio for each of them

#### **Macintosh**

- 1. In the Apple menu, highlight *Control Panels*, followed by *File Exchange.*
- 2. Click the *PC Exchange* tab (if it isn't already selected) and select *JPEG*.
- 3. Click *Change*, then select *PhotoStudio* 2000.

**Note:** There are several **variations** of JPEG files (JPG, JPEG, etc.), so you might have to set PhotoStudio for each of them

## **Connecting to a Computer Using an Optional DV Cable**

To transfer your videos and still images that are on the tape to your PC or Macintosh, you will need an optional DV cable, a suitably equipped computer with IEEE1394 connection (also known as Firewire), a DV card, and editing software equipped with your computer or commercially available software. Some newer computers are already equipped with this connection.

#### **Minimum Requirements**

- IEEE1394 Firewire-compatible PC interface, DV card, and editing software
- IEEE1394 Firewire cable

**Note:** You can order an IEEE1394 Firewire cable from the accessories section (see page 129),

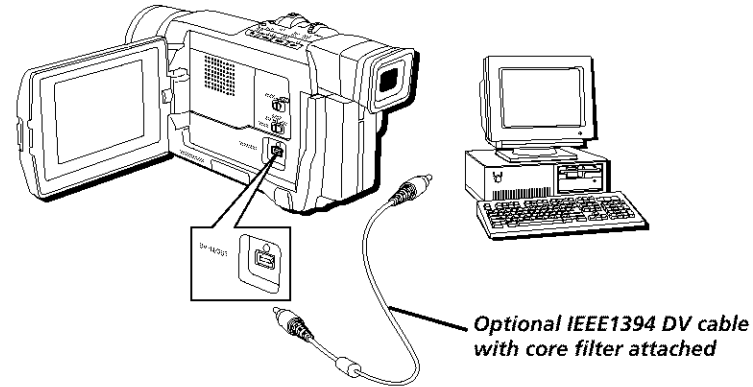

- 1. Make sure all units are turned off before making any connections.
- 2. Connect one end of the optional DV cable to your camcorder and the other end to the computer.
- 3. Press in the Lock button on the camcorder while setting the Power switch to **FIN** (playback mode). (The POWER indicator comes on.)
- 4. Turn on the computer, open the application you want to use, and refer to the software user's guide of the application to transfer the still images or video.
- 5. When finished, close the software, then turn off the computer and camcorder.

#### Notes:

- Use the power supply instead of the battery pack to power the camcorder.  $\bullet$
- The date/time information can't be transferred to the computer.
- For more information on how to download still images or video to your computer, refer to your DV card software user's guide.

# Chapter 7

# **Advanced Features Chapter Overview:**

- **\* Using the Menus for Advanced Adjustment**
- **,, Menu Definitions**
- **Using the Advanced Features**

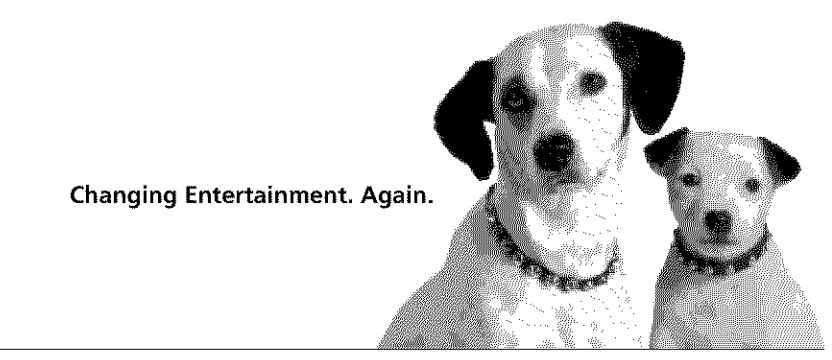

Graphics contained within this publication are for representation only.

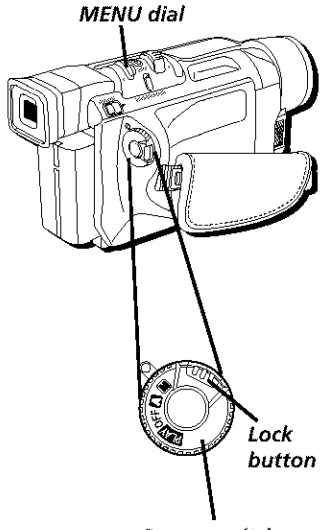

**Power switch**

## **Using the Menus for Advanced Adjustment**

This camcorder is equipped with an on-screen menu system that simplifies many of the more detailed camcorder settings.

- 1. Press in the *Lock* button while setting the Power switch to  $M$  (manual record). (The POWER indicator comes on.)
- 2. Press in the MENU dial. The Main Menu appears.
- 3. Rotate the MENU dial to highlight the desired menu (Wipe/Fader, Program AE, W. Balance, Camera, Manual, System, Display, or DSC). Press in the MENI dial to select it. (The desired menu appears.)
- 4. Rotate the MENU dial to highlight the desired setting. Press in the MENU dial to select it.
- 5. When finished, press in the MENU dial to exit.

**Note:** To exit the WipelFader, Program AE, and W. Balance menus, press in the MENU dial once. To exit the Camera, Manual, System, Display, and DSC menus, press in the MENU dial twice.

## **Menu Definitions**

The following charts will help you get acquainted with the various menus and some brief definitions of their features. For more detailed explanation, refer to the corresponding sections.

#### **Main Menu**

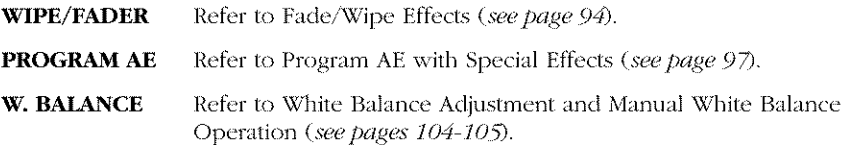

#### **Camera Menu**

The following settings are available in both  $[$ [M] and  $[$  (manual and automatic record modes).

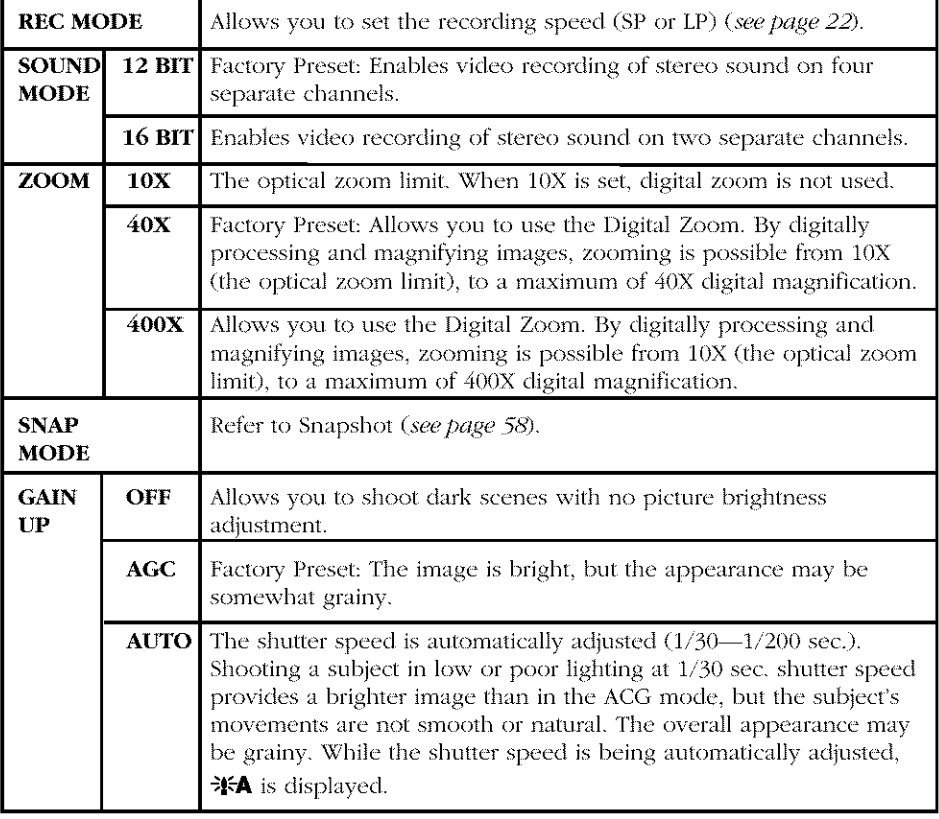

#### **Manual Menu**

The following settings are available only in  $M$  (manual record mode).

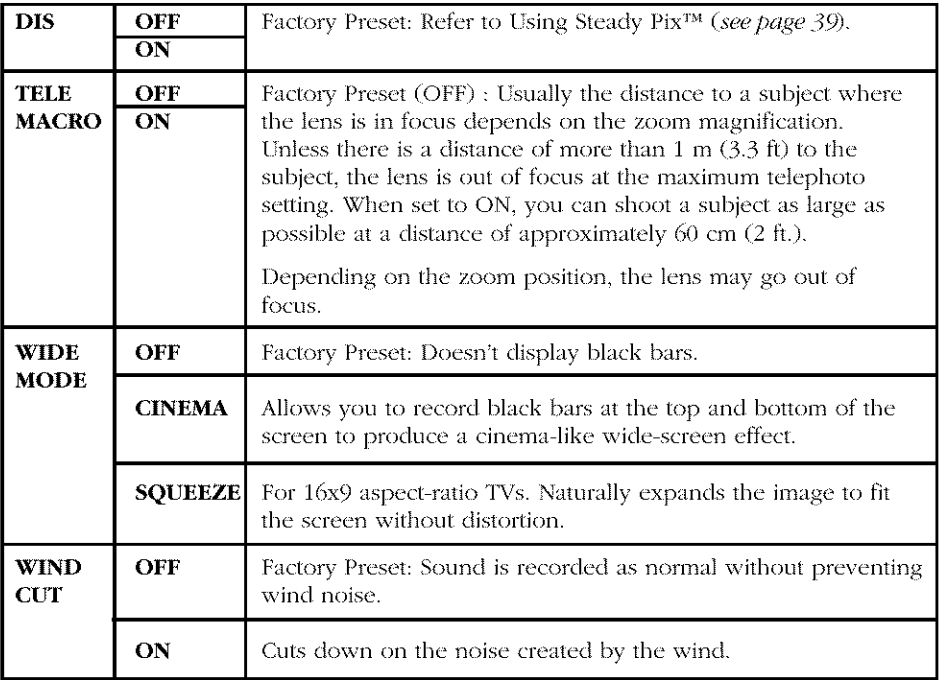

#### **System Menu**

The following settings are available only in  $\Box$  and  $\Box$  (manual record mode).

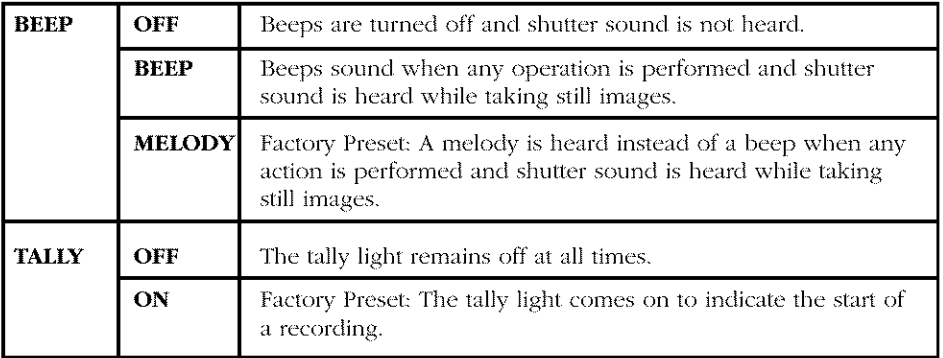

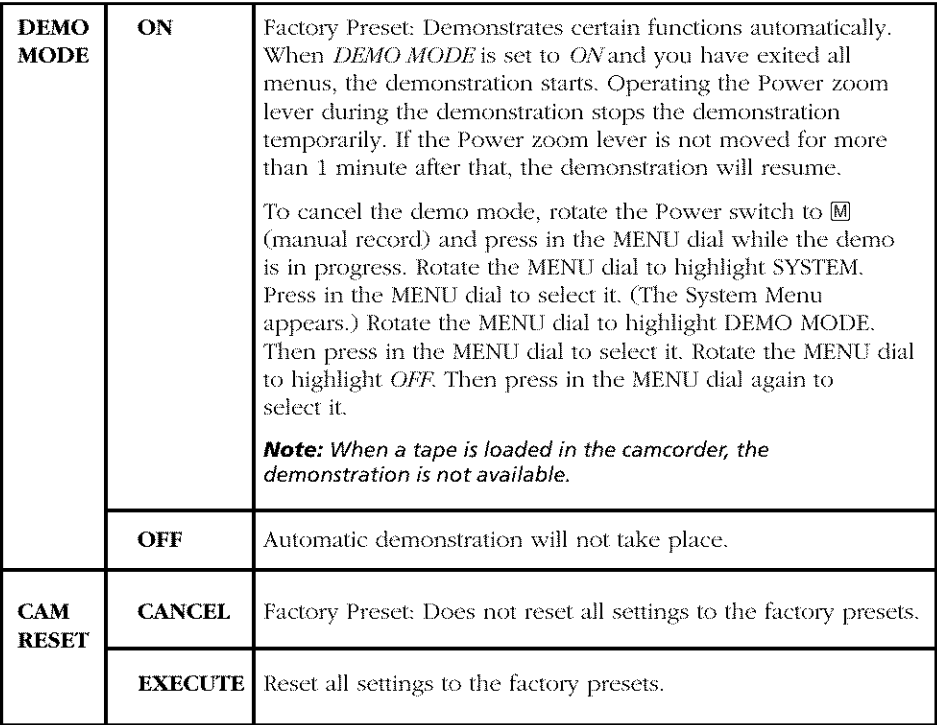

## **Display Menu**

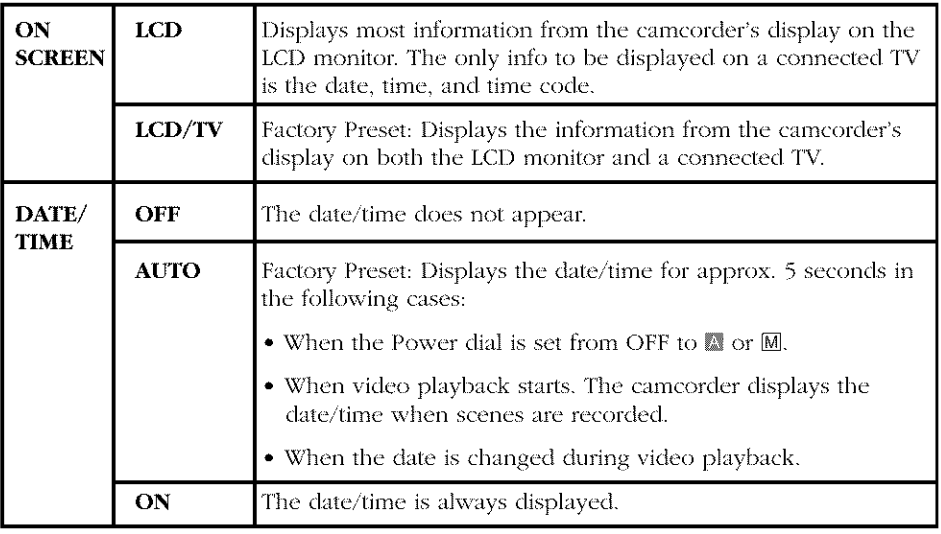

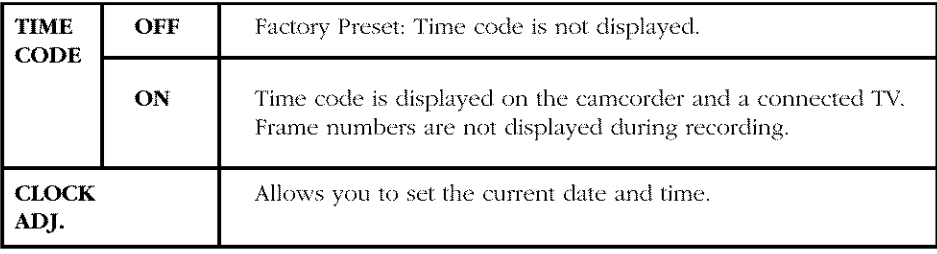

#### **DSC (Digital Still Camera) Menu**

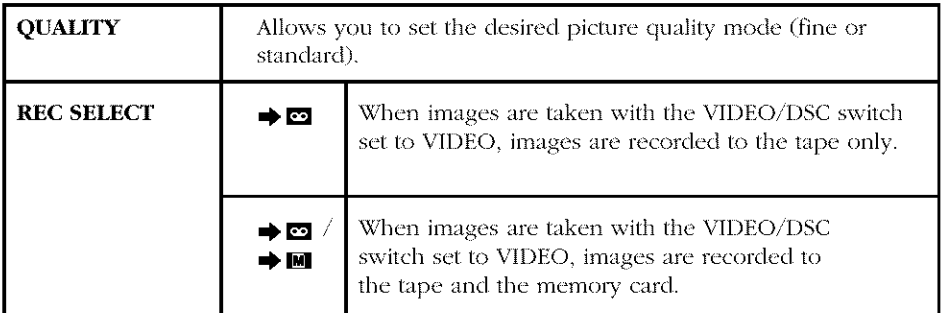

#### *Notes."*

- The System and Display functions which are set when the Power switch is set to  $\bullet$  $[M]$  (manual record) are also applied when the Power switch is set to  $Q$ . CLOCK ADJ. only appears when the Power switch is set to  $[M]$ .
- The Display settings are effective even when the Power switch is set to  $\Box$ .
- Cinema and Squeeze modes are only available when the VIDEO/DSC switch is set to VIDEO

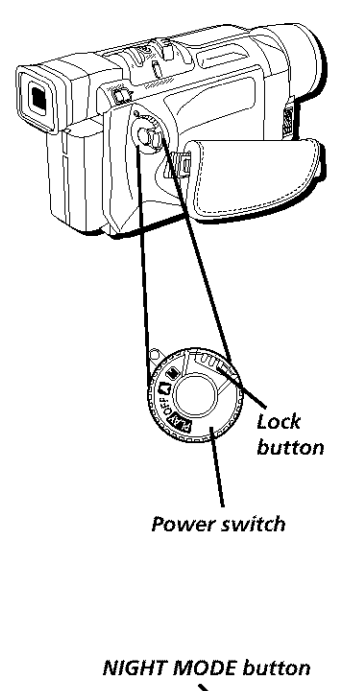

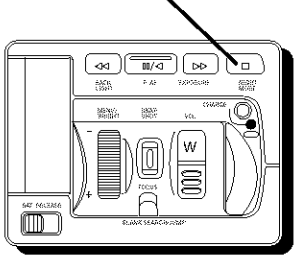

## **Using the Advanced Features**

## **Night Mode**

This feature can make dark subjects or areas even brighter than they would be under good, natural lighting. **Although** the recorded image is not grainy, it may look as if it is strobing due to the slow shutter speed.

- 1. Press in the Lock button while setting the Power dial to  $[M]$  (manual record).
- 2. Press NIGHT MODE. (The Night Mode icon appears.)
- The shutter is automatically adjusted to provide  $\bullet$ up to 30 times sensitivity.
- The  $\bf{A}$  icon appears beside  $\blacksquare$  while the shutter  $\bullet$ speed is being automatically adjusted.
- 3. When finished using Night Mode, press the NIGHT MODE button again. (The Night Mode icon disappears.)

#### **Notes:**

- During Night Mode, the following functions or settings cannot be activated:
	- Some modes of Program AE and wipes/fades
	- Gain Up
	- Steady Pix<sup>TM</sup>
	- The video light when set to AUTO
- During Night Mode, it may be difficult to bring the camcorder into focus, A tripod may be necessary to prevent this.

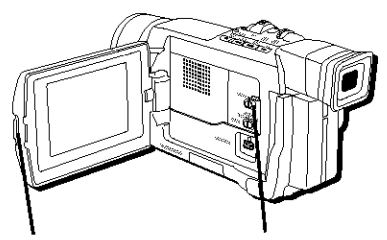

**PUSH OPEN VIDEO/DSC button switch**

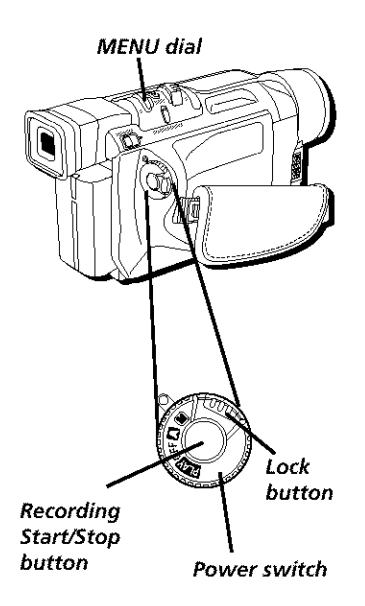

## **Fade/Wipe Effects**

These effects let you make professional-looking scene transitions. Fade ins or wipe ins work at recording start, and fade outs or wipe outs work at recording end.

- 1. Press in the PUSH OPEN button in the direction of the arrow and open the LCD monitor.
- 2. Set the VIDEO/DSC switch to VIDEO.
- 3. Press in the Lock button while setting the Power switch to  $[M]$  (manual record). (The POWER indicator comes on.)
- 4. Press in the MEN[] dial. (The Main Menu appears.)
- 5. Rotate the MENU dial to highlight WIPE/FADER. Press in the MENU dial to select it. (The Wipe/ Fade Menu appears.)
- 6. Rotate the MENU dial to highlight the desired setting. Press in the MENU dial to select it.
- 7. Press in the MENU dial again to exit. (The corresponding icon for the wipe/fade you selected appears.)
- 8. Press the Recording Start/Stop button to activate fade-in/out or wipe-in/out.
- To cancel a fade or wipe, select *OFF* in step 6.)

**Note:** Pressing and holding the Recording Start/Stop button allows you to vary the length for the image during fade in/out or wipe in/out.

#### **Fades**

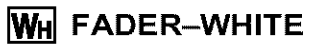

Fades in/out to a white screen.

## **I-\_ FADER-BLACK**

Fades in/out to a black screen.

## **BW FADER-B.W**

Fades in to a color screen from black and white. Fades out from a color screen to black and white.

## **H** MOSAIC

Gradually turns/returns the picture into/from a mosaic pattern.

#### Wipes

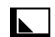

## [] **WIPE-CORNER**

Wipes in on a black screen from the upper right to the lower left corner, revealing the scene. Wipes out from lower left to upper right, leaving a black screen.

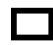

## [] **WIPE-WINDOW**

Wipes in on a black screen from the center of the screen towards the corners, revealing the scene. Wipes out from the corners to the center, leaving a black screen.

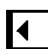

## [] **WIPE-SLIDE**

Wipes in as a black screen moves in from the left to gradually cover the image. Wipes out as a new image moves in from right to left.

## [] **WIPE-DOOR**

Wipes in as the two halves of a black screen open to the left and right, revealing the scene. Wipes out and the black screen reappears from left and right to cover the scene.

## **A** WIPE-SCROLL

Wipes in from the bottom to the top of a black screen. Wipes out from the bottom to the top, leaving a black screen.

## [] **WIPE-SHUTTER**

Wipes in as a black screen from the top and bottom, closing over the image like a shutter. Wipes out as a new image, pushing open the black screen vertically from the center.

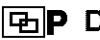

#### **I\_IP DISSOLVE**

The new scene gradually appears as the old one gradually disappears.

## **NP** WIPE-CORNER

The new scene wipes in over the previous one from the upper right corner to the lower **]eft** corner.

## **lip WIPE-WINDOW**

Fhe next scene gradually wipes in from the center of the screen toward the corners, covering the previous scene,

## **K** P WIPE-SLIDE

The next scene gradually wipes in over the previous scene from the right to the left.

## **IOIP WIPE-DOOR**

The previous scene wipes out from the center to the right and left, like a door being pushed open to reveal the next scene.

## **EP WIPE-SCROLL**

The new scene wipes in over the last one from the bottom to the top.

## **IZ' p WIPE-SHUTTER**

The new scene wipes in over the previous one from the center toward the top and bottom of the screen.

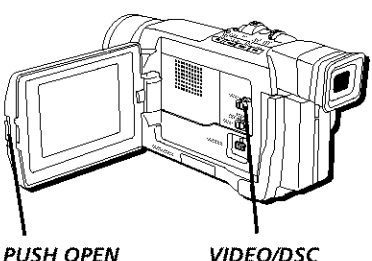

**button switch**

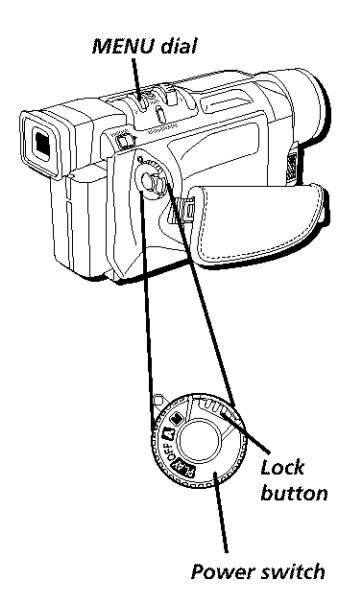

#### 1. Press in the PUSH OPEN button in the direction of the arrow and open the LCD monitor.

**Program AE with Special Effects**

- 2. Set the VIDEO/DSC switch to VIDEO.
- 3. Press in the Lock button while setting the Power switch to  $[M]$  (manual record). (The POWER indicator comes on.)
- 4. Press in the MENU dial. (The Main Menu appears.)
- 5. Rotate the MENU dial to highlight *PROGRAM AE*. Press in the MENU dial to select it. (The Program AE Menu appears.)
- 6. Rotate the MENU dial to highlight the desired setting. Press in the MENU dial to select it.
- 7. Press in the MENU dial again to exit.
- 8. Press the P. AE button to activate the effect. (The icon for the effect appears.)
- To cancel an effect, press P. AE again.

#### **Notes:**

- Only one mode can be engaged at a time.
- Program AE with special effects can be changed during recording or during Record-Standby.
- Some modes of Program AE special effects cannot be used during Night Mode or with certain Fade/Wipe effects,

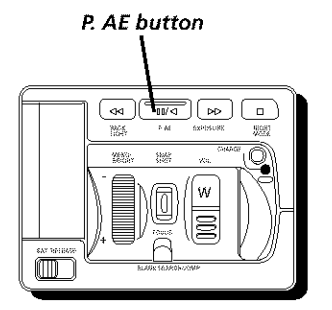

## **1/60 SHUTTER**

The shutter speed is fixed at  $1/60$ th of a second. Black bands that usually appear when shooting a TV screen become *narrower.*

## **1/100 SHUTTER**

The shutter speed is fixed at  $1/100$ th of a second. The flickering that occurs when shooting under a fluorescent light or mercury-vapor lamp is reduced.

## **•**"K SPORTS

High shutter speed clearly captures fast-moving action.

## **SNOW**

Useful when recording scenes in bright surroundings, such as snow, where subjects might otherwise appear too dark.

## [] **SPOTLIGHT**

Useful when recording scenes in strong direct lighting, such as spotlights, where subjects might otherwise appear too bright.

**Note:** Spotlight has the same effect as -3 using the exposure control

## **TWILIGHT**

Dusk, twilight scenery, fireworks, etc., look more natural and dramatic. When Twilight mode is selected:

- Auto gain control is turned off.  $\bullet$
- White Balance is set to *FINE* (day mode), but can also be manually changed to  $\bullet$ another mode (see page 104).
- $\bullet$ Auto Focus becomes available only in the range of  $10 \text{ m } (32 \text{ ft})$  to infinity. To focus when the subject-to-camera distance is less than  $10 \text{ m}$  ( $32 \text{ ft}$ .), use manual focusing (see page 103).

## [2 **SEPIA**

Recorded scenes have a brownish tint like old photos. Combine this with the Cinema mode for a classic look (see page 90).

#### **B/W MONOTONE**

Recorded scenes are shot in black and white. Combine this with the Cinema mode for a classic look (see page 90).

## **WE CLASSIC FILM**

Recorded scenes have a slow-frame, classic movie feel.

## **STROBE**

Recorded scenes appear as series of consecutive still images.

#### **-\_!\_-1SLOW 4X**

Useful when recording in dark environments.

#### **-\_!\_-2SLOW 10X**

Useful when recording in even darker environments.

#### **Notes:**

- When using Slow, the image takes on a strobe-like effect. ٠
- If the manual focus indicator blinks when Slow is used, adjust the focus  $\bullet$ manually and use a tripod.

## **22 VIDEO ECHO**

Recorded scenes have a ghostly feel. Zoom magnification of over 10X is not available.

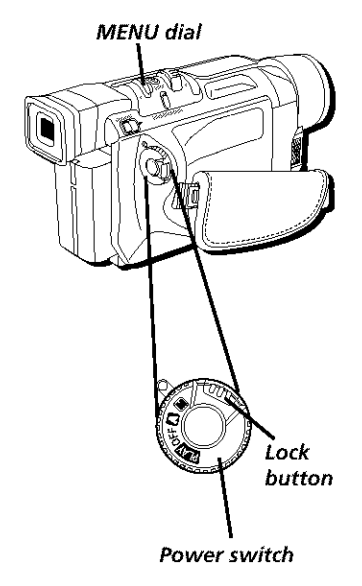

# **EXPOSURE button**  $\mathbf{\mathcal{R}}$  $\overline{W}$ 35  $\begin{picture}(20,20) \put(0,0){\line(1,0){10}} \put(15,0){\line(1,0){10}} \put(15,0){\line(1,0){10}} \put(15,0){\line(1,0){10}} \put(15,0){\line(1,0){10}} \put(15,0){\line(1,0){10}} \put(15,0){\line(1,0){10}} \put(15,0){\line(1,0){10}} \put(15,0){\line(1,0){10}} \put(15,0){\line(1,0){10}} \put(15,0){\line(1,0){10}} \put(15,0){\line(1$

## **Exposure Control**

This feature automatically adjusts the iris for the best available picture quality, but you can override it and make the adjustment manually. Manual exposure adjustment is recommended in the following situations:

- When shooting using reverse lighting or when the background is too bright.
- When shooting on a reflective natural background such as at the beach or when skiing.
- When the background is overly dark or the subject light.
- 1. Press in the Lock button while setting the Power switch to  $M$  (manual record). (The POWER indicator comes on.)
- 2. Press EXPOSURE. (The exposure control icon appears.)
	- To brighten the image, rotate the MENU dial toward the  $+$ . (The exposure control level counter increases (maximum +06)).
	- To darken the image, rotate the MENU dial toward the -. (The exposure control level) counter decreases (maximum -06)).
- 3. Press in the MENU dial to lock **it** in.

#### *Notes."*

- To return to the automatic exposure, press EXPOSURE twice or set the Power switch to  $\blacksquare$  (automatic record).
- To readjust exposure, repeat the procedure from step 2
- To brighten the subject quickly, press the BACKLIGHT button on top of the camera in automatic exposure mode (this is also the rewind button). The  $\boxtimes$  icon is displayed and the subject is brightened. If pressed again,  $\boxtimes$  disappears and the brightness returns to the previous level Backlight has no effect when using manual exposure.
- +3 exposure value has the same effect as using the backlight button.
- Using backlight may cause the light around the subject to become too bright and the subject too overexposed.
- When manual exposure is used, Spotlight and Snow also have no effect.

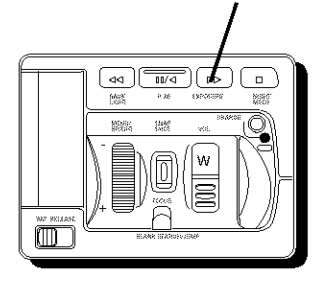

## EXPOSURE **button Iris Lock**

The iris controls the amount of light that enters the camcorder.

Use Iris Control in the following situations:

- When shooting a moving subject.
- When the distance to the subject changes (so its size in the LCD monitor or viewfinder changes). such as when a subject is backing away.
- $\bullet$ When shooting a reflective, natural background such as at the beach or when skiing.
- When shooting subjects under a spotlight.
- When zooming.

When the subiect is close, keep the iris locked. Even when the subject moves away from the camcorder, the image will not darken or lighten.

- 1. Press in the Lock button while setting the Power switch to  $[M]$  (manual record). (The POWER indicator comes on.)
- 2. Press EXPOSURE. (The exposure control icon appears.)
- 3. Adjust zoom so the subject fills the screen, then press and hold the MENU dial for more than two seconds. (The exposure control indicator and the Iris Lock icon  $(\mathbf{B})$ ) appear).
- 4. Press in the MENU dial again to select it and the  $\blacksquare$  icon changes to  $\blacksquare$ . The iris is locked.

#### *Notes."*

- $\bullet$ To return to the automatic iris control, press EXPOSURE twice or set the Power switch to  $\blacksquare$  (automatic record).
- To lock the exposure control and the iris, after step 2 of Iris Lock, adjust the exposure by rotating the MENUIBRIGHT dial. Then, in step 3, lock the iris. For automatic locking in step 2, press and hold the MENU dial The iris becomes automatic after about 2 seconds.

## **Focusing**

#### **Auto Focus**

The camcorder's *Full* Range automatic focus system offers continuous shooting ability from close-up to infinity. However, correct focus may not be obtainable in the situations listed below (in these cases use manual focusing):

- $\bullet$ When two subjects overlap in the same scene.
- When illumination is low. The low-contrast warning **A+** appears.
- When the subject has no contrast (difference in brightness and darkness), such as a flat, one-color wall, or a clear, blue sky. The low-contrast warning  $\Delta \rightarrow \Delta$  appears.
- When a dark object is barely visible in the viewfinder. The low-contrast warning  $\triangle \leftrightarrow$  appears.
- When the scene contains small patterns or identical patterns that are regularly repeated.
- When the scene is affected by sunbeams or light reflecting off the surface of a body  $\bullet$ of water.
- When shooting a scene with a high contrast background.

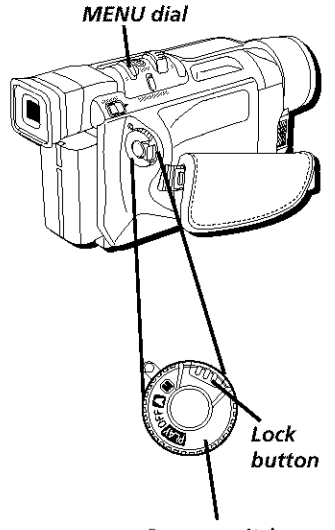

**Power switch**

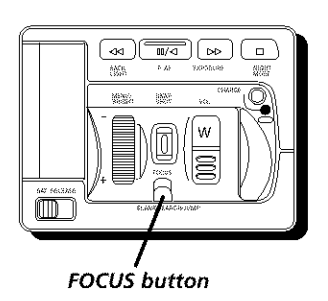

#### **Manual Focus**

Make the necessary view\_nder adiustmems *to* use the viewfinder (see page 25).

- 1. Press in the Lock button while setting the Power switch to  $\overline{M}$  (manual record). (The POWER indicator comes on.)
- 2. Press FOCIS. (The manual focus icon  $\Delta A$ appears.)
- To focus on a subject that's farther away, rotate the MENU dial toward the  $\pm$ . • appears and blinks.
- To focus on a nearer subject, rotate the MENU dial toward the  $\overline{\cdot}$ .  $\blacktriangleleft$  appears and blinks.
- 3. When finished, press in the MENU dial again to exit.

#### **Notes:**

- If the lens is smeared or blurred, accurate focusing isn't possible. Keep the lens clean, wiping it with a piece of soft cloth if it gets dirty. If condensation occurs, wipe the lens with a soft cloth or wait for it to dry naturally.
- When shooting a subject close to the lens, zoom out first (see page 37). When zooming in the auto focus mode, the camcorder could automatically zoom out depending on the distance between the camcorder and the subject.
- To return to Auto Focus, press FOCUS twice or set the Power switch to (automatic record).
- To readjust Manual Focus, repeat the procedure from step 2\_
- When the focus level cannot be adjusted any farther or closer,  $\blacktriangle$  or  $\blacktriangle$  blinks.

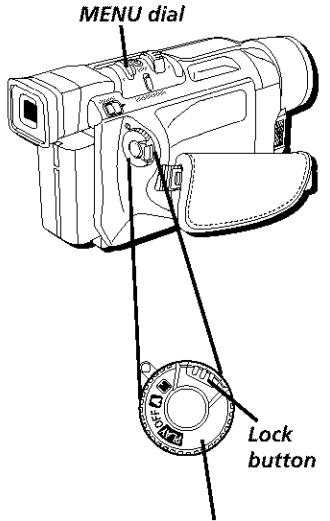

**Power switch**

#### **White Balance Adjustment**

White balance refers to the correctness of color reproduction under various ligbting. If the white balance is correct, all other colors will be accurately reproduced.

The white balance is usually adjusted automatically. However, more advanced camcorder operators control this function manually to achieve a more professional color/tint reproduction.

- 1. Press in the *Lock* button while setting the Power switch to  $M$  (manual record). (The POWER indicator comes on.)
- 2. Press in the MENU dial. (The Main Menu appears.)
- 3. Rotate the MENU dial to highlight W. *BALANCE*. Press in the MENU dial to select it. (The W. Balance Menu appears.)
- 4. Rotate the MENU dial to highlight the desired setting. Press in the MENU dial to select it.
- 5. When finished, press in the MENU dial again to exit. (The corresponding icon for the white balance you selected appears.)

#### **AUTO**

White balance is adjusted automatically (factory preset).

\_"A **MWB** White balance is set manually.

 $\bullet$  FINE Outdoors on a sunny day.

 $\rightarrow \bullet$  CLOUD Outdoors on a cloudy day.

**HALOGEN** A video Iigbt or similar **type** of lighting is used.

#### **Notes:**

- $\bullet$ To return to automatic white balance, select AUTO in step 4. Or rotate the Power switch to **M** (automatic record).
- White balance cannot be used when the SEPIA or MONOTONE mode is activated (see pages 98-99)

#### **Manual White** Balance

Perform Manual White Balance when shooting under various types of lighting.

- 1. Follow steps 1 through 4 of the white balance adjustment, and highlight  $\Box$  *MWB*.
- 2. Hold a sheet of plain white paper in front of the subject. **Adjust** zoom or position yourself so that the white paper fills the screen.

**Note:** It may be difficult to focus on the white paper. In such a case, adjust focus manually (see page 103).

- 3. Press in the MENU dial until  $\mathbb{Z}_2$  begins blinking rapidly. When the setting is complete,  $\Box$  resumes normal blinking.
- 4. When finished, press **in** the MENI dial twice to exit. (The manual white balance icon appears.)

#### *Notes."*

- $\blacktriangle$ A subject can be shot under various types **of** lighting conditions indoors (natural, fluorescent, candlelight, etc.). Because the color temperature is different depending on the light source, the subject tint will differ depending on the white balance settings. Use this function for a more natural result.
- Once you adjust white balance manually, the setting is retained even if the power is turned off or the battery is removed.

#### **Date/Time Insert**

You can display the date and time in the camcorder or on a connected TV, as well as to record it manually or automatically.

You should have already performed the Date/Time Setting procedure (see page 21).

- 1. Press in the Lock button while setting the Power switch to  $\overline{M}$  (manual record). (The POWER indicator comes on.)
- 2. Press **in** the MENU dial. (The Main Menu appears.)
- 3. Rotate the MENI dial to highlight *DISPIAK* Press in the MENU dial to select it. (The Display Menu appears.)
- 4. Rotate the MENI dial to highlight the desired setting. Press in the MENU dial to select it.
- 5. When finished, press **in** the MENI dial twice to exit.

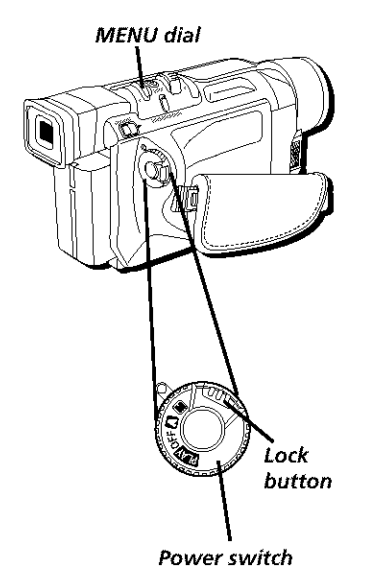

#### **Notes:**

ON

- The selected display can be recorded.
- If you do not want to record the display, select the OFF mode before shooting

#### **AUTO**

- In this mode, the date is replaced after 5 seconds with AUTO but isn't recorded.
- Your camcorder automatically records the date for about 5 seconds after you do the following:
	- **•** Change the date.
	- Load a tape
	- Set the Power switch to  $\blacksquare$   $\blacksquare$ , or OFF.

## Wide **Mode**

The camcorder lets you make recordings compatible with the 16x9 (wide screen) format. When Wide Mode is activated, the camcorder records black bars at the top and bottom of the picture to produce the wide-screen effect. This is also known as "letterbox" recording.

- 1. Press in the Lock button while setting the Power switch to  $M$  (manual record).
- 2. Press in the MENU dial. (The Main Menu appears.)
- 3. Rotate, the MENU dial to highlight *MANdriL* Press in the MENU dial to select it. (The Manual Menu appears.)
- 4. Rotate the MENU dial to highlight *WIDE MODE*. Press in the MENU dial to select it. (The Wide **Mode Menu** appears.)
- 5. Rotate the MENU dial to highlight the desired setting. Press in the MENU dial to select it.
- 6. When finished, press in the MENU dial twice to exit.
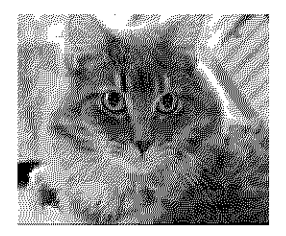

Select *OFF* to record in normal mode suitable for standard TVs.

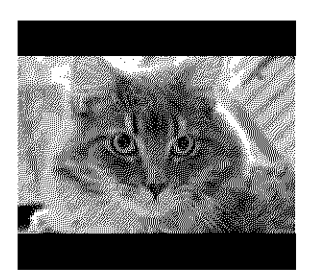

Select *CINEMA* to insert black bands on the top and bottom of the screen.

#### **Notes:**

- During playback on wide screen TVs, the black bands are cut and the screen ratio becomes 16x9. A  $\Box$  icon appears in the camcorder's LCD or viewfinder. During playback/recording on standard 4x3 TVs, viewfinders, or monitors, black bands appear like a letterbox 16x9 movie
- Cinema mode is only available when the VIDEOIDSC switch is set to VIDEO.

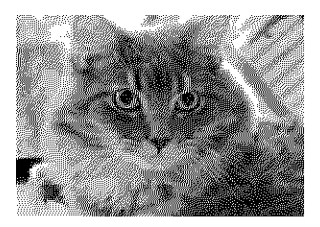

Select *5()UkTZZl!for* playback on **['Vs** with a 16x9 aspect ratio. This naturally expands the image to fit the screen without distortion. A  $\overline{\mathbf{w}}$  icon appears on the camcorder's *LCD* or viewfinder. In this mode, playback on a standard 4x3 TV, monitor, or viewfinder will display an elongated image.

**Note:** Squeeze mode is only available when the VIDEOIDSC switch is set to VIDEO.

#### $New 16x9$  **TV** Screen

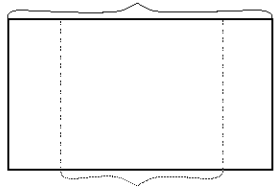

**Standard Shape TV Screen** 

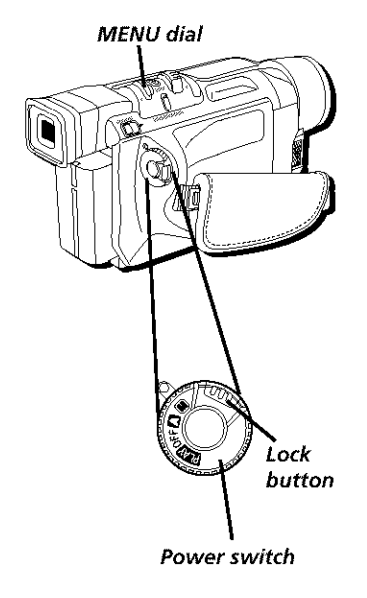

## **Wind Cut**

To help cut down on the noise created by wind when shooting outside, use the Wind Cut feature.

**Note:** When using wind cut, the sound quality changes, This is normal

- 1. Press in the Lock button while setting the Power Switch to  $[$ [M] (manual record).
- 2. Press in the MENU dial. (The Main Menu appears.)
- 3. Rotate the MENU dial to highlight *MANUAL*. Press in the MENU dial to select it. (The Manual Menu appears.)
- 4. Rotate the MENU dial to highlight *WIND CUT*. Press in the MENU dial to select it. (The Wind Cut Menu appears.)
- 5. Rotate the MENU dial to highlight the desired setting. Press in the MENU dial to select it.
- 6. When finished, press in the MENU dial twice to exit.

## **Resetting** the Camcorder **Defaults**

If you ever want to set the camcorder back to its original factory settings, use the Cam Reset function.

- 1. Press in the Lock button while setting the Power Switch to  $\mathbb{M}$  (manual record).
- 2. Press in the MENU dial. (The Main Menu appears.)
- 3. Rotate the MENU dial to highlight *SYSTEM*. Press in the MENU dial to select it. (The System Menu appears.)
- 4. Rotate the MENU dial to highlight *CAM RESET*. Press in the MENU dial to select it. (The CAM RESET Menu appears.)
- 5. Rotate the MENU dial to highlight the desired setting. Press in the MENU dial to select it.
- 6. When finished, press in the MENU dial twice to exit.

# Chapter 8

# **Other Information** Chapter **Overview:**

- **• Troubleshooting**
- **• Final Notes**
- **• Care and Cleaning**
- **• Traveling Tips**
- **Specifications**
- **• Limited Warranty**
- **• FCC Declaration of Conformity and Industry Canada Information**
- **• Optional Accessories**
- **• Index**

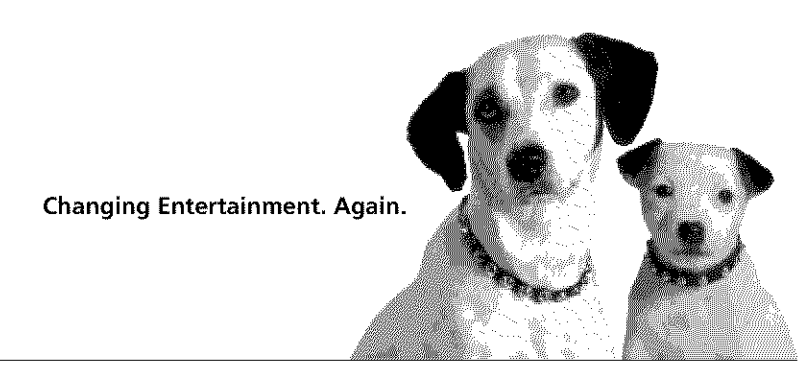

Graphics contained within this publication are for representation only.

## **Troubleshooting**

If you're having problems with your camcorder, try the solutions in this section. If the problem still exists, please consult your nearest RCA authorized service center.

External noise and interference (from a TV, a radio, etc.) might prevent your camcorder from functioning properly. In such cases, first disconnect the power supply unit (battery pack, AC power supply, etc.); and then reconnect it and proceed as usual fiom the beginning.

## **Power Problems**

### **No power is supplied.**

- The battery pack has not been attached correctly (see page 15).
- The battery pack is not charged (see page 15).
- The power supply has not been correctly connected (see page 10).

### **The power suddenly goes off and does not come back on by** itself.

- Turn the Power switch off and then on again.
- The battery pack has completely discharged.
- Remove the tape and disconnect the power source, then after a few minutes, try  $\bullet$ reconnecting and turning the power back on. If it still does not come on, consult your nearest RCA authorized service center.

## **Feature and Function Problems**

#### **Some menus or features are not available.**

The Power switch is set to  $\blacksquare$ . Set it to  $\blacksquare$  and try again.

### **Vertical white lines appear when shooting a very bright object.**

This sometimes occurs when there is a lot of contrast between the background and the object. It is not a defect of the camcorder. Try shooting from a different angle or adjusting the lighting conditions.

### **Bright, crystal-shaped spots appear in the** LCD **monitor and the viewfinder.**

Sunlight is directly entering the lens. This is not a defect of the camcorder.

### **The rear of the LCD monitor is hot.**

The light used to illuminate the LCD monitor causes it to be hot. Close the LCD monitor to turn it off or set the Power switch to OFF, and let the unit cool down.

### **Colored bright spots appear all over the LCD monitor or the viewfinder.**

The LCD monitor and the viewfinder are made with high-precision technology. However, black spots or bright spots of light (red, green or blue) may appear constantly on the LCD monitor or in the viewfinder. These spots are not recorded on the tape. This is not due to any defect of the unit.

### **The icons and the picture color on the LCD monitor are not clear.**

This may occur when the surface or the edge of the LCD monitor is pressed.

### **The LCD monitor, the viewfinder and the lens are dirty.**

Wipe them gently with soft cloth. Gently wipe the LCD monitor in a semicircle because wiping strongly spreads the stain and it won't come out easily.

### **An error number (i.e. E03) appears.**

Turn the camcorder's power off, then disconnect the power source. After a few minutes, try turning the power on again.

### **The image is out of focus.**

- The evepiece focus control needs to be adjusted (see *page* 25).
- The scene being shot is adversely affecting the operation of Auto Focus (see page  $\bullet$ *102).*

### **Even though the lens cap is detached, the LENS CAP warning icon blinks.**

*The LENS CAP* warning icon might blink when the camcorder is used in dark areas, regardless of whether the lens cap is attached or detached (see page 27).

## **Recording Problems**

### **Recording cannot be performed.**

- Make sure the Erase Protection tab is in the position that allows recording. If not, slide the tab.
- If recording video, make sure the VIDEO/DSC switch is set to VIDEO. If recording  $\bullet$ still images, make sure the VIDEO/DSC switch is set to DSC.

### **Recording does not start.**

The camcorder Power switch has not been set to  $\triangle$  or  $M$  (see page 11).

## **Playback Problems**

### **The tape is** running, **but there is no playback picture on the TV.**

If audio/video connection is used, the TV has not been set to its Video input channel

### **Playback picture is blurred or interrupted.**

The video heads are dirty or worn out. Consult your nearest RCA authorized service center for head cleaning or replacement.

### **Rewinding or fast-forwarding can't be performed.**

The tape is already fully wound on one reel or the other.

### **The date and time displays disappear.**

If you remove the power source from the camcorder while the power is on, all settings and selections are erased. Make sure to turn the camcorder's power off before disconnecting the power source.

### **The wrong date and time are displayed/recorded.**

If you have not performed Date/Time Setting (see page 21), the date and time are not displayed/recorded correctly.

### **The tape won't eject.**

The battery pack is running low.

## **Digital Still Camera Problems**

### **The memory card won't install properly.**

The card must be installed a specific way (see page 73).

### **Still images on the memory card can't be deleted.**

The images may be protected. Remove protection and try deleting again *(see page 65)*.

### **Still images can't be played back.**

The Power switch may be set to  $\Box$  or  $\Box$  or the VIDEO/DSC switch is set to VIDEO. Set the Power switch to  $\Box$  and the VIDEO/DSC switch to DSC.

### **The camcorder is connected to the computer with a DV cable, but the camcorder does not operate.**

The DV cable was plugged/unplugged with the camcorder power turned on. Turn the camcorder's power off and on again, check the connection, then try it again.

### **The memory card won't eject.**

Make sure that you are pushing down on the card enough so that it can eject.

# **Final Notes**

### **Power**

- Perform charging where the temperature is between  $10^{\circ}$ C and  $35^{\circ}$ C (50°F and 95°F).  $20^{\circ}$ C to  $25^{\circ}$ C (68°F to 77°F) is the ideal temperature range for charging. If the environment is too cold, charging may be incomplete.
- Charging times are for a fully discharged battery pack.  $\bullet$
- Charging time varies according to the ambient temperature and the status of the  $\bullet$ battery pack.
- *'It)* aw)id **interfi'rence** with reception, do not use the AC power supply near a radio.  $\bullet$
- Since the AC power supply processes electricity internally, it becomes warm during use. Be sure to use it only in well-ventilated areas.
- The following stops charging or discharging:
	- Setting the Power switch to  $\Box \Box$ ,  $\Box$ , or  $\Box$
	- Disconnecting the AC power supply from the camcorder  $\bullet$
	- Unplugging the AC power supply's cord from the AC outlet
	- Detaching the battery from the camcorder

## **Date/Time Settings**

The date/time cannot be stored in memory if the built-in clock battery runs out. Consult an authorized RCA dealer for replacement, or set the date/time as necessary before you start shooting.

## **Video Recording**

- When the Power switch is set to  $\blacksquare$  or  $\blacksquare$  and the LCD monitor is opened at an angle of 25° or more, the LCD monitor switches on and the viewfinder switches off automatically to save power.
- $\bullet$ The cassette tape holder can't be opened unless a power supply is **attached.**
- $\bullet$ There may be a delay after you slide OPEN/EJECT until the cassette tape holder opens. Do not use force.
- The time required to calculate the remaining tape length, and the accuracy of the  $\bullet$ calculation, may vary according to the type of tape used.
- TAPE END appears when the tape reaches its end, and the power goes off  $\bullet$ automatically if left in this condition for 5 minutes. TAPE END also appears when a tape is loaded and is already at its end.
- While shooting, sound **is** not heard from the speaker.

## **Tapes**

- A power supply must be attached to load or eject a tape.
- When loading a tape, it takes a few seconds for the cassette tape holder open. Never apply force to the holder or door cover as this might result in damage to the camcorder and void the warranty.
- If the cassette tape holder does not open after a few seconds, close the holder door ٠ and try again. If it still does not open, turn the camcorder off, then on again.
- If the tape does not load properly, open the cassette tape holder door and fully  $\bullet$ remove the unit. Wait a few minutes and reinsert it.
- Closing the cassette tape holder door before the holder comes out may damage the  $\bullet$ camcorder.
- Even when the camcorder is turned off. a tape can still be loaded or unloaded. **Af\_er** ٠ the cassette tape holder is closed with the camcorder switched off, though, it may not recede. **Turn the** power on before loading or unloadhig **tapes.**
- When recording, once the cassette tape holder door is open, a blank portion will be recorded on the tape or a previously recorded scene will be taped over regardless of whether the tape holder came out or not.

## **Memory Cards**

- Make sure the memory card is positioned properly when inserting.
- Never remove the memory card or turn off the camcorder during the following: recording, playback, deletion, or initialization.
- Store memory cards:
	- Away from heaters or other heat sources
	- Out of direct sunlight
	- Where they won't be subject to unnecessary shock or vibration
	- Where they won't be exposed to strong magnetic fields (such as those generated by motors, transformers, or magnets)

# **Care and Cleaning**

## **After Using the Camcorder**

- 1. Set the Power switch to OFR
- 2. Slide and hold the OPEN/EJECT switch in the direction of the arrow then pull the cassette holder cover open until it locks. Remove the tape. Be careful not to touch the inside of the cassette holder as you may hurt yourself.
- 3. Push on *the* area marked PUSH HERE until the cassette holder locks into place. (*PAUSE* appears on the LCD or in the viewfinder.)

Once the cassette holder is closed, it recedes automatically. Wait until it recedes completely before closing the cassette holder cover.

- 4. Close the cover until it firmly locks into place.
- 5. Close and lock the LCI) monitor.
- 6. Slide the BAT. RELEASE switch and remove the battery pack.
- 7. Reattach the lens cap.

## **Cleaning The Camcorder**

- 1. Clean the exterior, wiping gently with a soft cloth. For heavy dirt, use diluted, mild soap and wring the cloth well. Then wipe again with a dry cloth.
- 2. Open the LCD monitor and wipe it gently with a soft, dry cloth. Close it when done.
- 3. To clean the lens, blow it with air using a blower brush. Wipe gently with lens cleaning paper.
- 4. To clean the viewfinder, raise it to the vertical position. Carefully open the cover on the bottom of the viewfinder. Insert a lens blower or soft cloth into the gap to clean the interior. Close the cover and tilt the viewfinder back to the horizontal position.

#### **Notes:**

- Avoid using strong cleaning agents such as alcohol.  $\bullet$
- Cleaning should be done only after the power supply has been disconnected,
- Mold may form if the lens is left dirty.
- When using a cleaner or chemically treated cloth, refer to the cautions of each product,

## **Proper Care and Storage**

- $\bullet$ Keep dirt from entering the camcorder's cassette tape door. Dust and grit are abrasive and cause excessive wear to both the recording/playback heads and tapes.
- Always cap the lens when the camcorder is not in use.  $\bullet$
- Before handling the camcorder, make sure your hands and face are free from any  $\bullet$ chemical products such as suntan lotion, as it might damage the finish.
- The camcorder might be damaged by improper storage or handling. Do not subject the  $\bullet$ camcorder io swinging, shaking, or dropping.
- Do not store the camcorder in temperatures below  $-22^{\circ}F(-30^{\circ}C)$  or above  $149^{\circ}F(65^{\circ}C)$ .  $\bullet$
- When the camcorder is not in use, always remove the tape and AC power supply/ charger or battery.
- Retain the original carton for future storage or shipping purposes.

## **Tape** Care **and Storage**

- When finished with a tape, rewind it, remove it from the camcorder, and label it. Protect the tape using the erase protection tab if necessary.
- Store tapes vertically in their protective cases at normal room temperatures. Never  $\bullet$ leave the camcorder or tapes in a car or outdoors for an extended period of time. Excessive heat or cold might damage tapes.
- Keep tapes away from strong magnetic fields such as electric motors, speakers, and  $\bullet$ other devices.
- Keep dust fiom entering the cassette tape compartment. All dust is abrasive and causes excessive wear on the tape and the camcorder's recording and playback heads.
- Never use tapes with damaged or spliced tape.  $\bullet$
- Do not use a tape if it has been damaged or exposed to moisture. The tape might jam and/or damage the camcorder.

## **CD-ROM Care**

- Take care not to soil or scratch the mirror surface (opposite to the printed surface). Do not write anything or put a sticker on either the front or back surface. If the CD-ROM gets dirty, gently wipe it with a soft cloth outward from the center hole using a circular motion.
- $\bullet$ Do not use conventional disc cleaners or cleaning spray.
- Do not bend the CD-ROM or touch its mirror surface.
- Do not store your CD-ROM in a dusty, hot or humid environment. Keep it away from  $\bullet$ direct sunlight.

## **Things to Avoid**

- Do not attempt to disassemble the camcorder. There are no user-serviceable parts inside.
- Avoid operating the camcorder immediately after moving it from a cold location to a warm location. Give the camcorder 1-1/2 to 2 hours to reach a stable temperature before inserting a tape.
- In cold to warm conditions, condensation might occur causing the tape to stick to the  $\bullet$ recording heads and damage the camcorder or tapes.
- Never aim the camcorder at the sun or other bright objects.
- Do not leave the camcorder in direct sunlight for extended periods of time. The resulting heat buildup might permanently damage the camcorder's internal parts or reduce the life of the clock battery.
- Do not operate the camcorder in extremely humid environments.  $\bullet$
- Do not operate the camcorder near the ocean as salt water or spray might damage the  $\bullet$ internal parts of the camcorder.
- Do not operate the camcorder for extended periods in temperatures below  $40^{\circ}F(4^{\circ}C)$ or above 95F (35 C).
- Do not expose the camcorder or power supply/charger to rain or moisture. If any component becomes wet, turn off the power and take the unit to an authorized RCA camcorder service provider.
- Do not use any power supply/charger or batteries other than the ones specified for the camcorder. Using the wrong accessories might cause damage to the camcorder.

# **Traveling** Tips

- $\bullet$ Write down your camcorder's serial number and keep it separate from the camcorder when traveling. If your camcorder is lost or stolen, you will be able to identify it.
- lse extra care to avoid damage to your camcorder and accessories when operating  $\bullet$ them at a beach or pool. Spray, sand, and dust should be avoided. [f your lens has been exposed to the elements, clean it only with proper lens cleaning supplies.
- Make sure you have any plug adapters that you might need before taking your  $\bullet$ camcorder to other countries. Consult your dealer for advice.
- Carry your camcorder in a carrying case when traveling. See the accessories section (page 129) for a case designed especially for this camcorder. An ordinary suitcase or carry bag does not offer the protection your camcorder needs. Treat your camcorder as carry-on luggage to protect it from rough handling.

# **Specifications**

## **Camcorder**

**Format** DV NTSC standard

### Power source

DC 11  $V =$  (Using AC power supply) DC 7.2  $V==$  (Using battery pack)

#### **Power** consumption Viewfinder on:

4.3 W

LCI) monitor on: 5.3 W

Video light: 3.5 W

Signal system NTSC-type

### **Recording/Playback Format**

Video: digital component recording Audio: PCM digital recording, 32 kHz  $4$ -channel (12- $\overline{b}$ it),  $48$  kHz 2-channel  $(16-bit)$ 

### Cassette **tape**

Mini DV cassette tape

#### **Tape** speed

 $SP: 18.\overline{8}$  mm/sec. LP:  $12.5$  mm/sec.

Recording **time** (max.) SP: 80 minutes LP: 120 minutes (with 80 min cassette)

Operating **temperature** 0°C to 40°C (32°F to 104°F)

Operating humidity 35% to 80%

Storage **temperature**  $-20^{\circ}$ C to 50 $^{\circ}$ C ( $-4^{\circ}$ F to 122 $^{\circ}$ F)

Weight Approx. 600 g (1.4 lbs)

Dimensions (W x H x D)

83 mm x 97 mm x 188 mm (3-5/16" x 3-7/8" x  $7-7/16$ <sup>e</sup>) (with the LCD monitor closed and with the viewfinder fully tilted downward)

#### **Pickup**

 $1/4$ <sup> $\circ$ </sup> format CCD

#### Lens

F1.8,  $f = 3.6$  mm to 36 mm, 10:1 power zoom lens, filter diameter *037* mm

#### **Viewfmder**

Electronic viewfinder with *.24"* black and white LCD.

White **balance** adjustment Auto/Manual adjustment

#### LCD monitor system

3<sup>"</sup> diagonally measured, LCD panel/TFT active matrix

#### Speaker

Monaural

## Other Information

## **Digital Still Camera**

Storage **media** SD Memory Card/ MultiMediaCard

#### Compression system JPEG (compatible)

**File** size VGA (640 x 480 pixels)

#### **Picture** quality 2 modes (FINE/STANDARD)

#### Approximate number of storable images

With 8MB card (optional)<br>FINE: 100 FINE: STANDARD: 200

With 16MB card (supplied)<br>FINE: 200 FINE: STANDARD: 400

With 32MB card (optional) FINE: 400 STANDARD: 800

With 64MB card (optional) FINE: 800 STANDARD: 1600

## **Audio/Video Jacks**

#### S-Video

Y: 1 V(p-p), 75  $\Omega$ , analog C: 0.29 V)p-p), 75  $\Omega$ , analog

#### Video

1 V (p-p), 75  $\Omega$  analog output (via Video output connector)

#### **Audio**

300 mV (rms),  $1 \text{ k}\Omega$  analog stereo output (via Audio output connector)

#### DV

4 pin, IEEE 1394 compliant

#### USB

5 pin

Service Port  $\varnothing$ 3.5 mm, 4-pole

### **AC Power Supply**

#### Power **requirement**

U.S.A. and Canada: AC 120 V, 60 Hz Other countries: AC 110 V to 240 V, 50 Hz/60 Hz

#### Output

 $DC 11 V = 11$ 

#### **Dimensions** (W x H x D)

59 mm x 31 mm x 84 mm (2-3/8<sup>\*</sup> x  $1 - 1/4$ <sup>®</sup> x 3-5/16")

#### Weight **Approx.** 130 g (0.29 Ibs)

## **RCA Digital Camcorder** Limited Warranty

### **What your warranty covers:**

Defects in materials or workmanship.

### **For how long after your purchase:**

- 90 days from date of purchase for labor charges.
- One year from date of purchase for parts.

The warranty period for rental units begins with the first rental or 45 days from date of shipment to the rental firm, whichever comes first.

### **What we will do:**

### **During the initial 90 days**

Exchange your camcorder with a new or refurbished unit, or repair your camcorder. The option will be ours. There will be no cost to you.

### **After the 90 days and within one year**

Exchange your camcorder with a new or refurbished unit, or repair your camcorder. The option will be ours. Parts will be provided at no charge, but you will be responsible for the cost of labor required for the repair.

### **How you get service:**

- Call 1-800-283-6503 and have your unit's date of purchase and model/serial number ready. The model/serial number information is on the bottom of your camcorder.
- A representative will troubleshoot your problem over the phone. If the representative determines that you should receive a replacement unit you will be provided with a Service Request  $(SR)$  number and the location of a nearby exchange point if one exists. No returns will be accepted without the SR number.
- Proof of purchase in the form of a bill of sale or receipted invoice which is evidence that the product is within the warranty period must be presented to obtain warranty service. For rental firms, proof of first rental is also required.

#### To receive a replacement Camcorder before you return yours:

#### Option I

- 1. Provide your Discover, MasterCard, or Visa account number and expiration date to our phone representative. This is for security purposes. If we receive your unit, excluding all accessories, within 14 days from the date you were provided the SR number, only items not covered by warranty will be charged to your account. IF YOUR UNIT IS NOT RECEIVED WITHIN 14 DAYS, THE SUGGESTED RETAIL VALUE OF THE CAMCORDER WILL **BE** CHARGED TO **YOUR** CREDIT CARD. This amount, less \$10.00 handling, will be credited if the unit is subsequently received.
- 2. We will send you a replacement unit.
- 3. Ship the unit back to us, excluding all accessories, using the replacement unit's carton. Shipping instructions will be included in the carton along with your SR number which will allow you to easily ship the unit back to us. Make sure you insure your shipment in case of damage or loss. Include with the shipment:
	- Evidence of purchase date, such as a bill of sale to verify your unit's warranty eligibility.
	- A brief note describing your camcorder's problem.
	- Your name, address and phone number.

Return transportation, storage, handling, and insurance costs are your sole responsibility. We accept no liability in case of damage or loss.

#### Option II

- 1. For a fee of  $$10.00$ , we will send a replacement unit to the exchange point.
- 2. The exchange location will notify you of its arrival.
- 3. Take your unit, excluding all accessories, and your evidence of purchase date, such as a bill of sale, to the exchange location and you will be provided the new or refurbished unit.
- 4. If the repairs were covered by your warranty, you will not be billed.

To receive a replacement unit after we have received your unit:

- L Write the **SR** number on **the** outside of the carton used **to** return **the** unit. Make sure VOU insure **your** shipment in case of damage or loss.
- 2. Carefully pack the unit, excluding all accessories, using the original box and packing material if possible.
- 3. Include with the shipment:
	- Evidence of purchase date, such as a bill of sale to verify your unit's warranty  $\bullet$ eligibility.
	- A brief note describing your camcorder's problem.  $\bullet$
	- Your name, address and phone number.

Return transportation, storage, handling, and insurance costs are your sole responsibility. We accept no liability in case of damage or loss.

- 4. The representative will advise the address to mail a cashier's check or money order for payment if there are any out of warranty labor or parts charges and you elect not to use your credit card.
- 5. lpon receipt of your product, a new or refurbished unit will be shipped to you.

#### **What your warranty does not cover:**

- Adjustment of customer controls.
- $\bullet$ Damage from misuse or neglect.
- A unit that has been modified or incorporated into other products or is used for institutional or other commercial purposes.
- Batteries for remote control and clock.
- Cleaning of video/audio heads.
- Camcorders purchased or serviced outside the U.S.A.
- Return transportation, storage and handling costs of your unit, including insurance for loss or damage.
- Acts of nature, such as but not limited to lightning damage.

### **Product Registration:**

Please complete and mail the Product Registration Card packed with your Camcorder. It will make it easier to contact you should it ever be necessary. The return of the card is not required for warranty coverage.

### **Limitation of Warranty:**

- **THE WARRANTY STATED ABOVE IS THE ONLY WARRANTY APPLICABLE TO** THIS PRODUC'I: ALL OTHER WARRANTIES, **EXPRESS** OR IMPLIED (INCLUDING ALL IMPLIED WARRANTIES OF MERCHANTABILITY OR FITNESS FOR A PARTICUIAR PURPOSE) ARE HEREBY DISCLAIMED. NO VERBAL OR WRI1TEN INFORMATION GIVEN BY *"ITIOMSON* **MULTIMEDIA** INC., ITS AGENTS OR EMPLOYEES SHALL CREATE A GUARANTY OR IN ANY WAY INCREASE THE **SCOPE OF THIS WARRANTY.**
- **REPAIR OR REPLACEMENT AS PROVIDED UNDER THIS WARRANTY IS THE** ٠ EXCLUSIVE REMEDY OF THE CONSUMER. *"ITIOMSON* **MULTIMEDIA** INC. **SHALL NOT BE LIABLE FOR INCIDENTAL OR CONSEQUENTIAL DAMAGES** RESULTING FROM THE USE OF THIS PRODUCT OR ARISING OUT OF ANY BREACH OF ANY EXPRESS OR IMPLIED WARRANTY ON THIS PRODUCT. THIS DISCLAIMER OF WARRANTIES AND LIMITED WARRANTY ARE GOVERNED BY THE LAWS OF THE STATE OF INDIANA. EXCEPT TO THE EXTENT PROHIBITED BY APPLICABLE LAW, ANY IMPLIED WARRANTY OF MERCHANTABILITY OR FITNESS FOR A PARTICULAR PURPOSE ON THIS PRODUCT IS LIMITED TO THE APPLICABLE WARRANTY PERIOD SET FORTH ABOVE.

### **How State Law relates to warranty:**

- $\bullet$ Some states do not allow the exclusion nor limitation of incidental or consequential damages, or limitations on how long an implied warranty lasts, so the above limitations or exclusions may not apply to you.
- This warranty gives you specific legal rights, and you also may have other rights that  $\bullet$ vary from state to state.

### **If you purchased your camcorder outside the United States:**

This warranty does not apply. Contact your dealer for warranty information.

## **FCC Declaration of Conformity and Industry Canada Information**

FCC Regulations state that unauthorized changes or modifications to this equipment may void the user's authority to operate it.

This device complies with part 15 of FCC Rules. Operation is subject to the following two conditions: (1) This device may not cause harmful interference, and (2) This device must accept any interference received, including interference that may cause undesired operation.

This Class **B** digital apparatus complies with the Canadian ICES 003.

Cet appareil numérique de la Classe B est conforme à la norme NMB-003 du Canada.

This equipment has been type tested and found to comply with the limits for a Class B Digital Device in accordance with the specifications in Part 15 of the FCC rules. These rules are designed to provide reasonable protections against radio and television interference in a residential installation. This equipment generates, uses and can radiate radio frequency energy and, if not installed and used in accordance with the instructions, may cause harmful interference to radio communications. However, there is no guarantee that interference will not occur in a particular installation.

If this equipment does cause interference to radio or television reception (which you can determine by turning the equipment off and on), try to correct the interference by one or more of the following measures:

Reorient or relocate the receiving antenna (that is, the antenna for the radio or television that is "receiving" the interference).

Change the position of the Camcorder with respect to the radio or television equipment that is receiving interference.

Move the Camcorder away from the equipment that is receiving interference.

Plug the Camcorder into a different wall outlet so that the Camcorder and the equipment receiving interference are on different branch circuits.

If these measures do not eliminate the interference, please consult your dealer or an experienced radio/television technician for additional suggestions. Also, the FederaI Communications Commission has prepared a helpful booklet, "How To Identif}' and Resolve Radio/TV Interference Problems." This booklet is available from the U.S. Government Printing Office, Washington D.C. 20402. Please specify stock number 004-000 00345-4 when ordering copies.

For more information on FCC conformity: Thomson multimedia Inc., 10330 N. Meridian St., Indianapolis IN 46290; 1 800 587 5850.

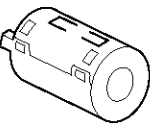

**Core filter**

## **Using** Core **Filters with** Optional **DV Cables**

Your camcorder and some computers or camcorders have an IEEE1394 DV connection (also known as Firewire). You can transfer still pictures on the tape and videos using the DV cable. To order the  $IEEE1394$  DV cable, see the optional accessory section on page 129.

When using a DV cable, it must have a core filter attached to meet *FCC* requirements to reduce picture interference. One is supplied with your camcorder.

## **Attaching the Core Filter to an Optional DV Cable**

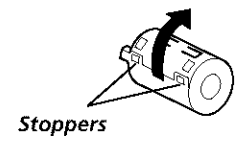

i. *Release* the stoppers on both ends of the core filter and open.

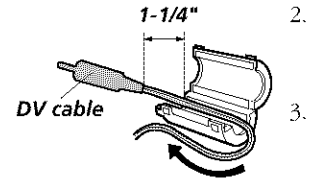

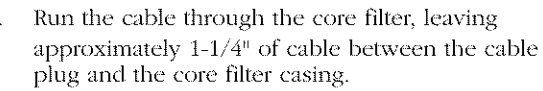

Wind the cable around the outside of the core filter twice, making sure not to leave slack in the cable.

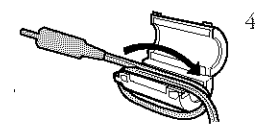

4. Loop the cable back through the core filter casing.

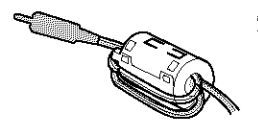

 $5.$ Close the core filter until it clicks shut. The I)V cable is now ready for use.

**Note:** When working with a DV cable, attach the end with the core filter to the camcorder.

# **Optional Accessories**

We invite you to take a look at some great ideas for sparking creativity and adding to the fun of using your camcorder. The following pages have a selection of accessories to help make your memorable moments look and sound even better.

l'hese accessories are designed to make the process of recording and watching your *xideos* more enioyable.

#### To order accessories, contact your **local** Dealer.

If a dealer is not nearby, all accessories are available through toll-free ordering or by using the order form found on page 133.

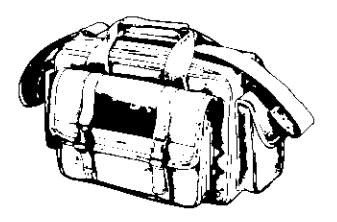

## **AC201A Soft Carrying Case**

Custom compact soft case designed especially to provide protection and utility for your camcorder and most accessories. Rugged fabric lined with soft nonabrasive material and generous padding. Has three outside pockets with storage for lens filters, adapters, batteries, and tapes.

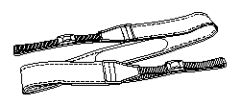

## **ACS091 Shoulder Strap**

Designed to replace the shoulder strap that came with your camcorder.

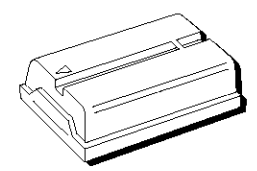

## **247800 Rechargeable Battery Pack**

Replacement battery for the one that came with your camcorder.

All specifications and descriptions of accessories are subject to change without notice

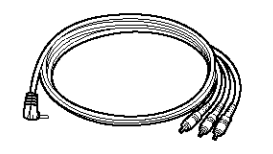

## **252885 A/V Cable**

Replacement for the included A/V cable. Used to attach the camcorder to an external component like a TV or VCR.

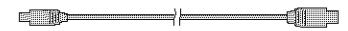

### **H2011 DV Cable**

Used to connect the camcorder to a compatible PC with a IEEE1394 DV interface.

### **Using the Optional AC088 Tripod**

Mounting the camcorder on a tripod, such as AC088, keeps the camcorder steady and produces excellent video results.

This tripod's fluid-effect head provides smooth camera pan and tilt. The quick-release mount makes it easy to attach or remove the camcorder. The grooved, tubular 3-section leg design folds down to  $26$ " when not in use. Rubber feet allow for sure footing.

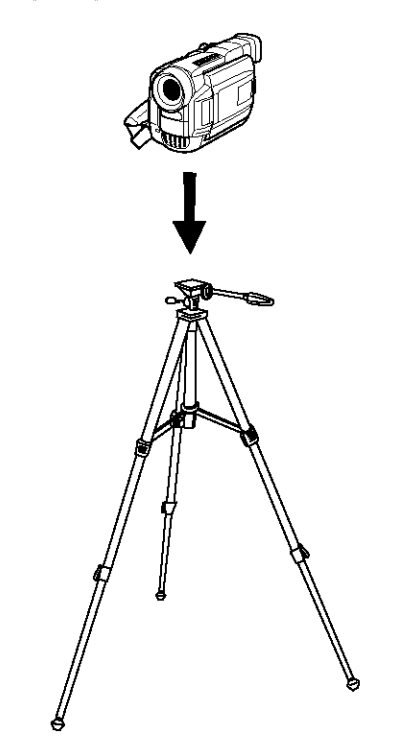

#### **Cautions:**

- Before using a tripod, make sure it is stable enough to hold the camcorder without falling over. Do not transport the camcorder attached to the tripod
- When attaching your camcorder to a tripod, be careful not to force the tripod screw into the camcorder's tripod mounting hole
	- The tripod screw should not protrude into the camcorder more than approximately three-eighths (3/8) of an inch. Forcing the screw could damage the mounting hole on the bottom of the camcorder.

### **To order accessories, contact your local Dealer.**

If a dealer is not nearby, you can also follow the directions below to order by telephone or direct-by-mail.

### **United States and Canada Orders**

To place your order by phone, have your Visa, MasterCard, or Discover card ready and call the toll-free number listed below.

### **Use this number only to place an order for accessory items listed on the order form.**

## **1-800-338-0376**

To place your order by mail, detach and mail the completed order form with credit card information, money order, or check in U.S. currency (made payable to Thomson multimedia Inc.) to the following address:

# Video Accessories POBox **8419** Ronks, **PA** 17573

**This page left intentionally blank.**

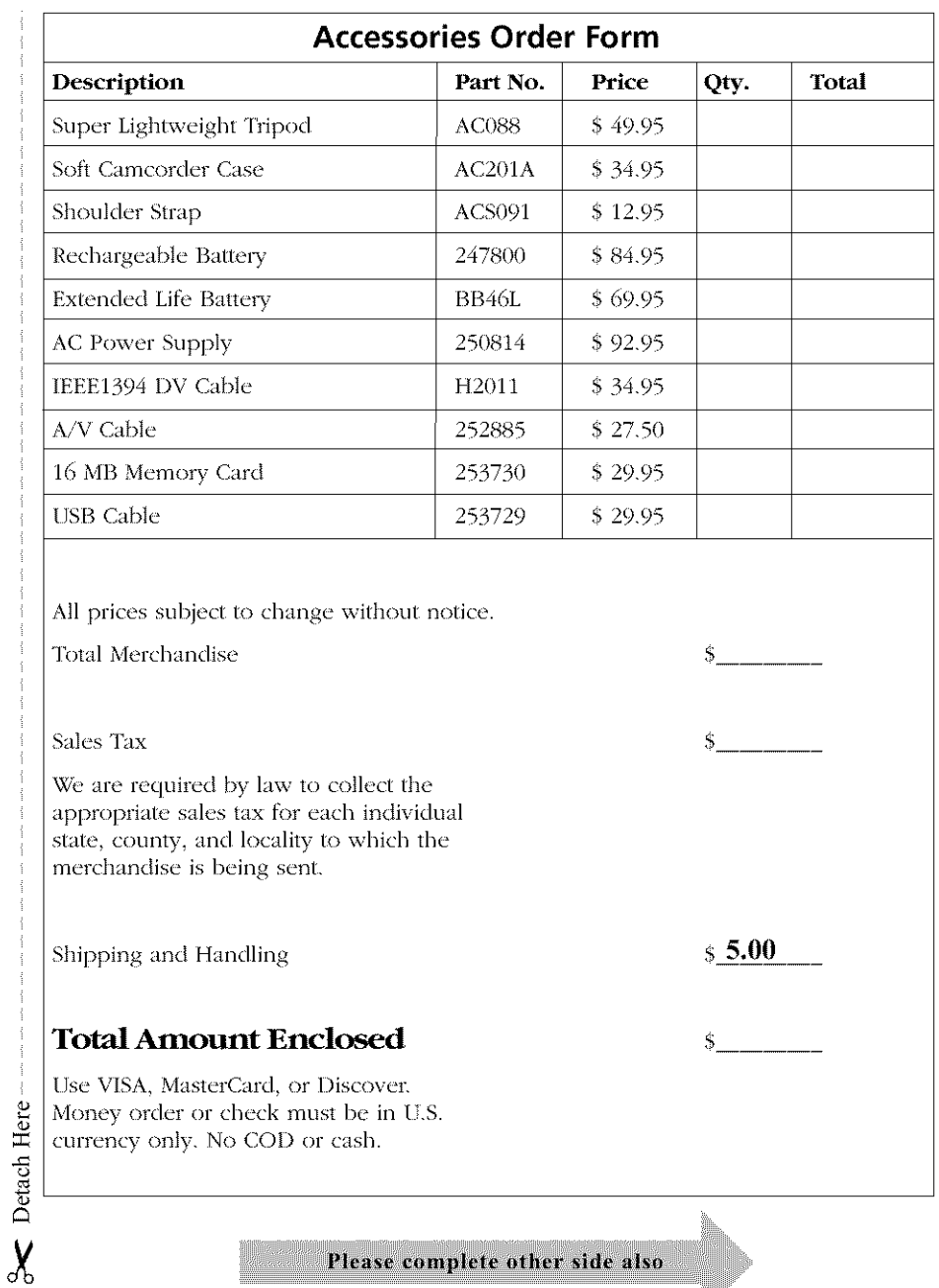

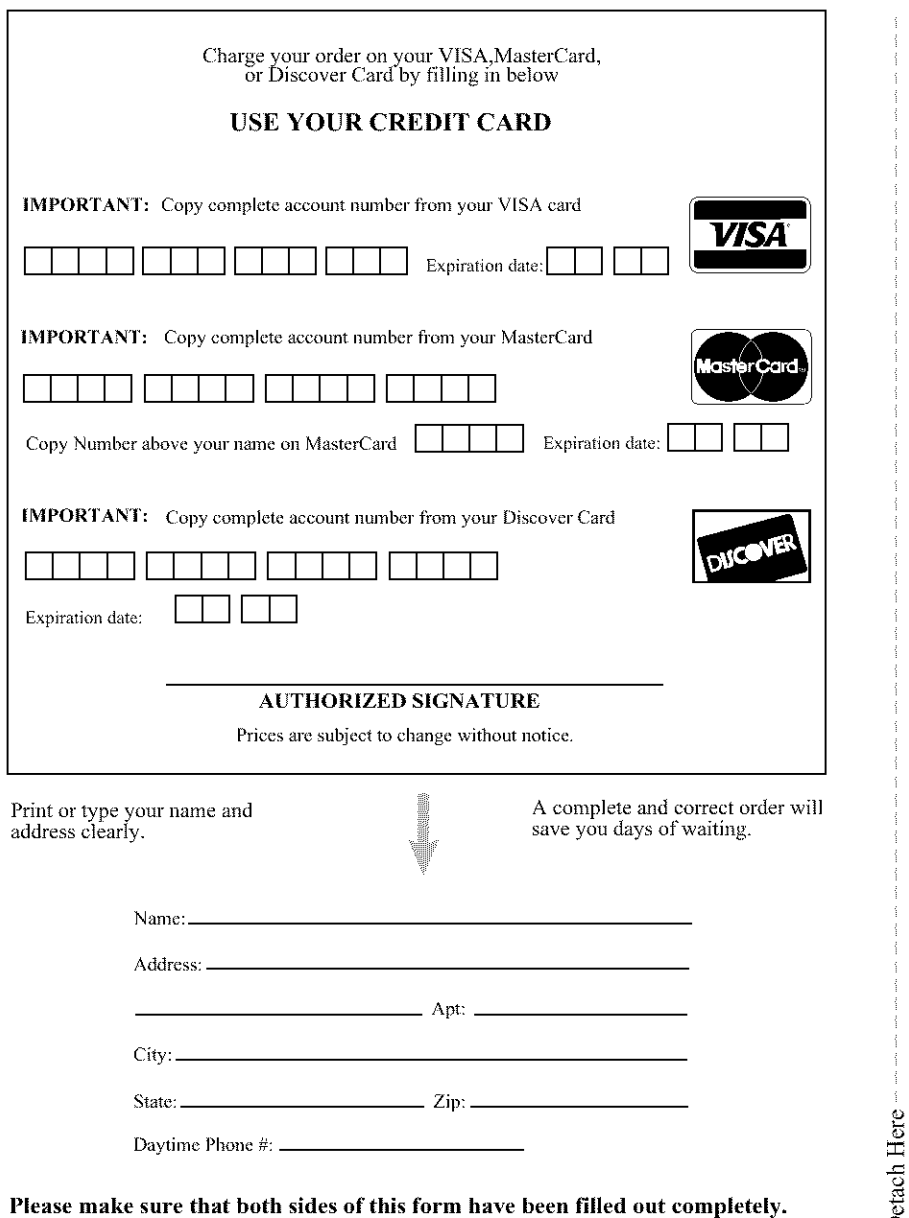

- **Allow** 4 **weeks for delivery.**
- **All accessories are subject to availability.**

E

¢)

## **A**

Accessories 129 order form 133 Advanced features 93 Audio/video input jacks 50 Auto focus 102 Automatic recording AutoShot 11

### B

Basic playback 46 Battery care and storage 18 charging 15 icon 17 life 17 removing 16 Blank search 43 Buttons and controls 7

## **C**

Cam reset 108 Cassettes care and storage 115 inserting 12 mini DV 12 record protection tab 12 CD-ROM care 118 Changing the JPEG default 85 Charging the battery 15 Choose your connection 50 Cinema mode 107 Cleaning 117 Connecting to a computer I)V (1394 Firewire) 86 Connecting to a computer using ISB 81 Connecting to a TV (or VCR) with  $a/v$ inputs 50 Connecting to a TV (or VCR) with an S Video input 51 Connecting to another DV camcorder 54 Copying images fiom a tape to the memory card 76 Copying images from the memory card to a tape 75 Core filters for DV cables 128

## **D**

Date and time setting 21 Date/time insert 105 Deleting all images 67 Deleting Images 66 Deleting select images 66 Digital still camera recording and playback 56 Digital zooming 37 I)owntoading still images to your computer 83 I)POF Printing all images 68 Printing select images 70 I)POF (Digital Print Order Format) 68 Dubbing to a VCR 53 Dubbing to another digital vide() camcorder 54 I)V cable 86

## **E**

Exposure control 100 Eyepiece focus control 25

## **F**

Fade/Wipe effects 94 FCC information 127 Final notes 114 Firewire connection 86 Focus icons 33 Focusing 102 Formatting the memory card 72 Frame by frame playback 49

## **G**

Getting started 9

## H

Handstrap adjusting 9

## $\blacksquare$

Icons 26 IEEE1394 connection 86 Important information 2 Index 62 Index number 62 Index playback 63 Industry Canada information 127 Initializing the memory card 72 Insert a cassette tape 12 Inserting the memory card 73 Installing the ISB driver 82 Iris lock 101

## $\mathbf I$

Journalistic shooting 36 JPEG default 85 Jump playback 64

### L

LCI) monitor 13, 24 LCI) monitor brightness adjusting *47* Lens cap attaching 9 Letterbox 107 Light switch 11 Limited warranty 123

### **M**

Manual focus 103 Manual white balance 105 Manual white balance icons 30 Memory card initializing 72 inserting 73 removing 74 Memory cards final notes 116 Menu definitions 89 MENI/BRIGHT dial 13 Menus 88 Mini DV 12

### **N**

Night mode 93

## o

On-screen icons 26 Order form 133

### **P**

Parts checklist 6 Picture mode 62 Picture quality 57 Playback basic *46* fram-by-frame 49 normal 61 shuttle search 48 still 48 Playback on a TV (or VCR) with A/V inputs 52 Playback options 46 Plug adapter 19 Power supply 19 attaching 10 removing 19 POWER switch 52 Power zoom lever volume control 47 Powering the camcorder 11, 15 Product registration 2 Program AE with special effects 97 Program AE with special effects icons 29

Protect icon 63 Protecting images 64

## R

Record protection tab 12 Recording final notes 115 icon 14, 36 playing back 14 tape speed 22 Recording and playback icons 28 Recording tips 44 Removing the battery 16 Removing the memory card 74 Removing the power supply 19 Resetting factory defaults 108

## **S**

S-Video input jack 51 Seeing what you are recording 24 Selected image 63 Self-recording 37 Shoulder strap 6, 20 Shuttle search 48 Slide show 62 Snapshot mode 58 Speaker volume 47 Specifications 121 Squeeze mode 107 Start recording 14 Status icons 30 Steady Pix icon 33 Steady Pix<sup>TM</sup> 39 STOP button 52 System requirements for PbotoStudio@2000 80

## **T**

Tape care and storage 118 Tape recording speed setting 22 **Tapes** Mini DV 12

Things to avoid 119 Time code display 42 Time counter icon 33 Time-remaining icon 33 Transferring still images and video to a computer 86 Traveling tips 120 Troubleshooting 110 Turning off the camcorder 15

## **U**

**Unprotecting** images 65 USB driver Mac 82 Windows 82

### **V**

Video light 11, 40 Video light details 40 Viewfinder 13, 25 Volume 47

### w

W and T (zoom lever) 37 Warning icons 26 Warranty 123 White balance adjustment 104 Wide mode 106 Wind cut 108

## **Z**

Zoom lever 31, 37 Zooming digital 37 optical 37 zoom lever 37

## **Visit the RCA** website at **www.rca.com**

Please do not send any products to the Indianapolis address listed in this manual or on the carton. This will only add delays in service for your product.

**Thomson multimedia Inc. 10330 North Meridian Street Indianapolis, IN 46290**

©2001 Thomson multimedia Inc. Trademark(s)® Registered Marca(s) Registrada(s) Printed in Japan **TOCOM 15805470 Part No. LYT0846-001A(VP)**

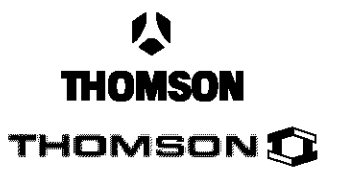